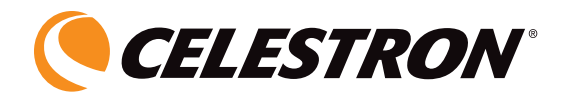

# LCD Digital **Microscope II**

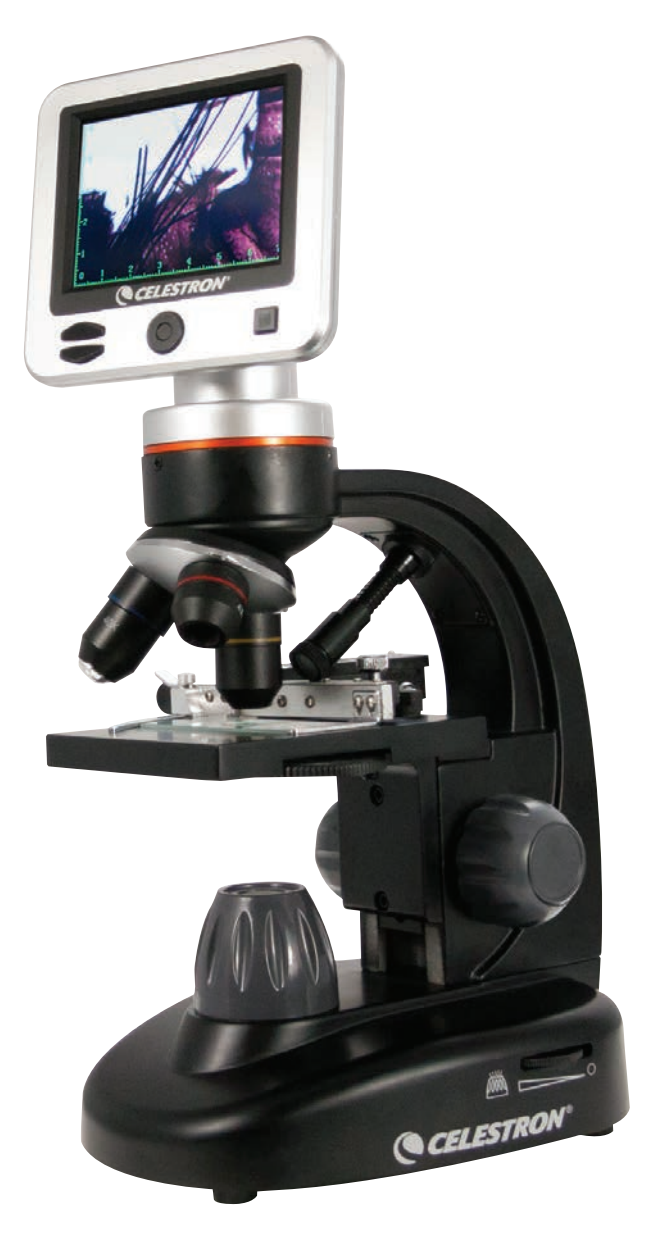

INSTRUCTION MANUAL MODEL #44341

ENGLISH

# *INTRODUCTION*

Thank you for purchasing the Celestron LCD Digital Microscope with a 3.5" monitor. Your microscope is a precision optical instrument, made of the highest quality materials to ensure durability and long life. It is designed to give you a lifetime of enjoyment with a minimal amount of maintenance.

Before attempting to use your microscope, please read through the instructions to familiarize yourself with the functions and operations to maximize your enjoyment and usage. See the microscope diagrams to locate the parts discussed in this manual. If you run into any problems, see the trouble shooting section later in this manual.

This microscope provides high powers from 40x up to 400x (up to 1600x with digital zoom), ideally suited for examining specimen slides of all kinds. You will view specimens or objects on the LCD Monitor, versus eyepieces found on traditional microscopes. With the LCD Monitor, specimens or objects are easy to see, and can be viewed by multiple people at one time. You can also take snapshots or short videos with the built in digital camera. The LCD Digital Microscope has a built in digital camera, so you can take snapshots and/or short videos of the specimens or objects you are viewing.

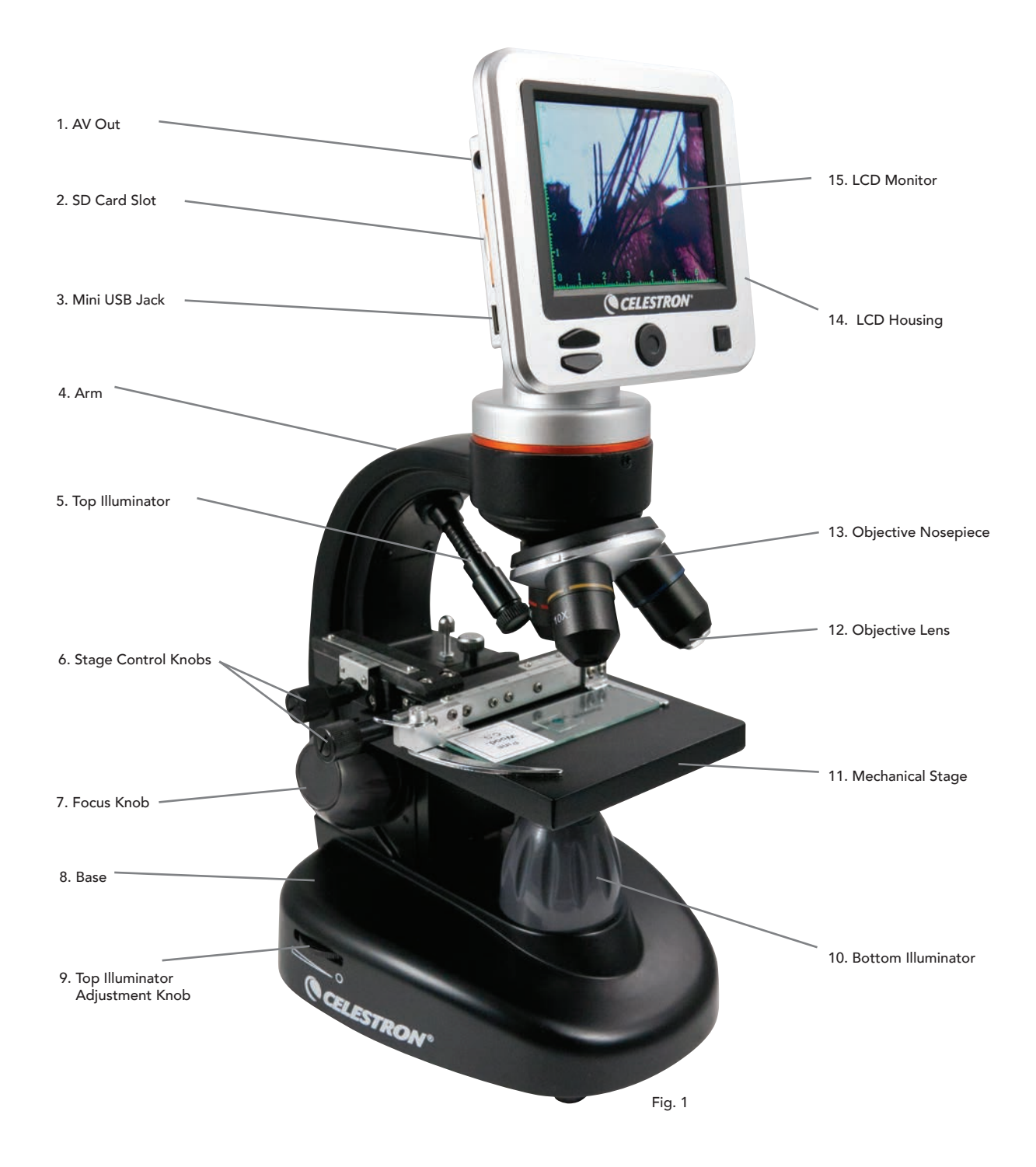

#### Features

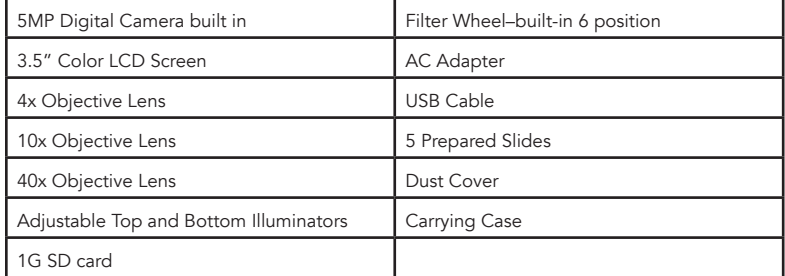

#### Specifications

Model #44341

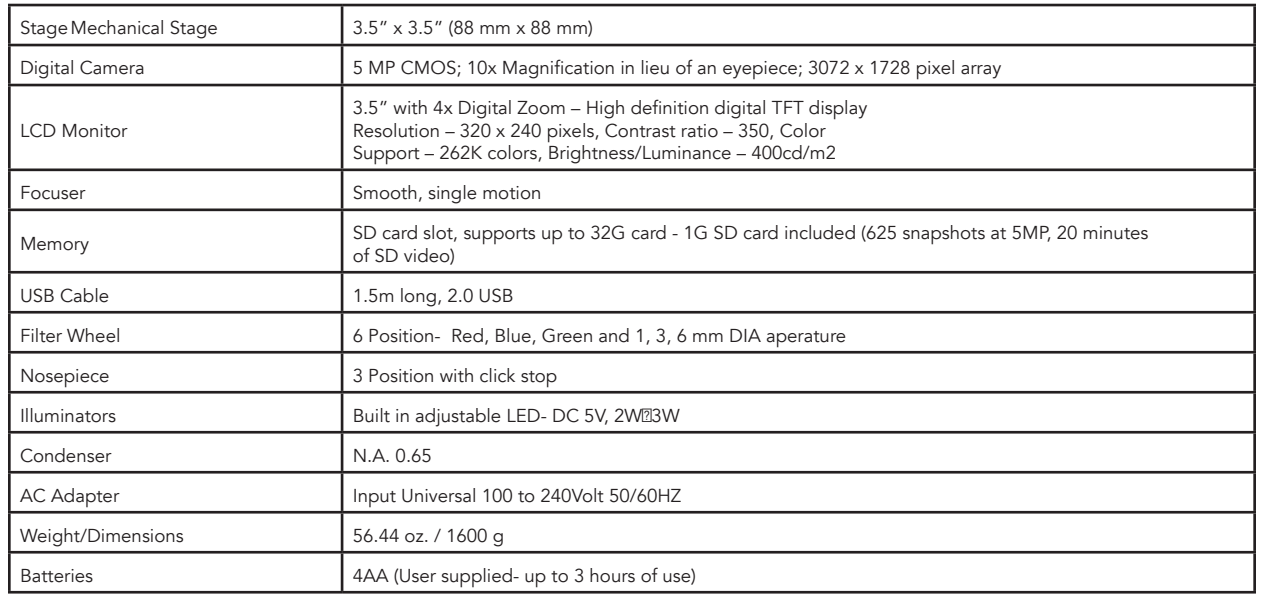

#### Magnification Table

Use the following table to determine the magnification power combinations you can achieve with the LCD Digital Microscope II.

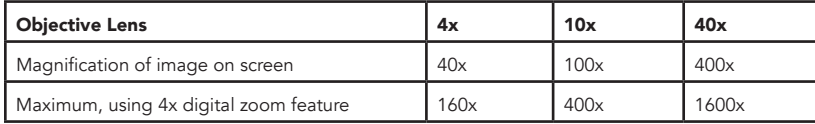

# *SETUP YOUR MICROSCOPE*

- 1. Remove the carrying case from the shipping box.
- 2. Unzip the case, and carefully remove the microscope and other parts and set them on a flat surface.
- 3. Insert the cylindrical plug on the end of the AC adapter into the socket on the back of the microscope and then connect the plug end of the AC adapter into a proper power outlet as shown in Figure 2.

*Note: The AC Adapter's plug is interchangeable for use around the world. Switch easily from USA, UK or EU style plug.*

 A. To change the plug, push down and hold the small button release. (Circled in Figure 3). Grasp the plug prongs with your free hand and rotate the plug head counter clockwise 90° to release. Reverse the procedure with your chosen plug head. When the new plug head is secured in placed, you will hear a 'click' sound.

BATTERY OPERATION — You can use your microscope without AC power if you choose. This gives you the freedom to operate the microscope outdoors or indoors anywhere you please. You'll need 4 AA batteries (user supplied). Open the battery door on the bottom of the microscope and insert the batteries according to the battery polarity shown in the battery compartment (Figure 4). After the batteries are installed, close the battery door. Battery life will typically be three hours.

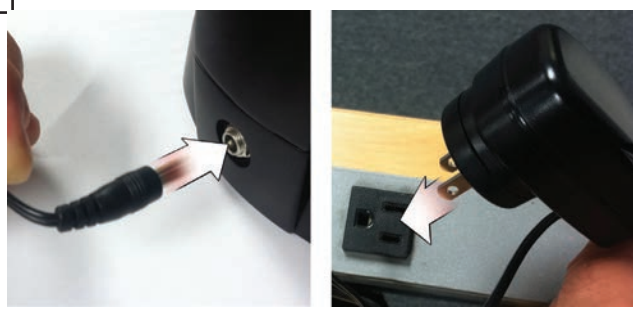

Fig. 2

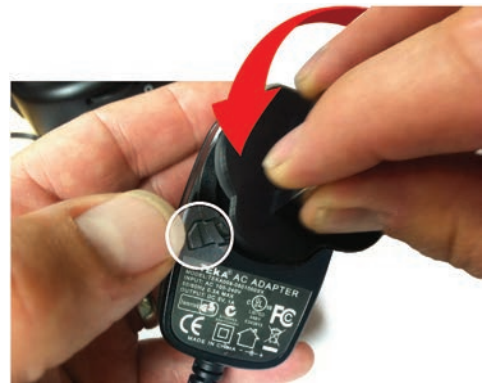

Fig. 3

# *USING YOUR MICROSCOPE*

Turn the microscope on by pressing and holding the POWER button on back of the LCD housing, as shown in Figure 4. Once the Celestron logo appears, you can release the POWER button.

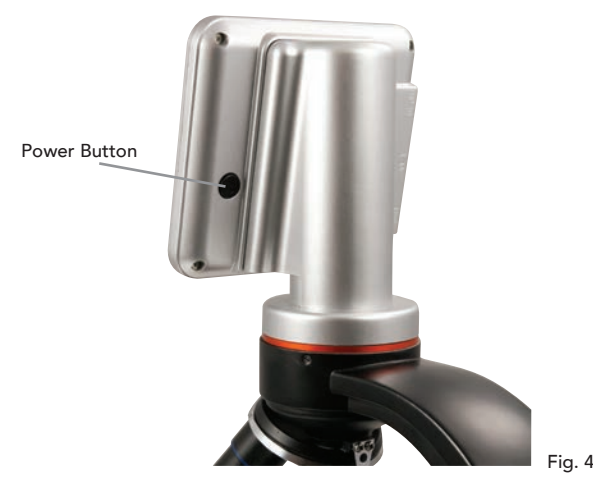

#### LCD Monitor

The LCD Monitor of your digital microscope replaces the traditional eyepiece, enhancing the user experience. Whatever you are observing is displayed on the LCD screen which means easier viewing. It also reduces eye strain and allows multiple people to view what is displayed.

The interface is simple. There are 3 main buttons (as shown in figure 5 below):

#### MENU button

- Press and hold to access the settings menu
- Press once to switch between camera and video mode
- When in SETTINGS menu, it becomes the BACK button

#### SELECT button

- Select when in the SETTINGS menu
- TRIGGER snapshots
- START and STOP video

#### NAVIGATION buttons

- Arrow UP button
- Arrow DOWN button
- From MAIN window: DIGITAL ZOOM control

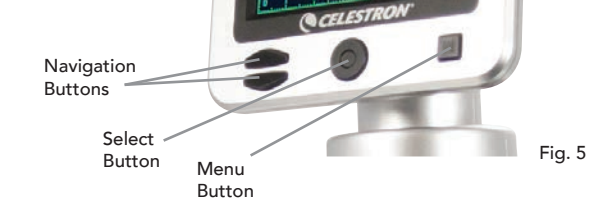

# *ILLUMINATION*

Proper illumination is key to ensure a quality image.

Your digital microscope is equipped both a TOP and BOTTOM adjustable illuminator. Each illuminator has an adjustment wheel located on either side of the base (see Figure 6).

The LCD Digital Microscope II is designed to work with specimens on slides. You will use the BOTTOM illuminator the most. It works by shining light up through the hole in the stage and through a specimen slide.

The TOP illuminator can be used with the BOTTOM illuminator when a slide specimen is thicker than normal. The lowest power for the LCD Digital Microscope II is 40x. Although it is not ideal, 40x can be used for viewing 3D objects, like coins or paper.

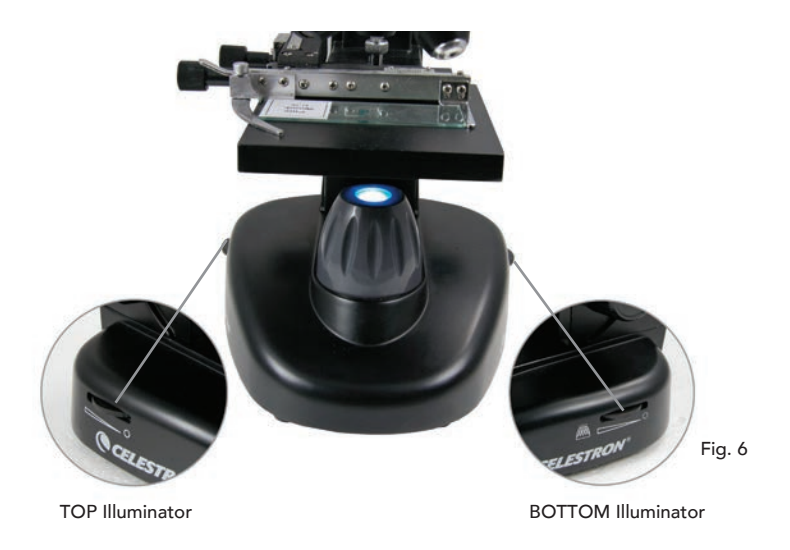

#### Digital Light Adjustment

The LCD Digital Microscope adjusts to the light digitally through the EV (Exposure Value) adjustment, similar to a digital camera.

Press and hold the MENU button to access the SETTINGS menu. Scroll to the EXPOSURE tab and press SELECT. In the EXPOSURE window, adjust the EXPOSURE UP (brighter) or DOWN (darker) using the NAVIGATION buttons. (see Figure 7)

*Tip: Viewing a specimen that is very dark in color decreases the amount of light that can shine through it from the BOTTOM illuminator. To correct this, you will need to increase the exposure setting by switching the illuminators to their highest setting.*

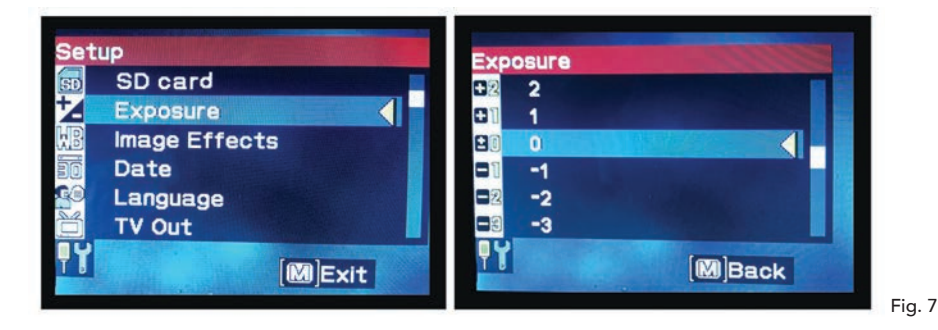

#### Viewing a Specimen

Your digital microscope is equipped with a mechanical stage with adjustment knobs and a self adjusting lever-action holding clamp. (see Figure 8 below)

- 1. Use the thumb arm on the self adjusting lever action holding clamp to open the clamp.
- 2. Place a specimen slide  $(3'' \times 1'' / 76.2 \times 25.4$  mm size) inside the holder and release the clamping arm, securing the slide in place.
- 3. Use the stage adjustment knobs to position the specimen over the opening in the stage. The rear stage adjustment knob moves the X axis (forward and backward) whereas the front stage adjustment knob moves the Y axis (side to side).

*Note*: A vernier scale on both axes allows the exact marking and replication of an object in the field of view.

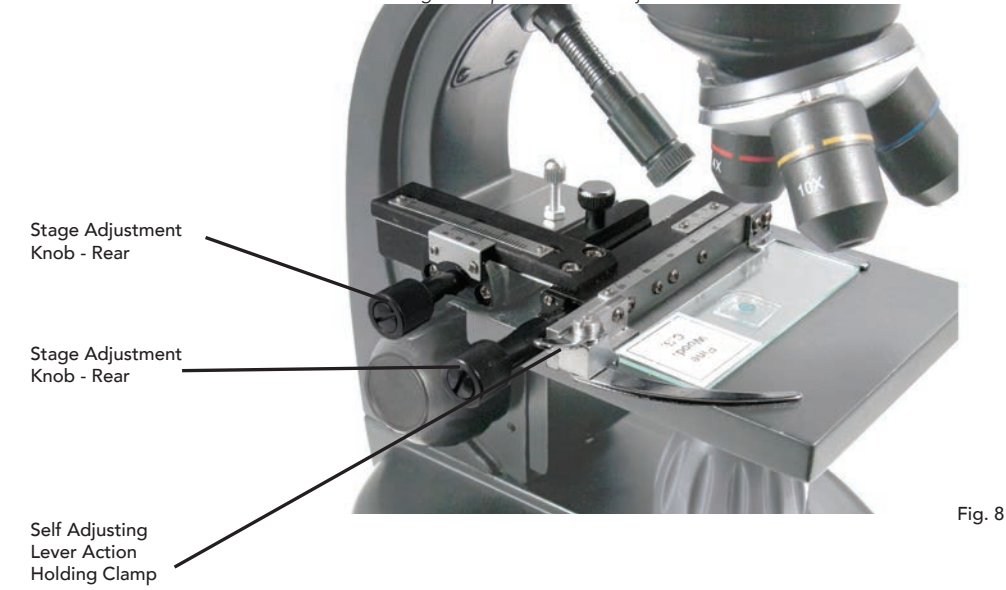

- 4. Use the objective nosepiece (13) to rotate the objective lenses (12) until the 4x objective lens is directly over the specimen and clicks into place. Always start with the lowest power objective (4x with this microscope) which gives you 40x power and work your way up to higher powers. At 40x power you will have the widest field of view and the brightest image.
- 5. Look at the LCD screen while turning the focus knob (7) until the specimen comes into view. You may need to adjust the stage adjustment knobs (See Figure 8 above) to center the specimen.
- 6. With the 4x objective lens, you can vary the power anywhere from 40x to 160x by using the digital zoom. To do this, use the Navigation Buttons on the LCD. Press UP once and the zoom will adjust to 2x. Each additional press of the button will adjust the zoom by 1x, until it is at 4x. If you press UP again from 4x, it will go back to 1x. Press DOWN (from 1x) and the zoom will adjust to 4x, then 3x, 2x and back to 1x.
- 7. To view in higher powers, rotate the objective nosepiece to the 10x or 40x objective. You will need to refocus after this change.

*Tip: When changing objective lenses, lower the stage to ensure there is no contact between any objective lens and the stage surface which may result damage.* 

#### Using Filters

To change the filter settings, you rotate the filter wheel. (see Figure 9 below)

The filter wheel choices are as follows: Color: Red, Green, Blue - Clear: 1 mm, 3 mm and 6 mm apertures. Color filters work well with bright transparent specimens. The different diameter apertures (1 mm, 3 mm, 6 mm) can help focus light on a section of a specimen, providing a more detailed image.

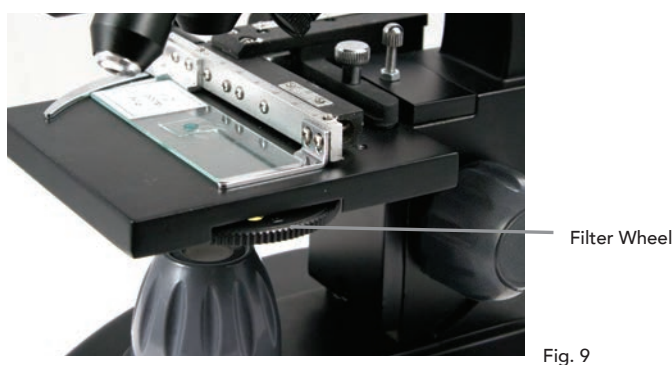

# *DIGITAL IMAGING*

The LCD Digital Microscope II allows you to take snapshots and take short video clips, without the need to connect to a PC. *Note: Do NOT connect your microscope via USB while shooting images as doing so may cause damage to your microscope and/or computer.*

The included 1G SD card allows for saving up to 625 still images (at highest resolution) or 20 minutes of video.

#### Settings

Adjusting the settings is a good idea before recording images with your LCD Microscope. Take note of your current settings by looking a the main screen. There are a few icons on the screen that give you some valuable information. They are as follows (and as shown in Figure 10.):

- A. MODE: Video **A.** or Still Image B. DIGITAL FILTER SETTING: The icon shown **AWD** denotes "No Filter" or Normal Setting. Other icons are Monochrome  $\frac{800}{200}$ , Magenta  $\frac{1}{200}$ , Blue  $\frac{1}{200}$ , and Green C. Images remaining on memory D. SD CARD ICON: SD Shows card is present
- 
- E. IMAGE SIZE: Based on the pixel ratio
- F. MEASURING RETICLE: If you see the measuring reticle, that means that feature is turned on

To change the settings, press and hold the MENU button. Here's the breakdown of the Settings menu:

- 1. SD CARD: Select this menu item to format the SD card or View Images on the SD card
- 2. EXPOSURE: Select this menu item to change the EV settings
- 3. IMAGE EFFECTS: Select this menu item to choose between digital filters:

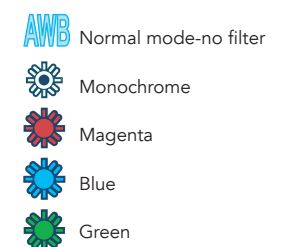

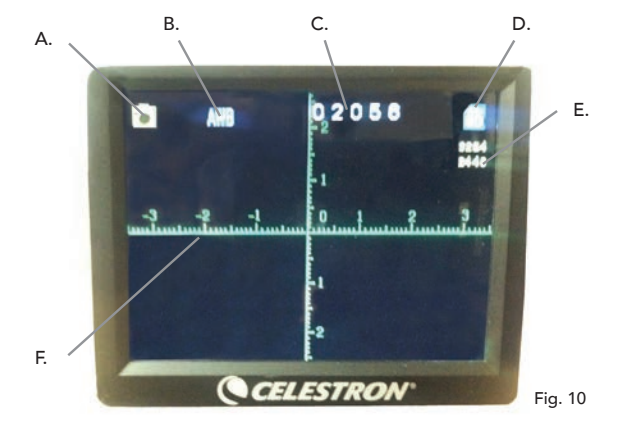

- 4. DATE: Select this menu item to set the Date and Time and to have the time stamp show up in the video or still image
- 5. LANGUAGE: Select this menu item to choose between 11 languages for the user interface. Choose between, English, Traditional Chinese, Simple Chinese, German, Spanish, Portuguese, Italian, French, Japanese, Korean and Russian
- 6. TV OUT: Choose between the standards NTSC and PAL settings:

• NTSC (National Television System Committee) is used in Canada, Chile, Costa Rica, Cuba, Dominican Republic, Ecuador, Japan, Mexico Nicaragua, Panama, Peru, Philippines, Puerto Rico, South Korea, Taiwan and U.S.A.

 • PAL (Phase Alternating Line) is used in Afghanistan, Algeria, Argentina, Austria, Australia, Bangladesh, Belgium, Brazil, Bulgaria, China, Denmark, Finland, Germany, Hong Kong, Iceland, India, Indonesia, Iraq, Ireland, Israel, Italy, Jordan, Kenya, Kuwait, Liberia, Malaysia, Netherlands, Nigeria, Norway, New Guinea, Pakistan, Singapore, South Africa, South W. Africa, Sudan, Sweden, Switzerland, Thailand, Turkey, Uganda, United Kingdom, United Arab Emirates, Yugoslavia, Zambia and Zimbabwe

- 7. IMAGE SIZE: Choose pixel ratios for still shots and video here
- 8. TIME LAPSE: Select this menu item to take time lapse photos and to set the interval between the photos
- 9. MEASURE: Select this menu item to turn the measuring reticle on and choose between two styles and 3 display colors

10. DEFAULT SETTING: Returns all settings to the default setting. The Default settings are as follows:

Mode: Camera or Still Shot Imaging Exposure: +0 Image Effects: Normal Date: Off Language: English TV Out: NTSC Image Size: 2560 x 1920 Time Lapse: Off Measure: Off

#### Taking Images

- 1. STILL IMAGES: To take a still image, make sure you first install your included 1G SD card (or your own SD card- max. size 32G) into the SD Card Slot (2) on the LCD housing. Make sure you are in camera mode by confirming the camera icon **in a summan is displayed** on the LCD screen. When ready, press the SELECT button and the image will be saved to the SD card.
- 2. VIDEO: Make sure you are in the VIDEO mode and the icon is displayed on the main screen **...** (Begin recording by pressing the SELECTION button. When video is recording the recording icon **will appear on screen and blink.** To stop recording, press SELECTION button again.

*Note: Inserting or removing an SD card while the LCD is on may cause the LCD to shut down and/or could damage the SD card.* 

#### Sample Images

The following specimen images left to right below were taken at 40x, 100x, 400x of Vicia Faba Young Root C.S.

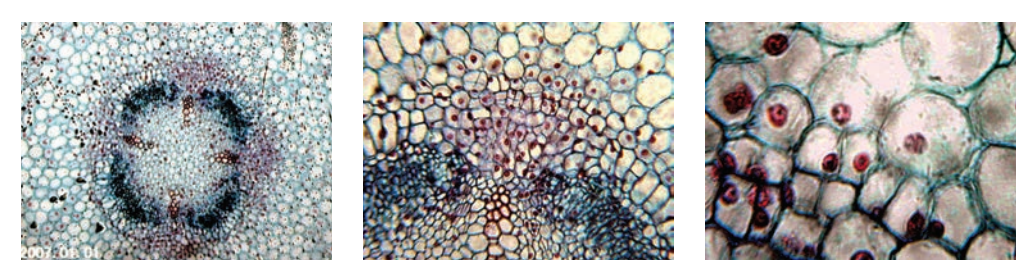

#### Reviewing and Managing Your Images

You can review and manage your snapshots and videos that are saved on the SD card.

- 1. Press and hold the MENU button until the SETTINGS menu opens. Press the SELECTION button when the SD CARD menu item is highlighted (see Figure 11).
- 2. Select the VIEW IMAGES menu item. Then scroll using the NAVIGATION buttons to the image you want to see. Press SELECT and the image with fill the screen. When you press the NAVIGATION buttons in this screen, it will scroll through all the images you have stored on the SD card. The process is the same for video. To review the video, use the SELECTION button.

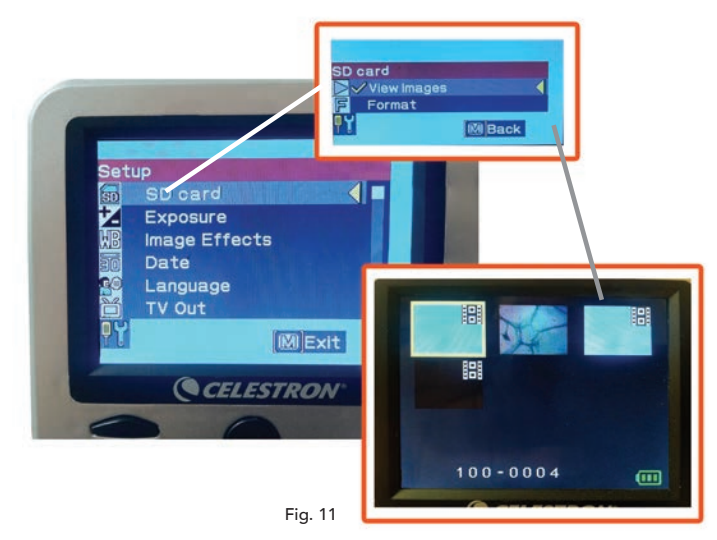

#### Transferring Your Images

To transfer images to a PC or MAC, you need to have a free USB port on your computer.

*Note: Do not disconnect the USB cable while transferring images or damage may occur.*

- 1. Simply plug the cable into the USB port on the microscope (located on the left side of the LCD screen housing) and the other end in an available USB port on your computer as shown in Figure 12. The microscope will be recognized as an external drive (much like a digital camera). You can drag and drop, open from a program, or double click a file to open and then save to your computer.
- 2. Because all the memory is on the SD card, you can also remove the card form the SD slot and download using a card reader.

# *TROUBLE SHOOTING*

If the image quality does not look right or there is no image for some reason, try the following:

- 1. Make sure the AC Adapter is plugged in to an AC power source and attached to the microscope securely and correctly.
- 2. Make sure you have the illuminators turned on with maximum brightness adjustment (this is the normal position).
- 3. Make sure the objective lens you have chosen is set correctly and it has clicked in the right position.
- 4. Make sure that the filter wheel is set correctly at a click position so that the illuminated light comes up properly.
- 5. Make sure the specimen slide is correctly fit into the clamp on the mechanical stage and that it is properly centered.
- 6. If the stage is wobbly or erratic in movement, make sure all screws on the top and side of the stage are tight. Especially
- the two very small screws to the left of the long stage knob (see Figure 8).

# *CARE, MAINTENANCE, AND WARRANTY*

Your Celestron microscope is a precision optical instrument and should be treated with care at all times. Follow these care and maintenance suggestions and your microscope will need very little maintenance throughout its lifetime.

- When you are done using your microscope, remove any specimens left on the stage.
- Turn off the illuminator switch.
- Turn off the LCD Monitor.
- Unplug the power cord.
- Always place the plastic bag or dust cover over the microscope when not in use or when being stored.
- Store the microscope in a dry and clean place.
- Be very careful if using your microscope in direct sun light to prevent damage to the microscope or your eyes.
- When moving your microscope, carry it by the "arm" with one hand and not by the focuser knob, LCD monitor, etc. Then, put your other hand under the base for support.
- Clean the outside surfaces (metal and plastics) with a moist cloth.
- Always unplug any cords before cleaning.
- Never clean optical surfaces with cloth or paper towels as they can scratch optical surfaces easily.
- Blow off dust with a camel's hair brush or an air blower from optical surfaces.
- To clean fingerprints off of optical surfaces, use a lens cleaning agent and lens tissue available at most photo outlets. When cleaning, do not rub in circles, as this may cause streaks and scratches to occur.
- Never disassemble or clean internal optical surfaces. This should be done by qualified technicians at the factory or other authorized repair facilities.
- When handling glass specimen slides, use care as the edges can be sharp.

# *WARRANTY*

Your microscope has a two year limited warranty. Please see the Celestron website for detailed information at www.celestron.com.

EEC: This product complies with EEC guidelines in EN61558-2-6:1997 and EN61558-1:1997+A1

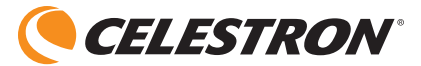

©2015 Celestron • All rights reserved. www.celestron.com 2835 Columbia Street • Torrance, CA 90503 U.S.A. Telephone: (800) 421-9649 • Printed in China 2015

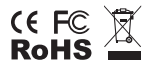

FCC Note: This equipment has been tested and found to comply with the limits for a Class B digital device, pursuant to part 15 of the FCC Rules. These limits are designed to provide reasonable protection against harmful interference in a residential installation. This equipment generates, uses, and can radiate radio frequency energy and, if not installed and used in accordance with the instructions, may cause harmful interference to radio communications. However, there is no guarantee that interference will not occur in a particular installation. If this equipment does cause harmful interference to radio or television reception, which can be determined by turning the equipment off and on, the user is encouraged to try to correct the interference by one or more of the following measures:

- Reorient or relocate the receiving antenna.
- Increase the separation between the equipment and receiver.
- Connect the equipment into an outlet on a circuit different from that to which the receiver is connected.
- Consult the dealer or an experienced radio/TV technician for help.

This product is designed and intended for use by those 14 years of age and older. Product design and specifications are subject to change without prior notification.

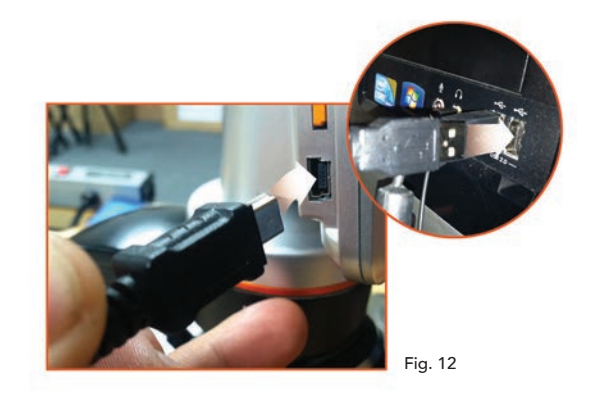

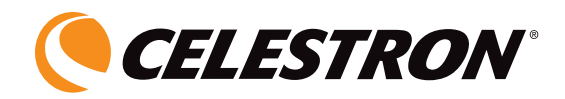

# **MICROSCOPE NUMÉRIQUE ACL II**

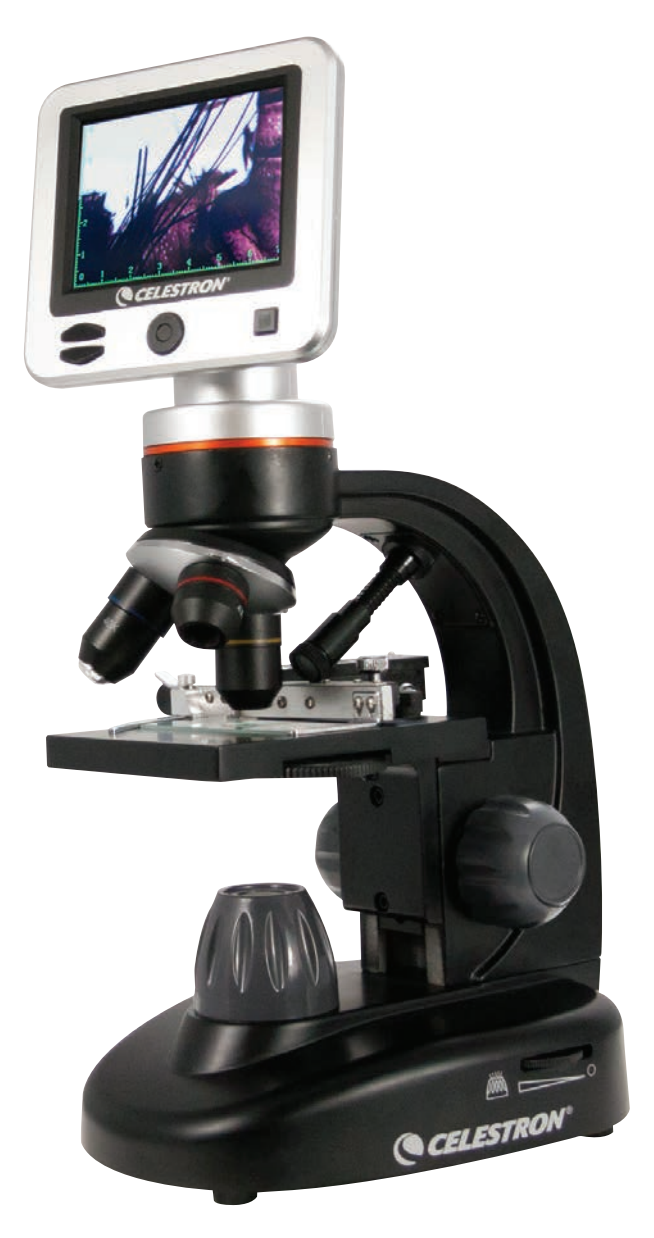

MANUEL D'INSTRUCTIONS MODÈLE #44341

FRANÇAIS

# *INTRODUCTION*

Nous vous remercions pour l'achat de votre nouveau microscope numérique ACL Celestron avec écran de 3,5 pouces. Votre microscope est un instrument optique de précision, fabriqué avec des matériaux de la plus grande qualité afin d'assurer sa durabilité et sa longue durée.Il est conçu pour vous apporter une vie entière de plaisirs avec un entretien minimal.

Avant l'utilisation de votre microscope, veuillez lire les instructions pour vous familiariser avec les fonctions et les opérations afin d'en maximiser son utilisation. Se référer au schéma de microscope pour repérer les pièces mentionnées dans le présent manuel. Si vous rencontrez des problèmes, veuillez consulter la section de dépannage plus loin dans ce manuel.

Ce microscope offre des puissances élevées de 40x à 400x (jusqu'à 1600x avec zoom numérique), parfaitement adaptés pour l'examen des lamelles de spécimen de toutes sortes. Le microscope numérique ACL n'utilise pas les oculaires qui sont utilisées dans les microscopes traditionnels. Vous allez examiner des spécimens ou des objets sur l'écran ACL, par rapport aux oculaires sur les microscopes traditionnels. Avec l'écran ACL, des spécimens ou objets sont faciles à voir et peuvent être vus par plusieurs personnes en même temps. Vous pouvez également prendre des clichés ou de courtes vidéos avec l'appareil photo numérique intégré.

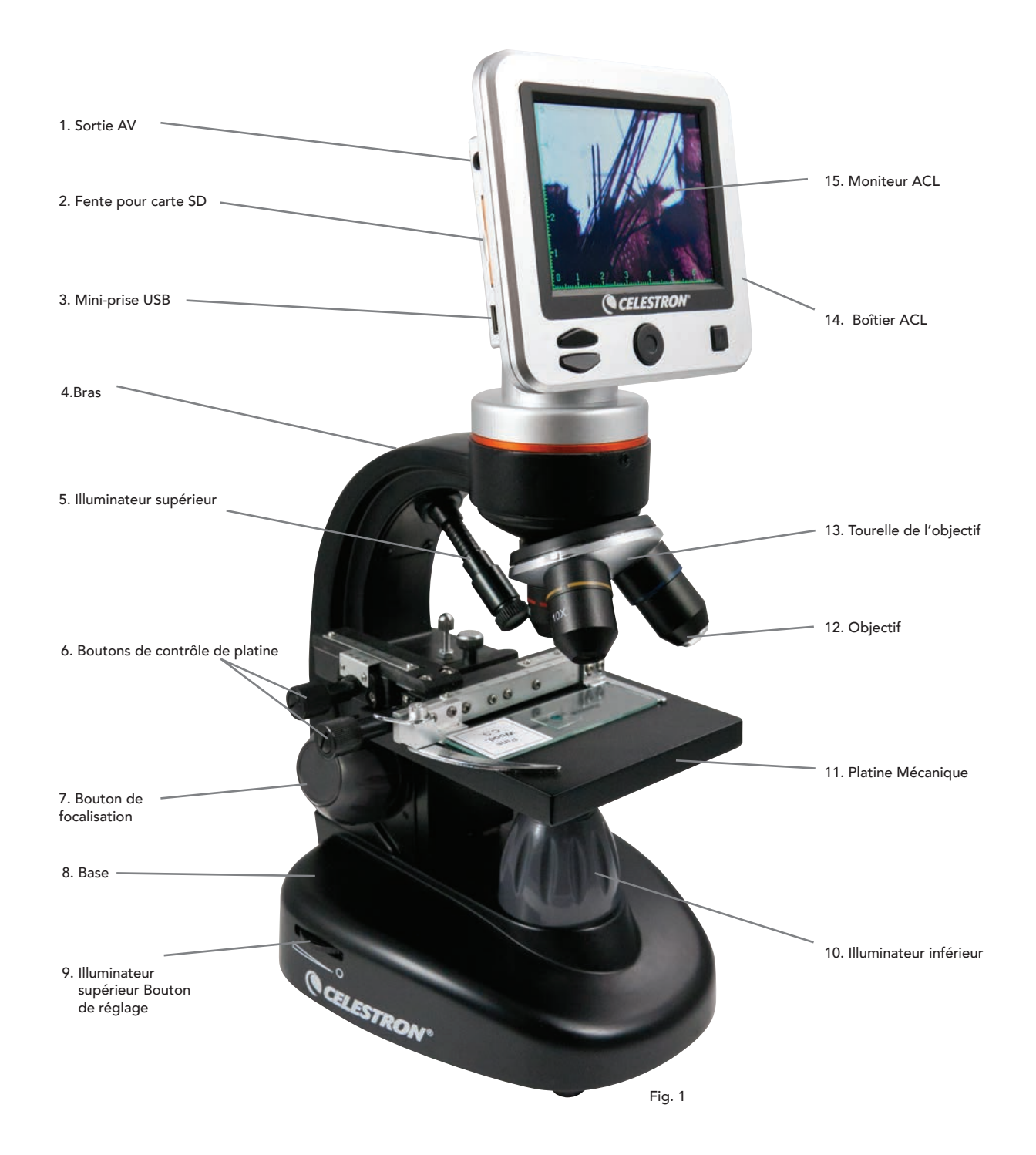

#### **Caractéristiques**

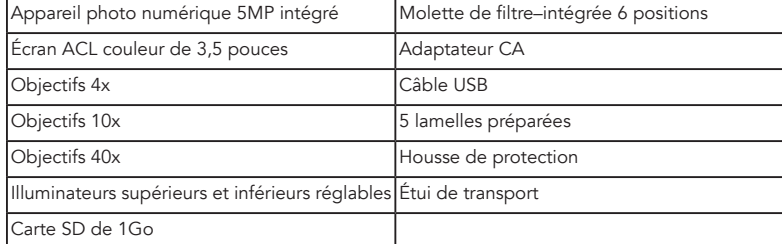

#### Caractéristiques

Modèle #44341

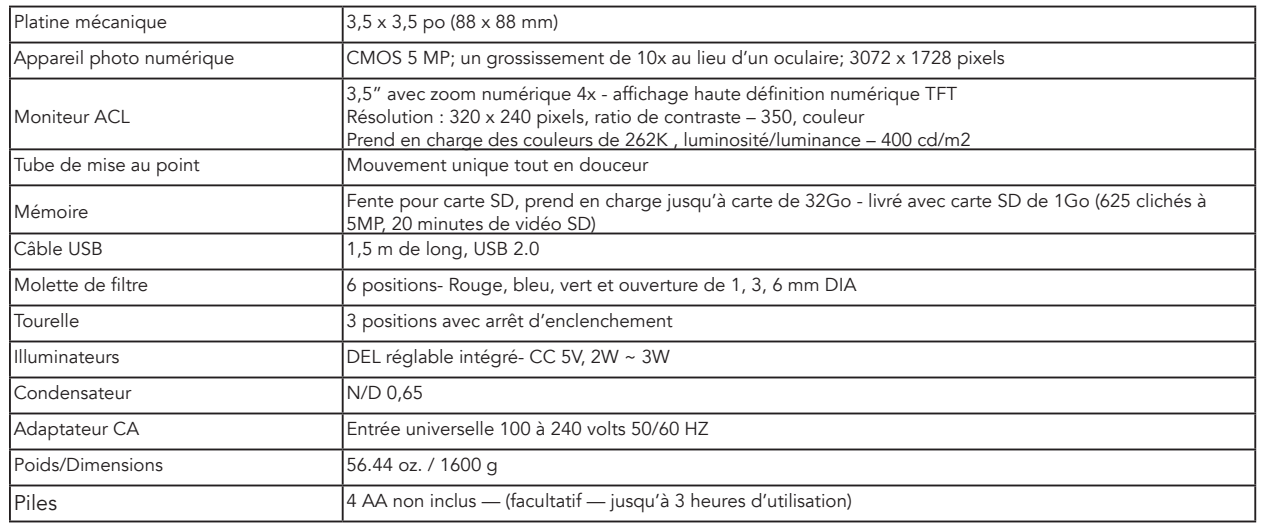

#### Tableau de grossissement

Utilisez le tableau suivant pour déterminer les combinaisons de puissance de grossissement que vous pouvez réaliser avec le microscope numérique ACL II.

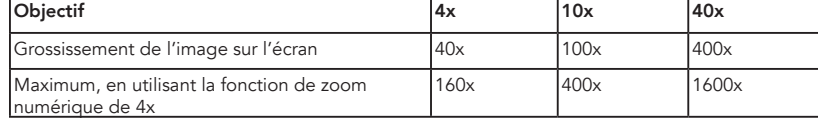

# *INSTALLATION DE VOTRE MICROSCOPE*

- 1. Retirez l'étui de transport de la boîte d'expédition.
- 2. Ouvrez l'étui et enlevez soigneusement le microscope et les autres pièces et mettez-les sur une surface plane.
- 3. Insérez la fiche cylindrique de l'extrémité de l'adaptateur secteur dans la prise située à l'arrière du microscope et puis branchez l'extrémité de la fiche de l'adaptateur secteur dans une prise secteur appropriée, comme illustré à la Figure 2.

Note: La fiche de l'adaptateur CA est interchangeable pour une utilisation partout dans le monde. Passez facilement de style de fiche pour les É.-U., Grande-Bretagne ou Europe.

A. Pour modifier la fiche, appuyez et maintenez enfoncé le dégagement du petit bouton. (Encerclé dans la Figure 3). Saisissez les broches de la fiche avec votre main libre et tournez la tête de fiche vers la gauche de 90 ° pour dégager. Inverser la procédure avec la tête de fiche choisie. Lorsque la nouvelle tête de fiche est bien en place, vous entendrez un « clic ».

FONCTIONNEMENT AVEC PILES - Vous pouvez utiliser votre microscope sans alimentation CA, si vous le désirez. Cela vous donne la liberté d'utiliser le microscope à l'extérieur comme à l'intérieur où que vous le désirez. Le fonctionnement avec piles requiert 4 piles AA (non inclus). Ouvrir le compartiment de piles au bas du microscope et insérer les piles selon les polarités affi chées dans le compartiment de piles (Figure 4). Après l'installation des piles, fermer la porte du compartiment. La durée des piles est typiquement de trois heures.

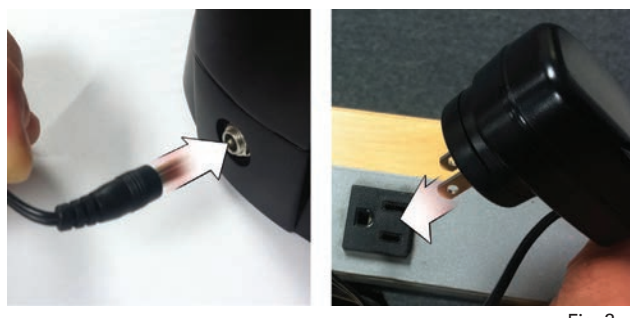

Fig. 2

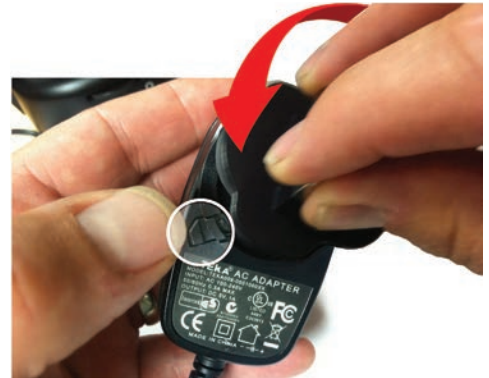

# *UTILISATION DE VOTRE MICROSCOPE*

Allumez le microscope en maintenant enfoncé le bouton D'ALIMENTATION à l'arrière du boîtier ACL, comme illustré à la Figure 4. Dès que le logo de Celestron s'affiche, vous pouvez relâcher le bouton D'ALIMENTATION.

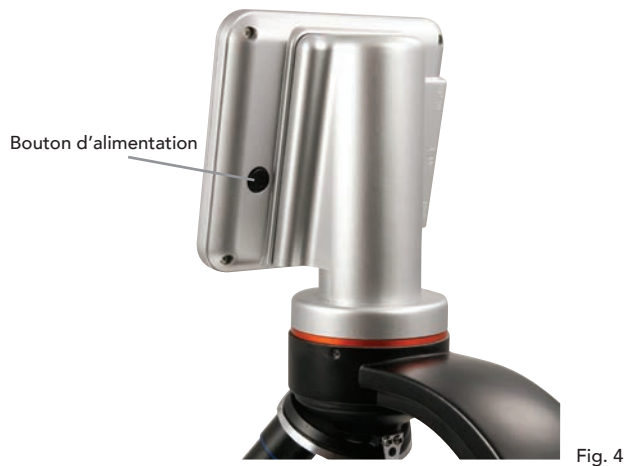

#### Moniteur ACL

L'écran ACL de votre microscope numérique remplace l'oculaire traditionnel, en améliorant l'expérience utilisateur. Tout ce que vous observez s'affiche sur l'écran ACL ce qui facilite l'observation. Cela réduit également la fatigue oculaire et permet à plusieurs personnes de voir ce qui est affiché.

L'interface est simple. Il y a 3 boutons principaux (tel qu'illustré à la figure 5 ci-dessous):

#### Touche MENU

- Pressez et maintenez enfoncé pour accéder au menu de réglages
- Appuyez une fois pour basculer entre le mode appareil photo et vidéo
- Au menu de réglages, celle-ci devient la touche PRÉCÉDENT

#### Touche de SÉLECTION

- Sélectionne dans le menu de réglages
- DÉCLENCHE les clichés
- DÉMARRE et ARRÊTE la vidéo

#### Touches de NAVIGATION

- Touche flèche vers le HAUT
- Touche flèche vers le BAS
- À partir de la fenêtre PRINCIPALE : Contrôle de ZOOM NUMÉRIQUE

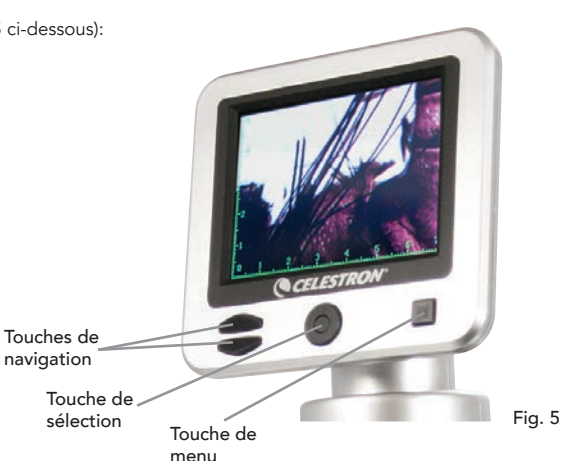

# *ÉCLAIRAGE*

Un éclairage adéquat est la clé pour assurer une qualité d'image.

Votre microscope numérique dispose d'un illuminateur SUPÉRIEUR et INFÉRIEUR réglable. Chaque illuminateur possède une molette de réglage située de chaque côté de la base (voir Figure 6).

Le microscope numérique ACL II est conçu pour fonctionner avec des spécimens sur des lamelles. Vous utiliserez l'illuminateur inférieur le plus souvent. Il fonctionne en laissant passer la lumière brillante vers le haut à travers le trou dans la platine et à travers une lamelle de spécimen.

L'illuminateur SUPÉRIEUR peut être utilisé avec l'illuminateur INFÉRIEUR lorsqu'un spécimen de lamelle est plus épais que la normale. La plus faible puissance pour le microscope numérique ACL II est 40x. Bien que ne ce soit pas l'idéal, 40x peut être utilisé pour visualiser des objets 3D, tels que pièces de monnaie ou le papier.

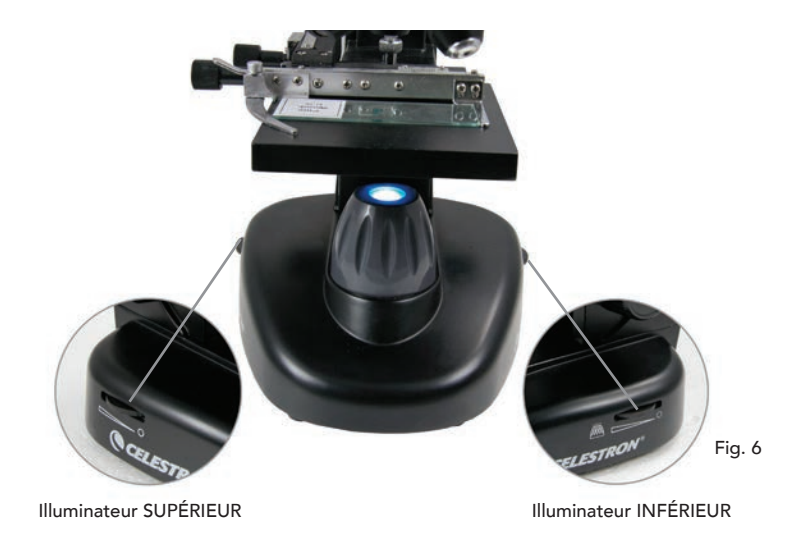

#### Réglage de la lumière numérique

Le microscope numérique ACL s'adapte à la lumière numériquement à travers le réglage EV (valeur d'exposition), semblable à une caméra numérique.

Appuyez et maintenez enfoncé la touche MENU pour accéder au menu de réglages. Faites défiler jusqu'à l'onglet EXPOSITION et appuyez sur SELECTIONNER. Dans la fenêtre EXPOSITION, réglez L'EXPOSITION vers le HAUT (plus lumineux) ou vers le BAS (plus sombre) en utilisant les touches de NAVIGATION. (voir Figure 7)

ASTUCE: L'affichage d'un spécimen qui est d'une couleur très sombre diminue la quantité de lumière qui peut briller à travers celui-ci de l'illuminateur INFÉRIEUR. Pour résoudre ce problème, vous devrez augmenter le réglage de l'exposition en mettant les illuminateurs à leur réglage le plus élevé.

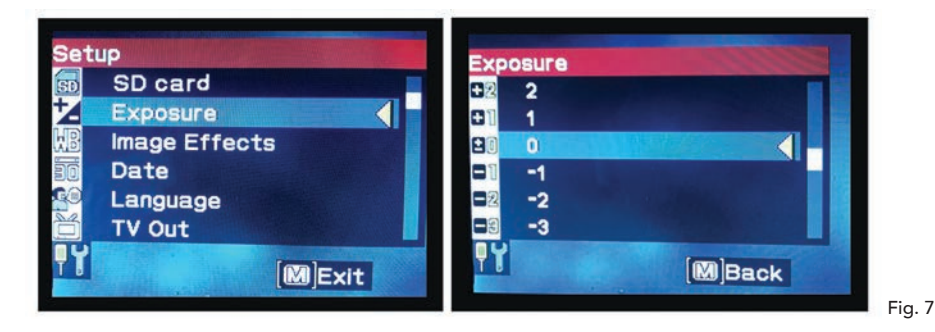

#### Affichage d'un spécimen

Votre microscope numérique est équipé avec d'une platine mécanique avec boutons de réglage et une pince de retenue à levier auto-réglable. (voir Figure 8 ci-après)

- 1. Utilisez le bras sur la pince de retenue à levier auto-réglable pour ouvrir la pince.
- 2. Placez une lamelle spécimen (taille  $3 \times 1$  po/76,2 x 25,4 mm) à l'intérieur du support et relâchez le bras de serrage, fixant ainsi la lamelle en place.
- 3. Utilisez les boutons de réglage de la platine pour positionner le spécimen sur l'ouverture de la platine. Le bouton de réglage de la platine arrière déplace l'axe des X (en avant et en arrière) alors que le bouton de réglage de la platine avant déplace l'axe des Y (latéralement).

Note: Un vernier sur les deux axes permet le marquage exact et la réplication d'un objet dans le champ de vision.

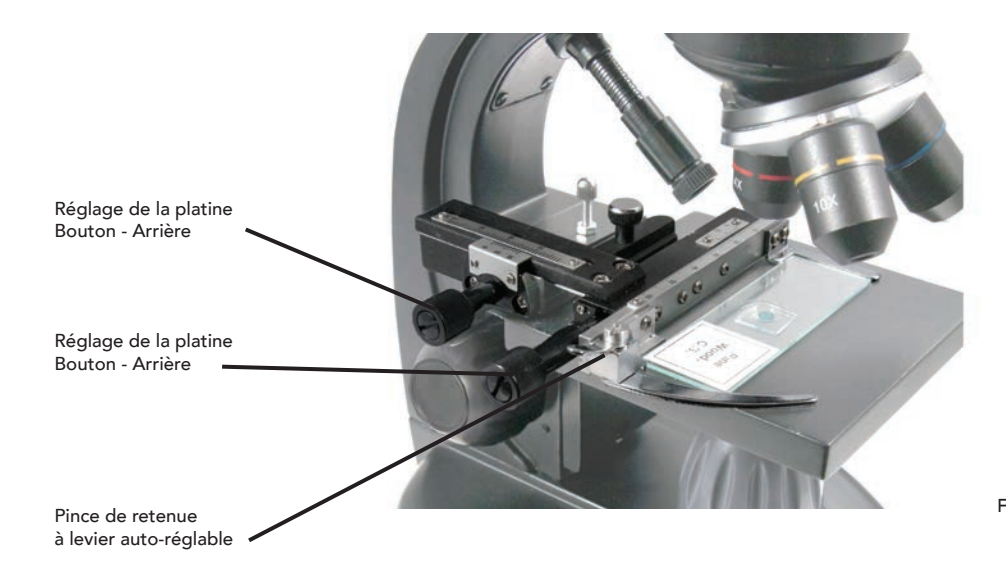

- 4. Utilisez la tourelle (13) pour faire tourner les lentilles de l'objectif (12) jusqu'à ce que la lentille d'objectif 4x soit directement au-dessus du spécimen et s'enclenche. Toujours commencer par l'objectif avec la plus faible puissance (4x avec ce microscope) qui vous donne une puissance de 40x et augmentez graduellement la puissance. À la puissance 40x vous aurez le champ de vision le plus large et l'image la plus éclatante.
- 5. Regardez l'écran ACL tout en tournant le bouton de mise au point (7) jusqu'à ce que le spécimen soit bien en vue. Vous devrez peut-être ajuster les boutons de réglage de platine (voir la Figure 8 ci-dessus) pour centrer le spécimen.
- 6. Avec les lentilles d'objectif 4x, vous pouvez également varier la puissance entre 40x et 160x en utilisant le zoom numérique. Pour ce faire, utilisez les touches de navigation sur l'écran ACL. Appuyez vers le HAUT une fois et le zoom sera réglé à 2x. Chaque pression supplémentaire du bouton ajustera le zoom de 1x, jusqu'à atteindre 4x. Si vous appuyez encore vers le HAUT à partir de 4x, il va retourner à 1x. Appuyez vers le BAS (à partir de 1x) et le zoom sera réglé à 4x, ensuite 3x, 2x et ensuite à 1x.
- 7. Pour voir avec des puissances supérieures, faites pivoter la tourelle de l'objectif à l'objectif 10x ou 40x. Vous aurez besoin de refaire la mise au point après ce changement.

Astuce: Lors du changement de lentilles de l'objectif, abaissez la platine pour vous assurer qu'il n'y a aucun contact entre l'objectif et la surface de la platine, ce qui pourrait entraîner des dommages.

#### Utilisation des filtres

Pour modifier les réglages de filtre, vous faites tourner la molette de filtre. (voir Figure 9 ci-après)

Les choix de molette de filtre sont les suivants : Couleur : Rouge, vert, bleu - clair : Ouvertures de 1 mm, 3 mm et 6 mm. Les filtres de couleur fonctionnent bien avec des spécimens transparents brillants. Les ouvertures de diamètre différentes (1 mm, 3 mm, 6 mm) peuvent aider à centrer la lumière sur une section d'un spécimen, offrant une image plus détaillée.

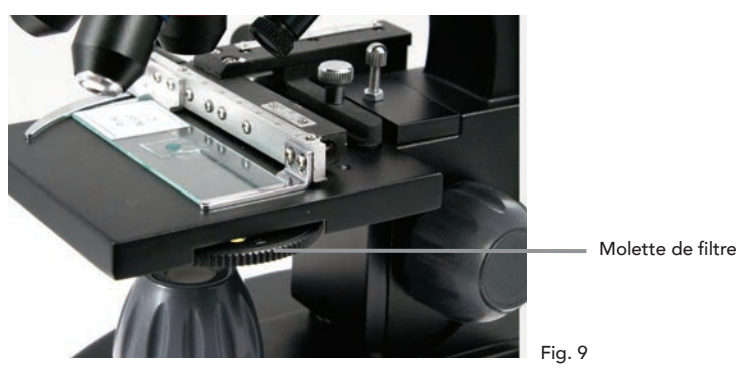

# *IMAGERIE NUMÉRIQUE*

Le microscope numérique ACL II vous permet de prendre des clichés et de prendre de courts clips vidéo, sans avoir à se brancher à un PC. Note: Ne PAS brancher votre microscope par l'intermédiaire du port USB pendant le tournage des images car cela pourrait entraîner des dommages à votre ordinateur ou microscope.

La carte SD de 1Go inclus permet de sauvegarder jusqu'à 625 images (à une résolution plus élevée) ou 20 minutes de vidéo.

#### Réglages

Le réglage des paramètres est une bonne idée avant d'enregistrer des images avec votre microscope ACL. Prenez note de vos paramètres actuels en regardant sur l'écran principal. Il y a quelques icônes sur l'écran qui vous donnent des informations précieuses. Ils sont comme suit (et tel qu'illustré à la Figure 10.):

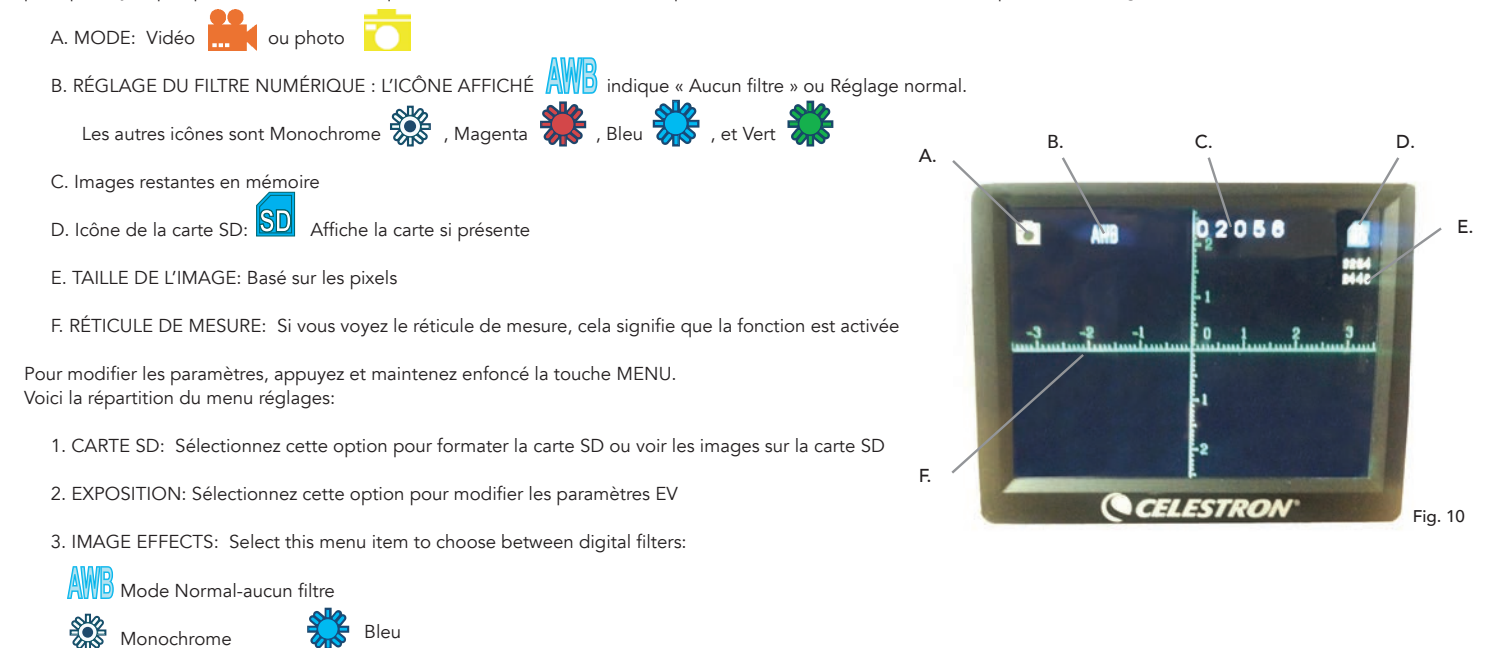

Magenta

Vert

4. DATE: Sélectionnez cette option pour définir la date et l'heure et pour faire apparaître l'horodatage dans la vidéo ou la photo

- 5. LANGUE: Sélectionnez cette option pour choisir entre 11 langues pour l'interface utilisateur. Choisissez entre anglais, chinois traditionnel, chinois simplifié, allemand, espagnol, portugais, italien, français, japonais, coréen et russe
- 6. SORTIE TV: Choisissez entre les réglages standards NTSC et PAL:

 • NTSC (National Television System Committee) est utilisé au Canada, Chili, Costa Rica, Cuba, République dominicaine, Équateur, Japon, Mexique, Nicaragua, Panama, Pérou, Philippines, Porto Rico, Corée du Sud, Taïwan et É.-U.

· PAL (Phase alternant ligne) est utilisé en Afghanistan, Algérie, Argentine, Autriche, Australie, Bangladesh, Belgique, Brésil, Bulgarie, Chine, Danemark, Finlande, Allemagne, Hong Kong, Islande, Inde, Indonésie, Irak, Irlande, Israël, Italie, Jordanie, Kenya, Koweït, Liberia, Malaisie, Pays-Bas, Nigeria, Norvège, Nouvelle-Guinée, Pakistan, Singapour, Afrique du Sud, W. Afrique du Sud, Soudan, Suède, Suisse, Thaïlande, Turquie, Ouganda, Royaume-Uni, Émirats Arabes Unis, Yougoslavie, Zambie et Zimbabwe

- 7. TAILLE DE L'IMAGE: Choisissez le rapport de pixels pour les photos et les vidéos ici
- 8. ACCÉLÉRÉ: Sélectionnez cette option pour prendre des photos en accéléré et pour régler l'intervalle entre les photos
- 9. MESURE: Sélectionnez cette option pour activer le réticule de mesure et choisir entre deux styles et trois couleurs d'affichage
- 10. RÉGLAGES PAR DÉFAUT: Réinitialise tous les réglages aux réglages par défaut. Les paramètres par défaut sont les suivants:

Mode: Caméra ou appareil photo Exposition: +0 Effets d'image: Normal Date: Désactivé Langue: Anglais Sortie TV: NTSC Taille de l'image: 2560 x 1920 Accéléré: Désactivé Mesure: Désactivé

#### Prendre des images

- 1. PHOTOS: Pour prendre une photo, assurez-vous que vous installez tout d'abord votre carte SD de 1Go incluse (ou votre propre carte SD-max. taille 32Go) dans la fente pour carte SD (2) sur le boîtier ACL. Assurez-vous d'être en mode appareil photo en confirmant que l'icône d'appareil photo sur l'est affichée sur l'écran ACL. Lorsque vous êtes prêt, appuyez sur la touche SÉLECTION et l'image sera sauvegardée sur la carte SD.
- 2. VIDEOS: Assurez-vous que vous êtes en mode VIDEO et que l'icône est affichée sur l'écran principal Musique Débutez l'enregistrement en appuyant sur la touche SÉLECTION. Lorsque la vidéo s'enregistre, l'icône d'enregistrement **REC** apparaîtra sur l'écran en clignotant. Pour arrêter l'enregistrement, appuyez de nouveau sur la touche SÉLECTION.

**Note**: Insérer ou enlever une carte SD tandis que l'écran ACL est allumé pourrait éteindre l'écran ACL ou endommager la carte SD.

#### Échantillons d'images

Les images suivantes de spécimen affichées ci-dessous de gauche à droite ont été prises à 40x, 100x, 400x et représentent la Vicia Faba Young Root C.S.

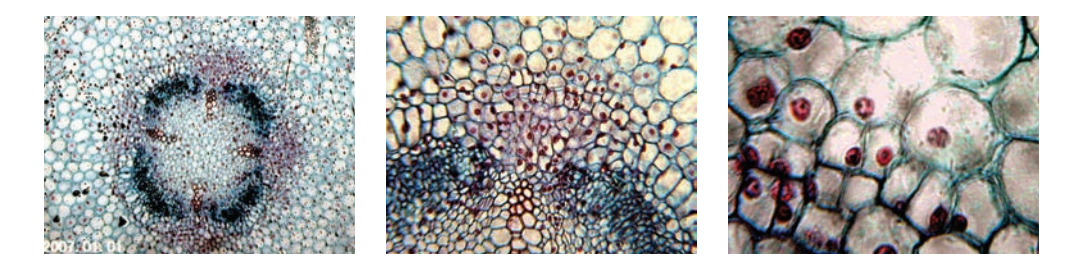

#### Examiner et gérer vos images

Vous pouvez consulter et gérer vos photos et vidéos qui sont enregistrés sur la carte SD.

- 1. Appuyez et maintenez enfoncé la touche MENU jusqu'à ce que le menu de RÉGLAGES s'ouvre. Appuyez sur la touche SÉLECTION lorsque l'élément de menu de CARTE SD est mis en surbrillance (voir Figure 11).
- 2. Choisissez l'élément de menu Voir Images. Puis faites défiler en utilisant les touches de NAVIGATION vers l'image que vous voulez voir. Appuyez sur SÉLECTION et l'image remplira l'écran. Lorsque vous appuyez sur les touches de NAVIGATION dans cet écran, elles feront défiler toutes les images que vous avez stockées sur la carte SD. Le processus est le même pour la vidéo. Pour visualiser la vidéo, utilisez la touche SÉLECTION.

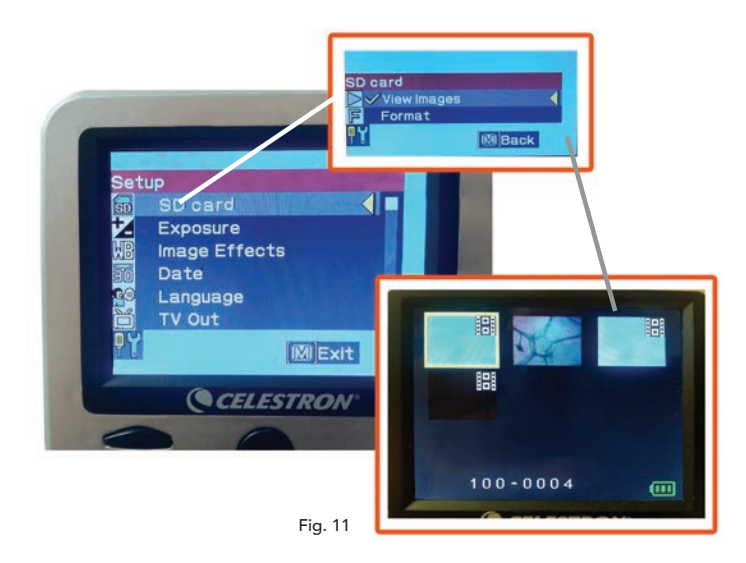

#### Transfert de vos images

Pour transférer des images vers un PC ou un MAC, vous devez avoir un port USB libre sur votre ordinateur.

Note: Ne pas débrancher le câble USB pendant le transfert d'images car cela pourrait causer des dommages.

- 1. Il suffit de brancher le câble sur le port USB du microscope (situé sur le côté gauche du boîtier ACL) et l'autre extrémité à un port USB disponible sur votre ordinateur comme illustré à la Figure 12. Le microscope sera reconnu comme un disque externe (un peu comme un appareil photo numérique). Vous pouvez faire glisser et déposer, ouvrir à partir d'un programme ou double-cliquer sur un fichier pour l'ouvrir et puis l'enregistrer sur votre ordinateur.
- 2. Parce que toute la mémoire est sur la carte SD, vous pouvez également retirer la fiche de la fente SD et télécharger à l'aide d'un lecteur de carte.

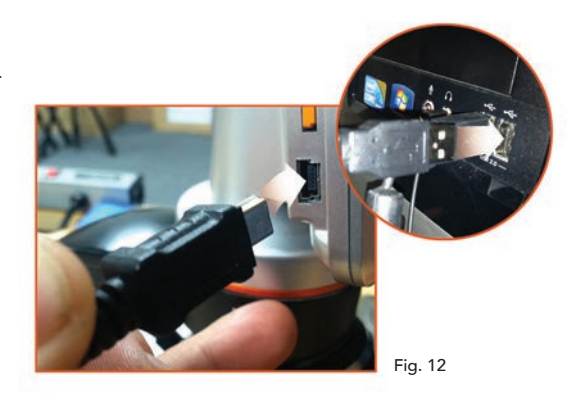

# *DÉPANNAGE*

Si la qualité d'image ne semble pas adéquate ou s'il n'y a pas d'image pour une raison quelconque, procédez comme suit:

- 1. S'assurer que l'adaptateur CA est branché dans une source d'alimentation CA et fixé au microscope solidement et correctement.
- 2. Assurez-vous que vous avez les enlumineurs allumés avec le réglage de la luminosité maximale (c'est la position normale).
- 3. S'assurer que les lentilles d'objectif choisies sont correctement réglées et dans la bonne position.
- 4. Assurez-vous que la molette de filtre est correctement réglée à une position d'enclenchement afin que la lumière se diffuse correctement.
- 5. S'assurer que la lamelle de spécimen soit correctement insérée dans la pince de la platine mécanique et bien centrée.
- 6. Si la platine est branlante ou erratique en mouvement, s'assurer que toutes les vis sur le dessus et le côté de la platine sont bien serrées. En particulier les deux très petites vis à gauche de la poignée de la platine (voir Figure 8).

# *ENTRETIEN, MAINTENANCE ET GARANTIE*

Votre accessoire Celestron est un instrument optique de précision et doit être traité avec soin, en tout temps. Suivez ces soins et suggestions d'entretien et votre microscope n'aura besoin que de très peu d'entretien tout au long de sa vie.

- Lorsque vous avez terminé d'utiliser votre microscope, enlever tout spécimen de la platine.
- Fermer les interrupteurs des illuminateurs.
- Éteindre l'écran ACL.
- Débrancher le cordon d'alimentation.
- Toujours placer le sac en plastique ou housse de protection sur le microscope lorsqu'il n'est pas utilisé ou lorsqu'il est entreposé.
- Entreposer le microscope dans un endroit propre et sec.
- Faire attention si vous utilisez votre microscope en plein soleil pour éviter d'endommager le microscope ou vos yeux.
- Lorsque vous déplacez le microscope, le prendre par le «bras» avec une main et non pas par le bouton de mise au point, le moniteur ACL, etc. Ensuite, placer votre autre main sous la base de soutien.
- Nettoyer les surfaces extérieures (métal et plastiques) avec un chiffon humide.
- Toujours débrancher tous les cordons avant de le nettoyer.
- Ne jamais nettoyer les surfaces optiques avec un chiffon ou des serviettes en papier, car ils peuvent rayer les surfaces optiques facilement.
- Soufflez la poussière des surfaces optiques avec une brosse en poil de chameau ou un souffleur d'air.
- Pour nettoyer les empreintes des surfaces optiques, utilisez un produit de nettoyage de lentille et tissus disponibles dans la plupart des boutiques d'appareils photos. Lors du nettoyage, ne pas frotter en rond, car cela pourrait causer des rayures et traces.
- Ne jamais démonter ou nettoyer les surfaces optiques internes. Cela devrait être effectué par des techniciens qualifiés à l'usine ou d'autres centres de réparation agréés.
- Faire attention lors de la manipulation de lamelles de spécimen, car les rebords peuvent être tranchants.

#### *GARANTIE*

Votre microscope a une garantie limitée de deux ans. Veuillez consulter le site web de Celestron pour plus de détails à www.celestron.com.

CEE: Ce produit est conforme aux directives CEE dans EN61558-2-6:1997 et EN61558-1:1997+A1

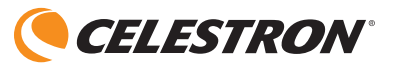

©2015 Celestron • Tous droits réservés. www.celestron.com 2835 Columbia Street . Torrance, CA 90503 É.-U. Téléphone: (800) 421-9649 · Imprimé en Chine 2015

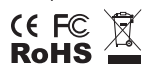

Remarque FCC: Cet équipement a été testé et trouvé conforme aux limites pour un dispositif numérique de classe B, conformément à la Partie 15 des règlements de la FCC. Ces limites visent à protéger convenablement les particuliers contre les interférences nuisibles dans une installation résidentielle. Cet équipement génère et peut émettre des fréquences radio et, s'il n'est pas installé et utilisé conformément aux instructions du manuel, peut causer des interférences nuisibles aux communications radio. Toutefois, il n'existe aucune garantie contre des interférences se produisant dans le cadre d'une installation particulière. Si l'équipement engendre des interférences nuisant à la réception radio ou télévisuelle (ce qui peut être déterminé en le mettant hors tension, puis en le remettant sous tension), vous êtes encouragé à tenter d'y remédier en ayant recours à l'une des mesures suivantes:

- Réorienter ou déplacer l'antenne réceptrice.
- Augmenter la séparation entre l'équipement et le récepteur.
- Branchez l'appareil à la prise secteur d'un circuit différent de celui sur lequel le récepteur est branché.
- Demandez l'assistance de votre revendeur ou celle d'un technicien radio/TV.

Ce produit est conçu et destiné pour les personnes de 14 ans et plus.

La conception des produits et les spécifications sont sujettes à modification sans notification préalable.

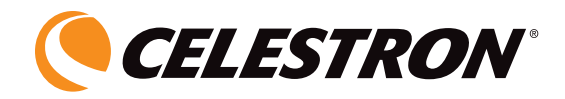

# **DIGITALES LCD-MIKROSKOP II**

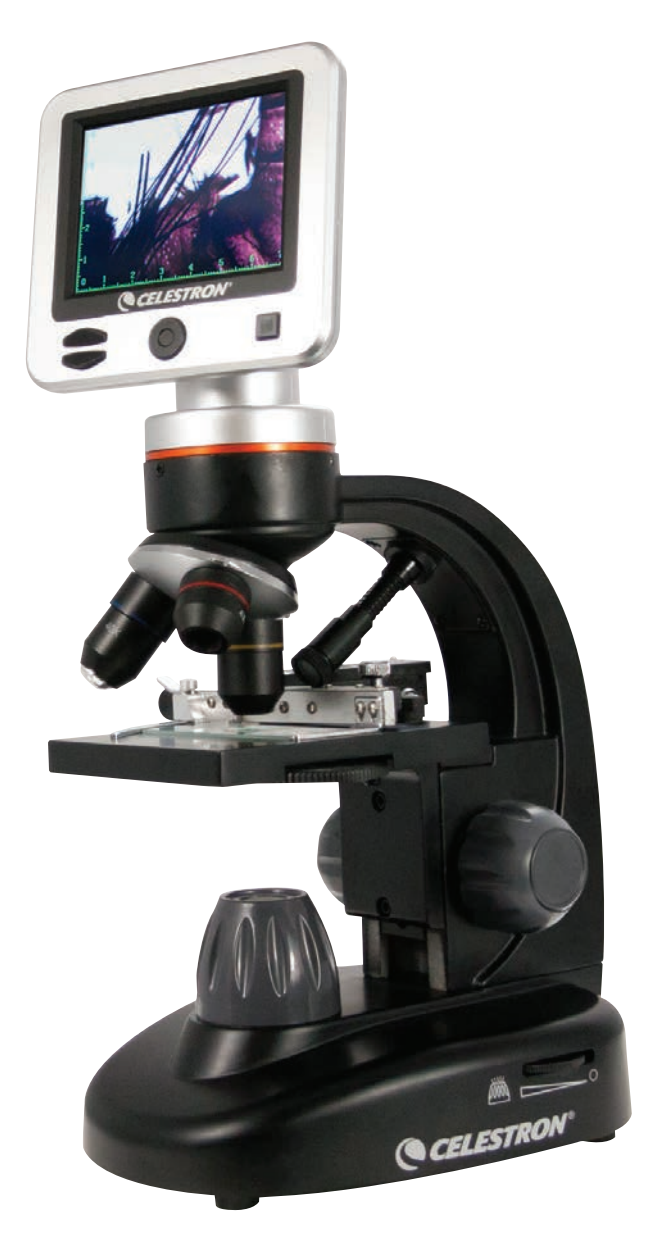

BEDIENUNGSANLEITUNG MODELL-NR. 44341

**DEUTSCH** 

# *EINFÜHRUNG*

Vielen Dank für den Kauf des digitalen LCD-Mikroskops mit 3,5 Zoll-Bildschirm von Celestron. Bei Ihrem Mikroskop handelt es sich um ein präzises optisches Instrument, das aus Materialien höchster Qualität gefertigt wurde, um Haltbarkeit und Langlebigkeit zu gewährleisten. Es wurde so konzipiert, dass es Ihnen bei minimalem Wartungsaufwand ein Leben lang Freude bereitet.

Lesen Sie diese Anleitung bitte vor der Verwendung Ihres Mikroskops durch, um mit den Funktionen und der Bedienung vertraut zu werden und Ihre Freude bei der Verwendung zu maximieren. Sehen Sie sich die Schaubilder des Mikroskops an, um die in dieser Anleitung beschriebenen Teile aufzufinden. Falls ein Problem auftritt, schlagen Sie bitte im Abschnitt Fehlerbehebung weiter hinter in dieser Bedienungsanleitung nach.

Dieses Mikroskop bietet 40-fache bis 400-fache (bei digitalem Zoom bis zu 1600-fache) Vergrößerungen und ist ideal zur Untersuchung von Objektträgern aller Arten geeignet. Das digitale LCD-Mikroskop verwendet keine Okulare, wie sie in herkömmlichen Mikroskopen verwendet werden. Sie betrachten Proben oder Objekte auf dem LCD-Bildschirm anstatt durch Okulare herkömmlicher Mikroskope. Mithilfe des LCD-Bildschirms können Proben oder Objekte leichter und von mehreren Personen gleichzeitig betrachtet werden. Sie können mithilfe der eingebauten Digitalkamera auch Schnappschüsse oder kurze Videos aufnehmen.

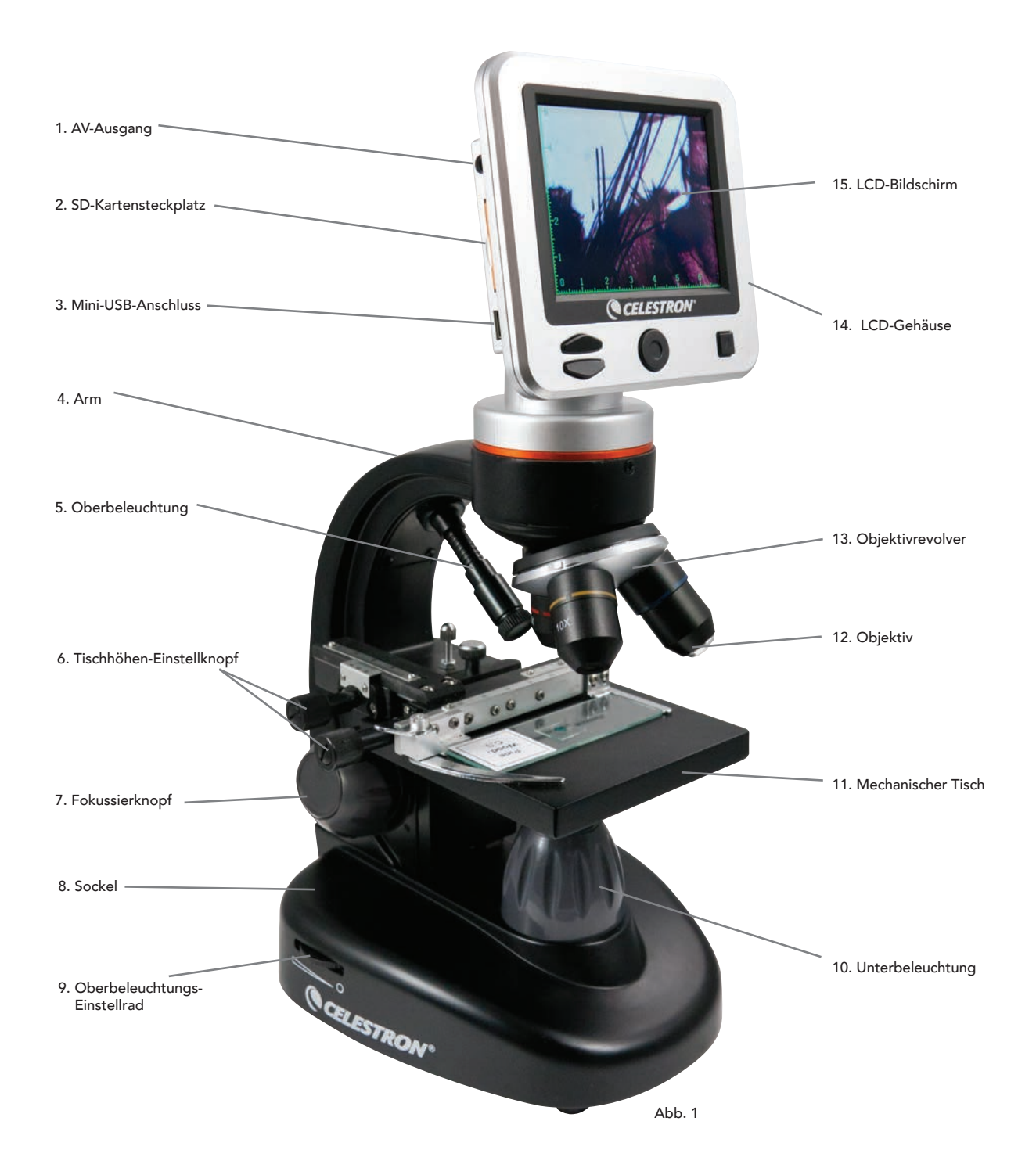

#### Ausstattung

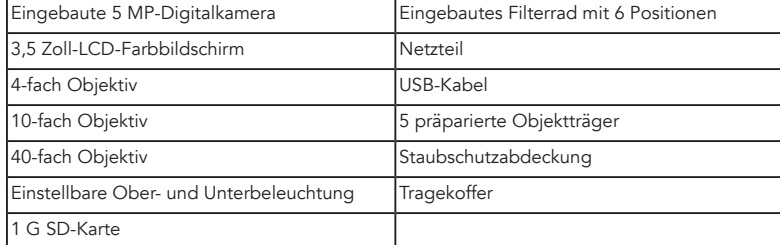

### Technische Daten

Modell-Nr.44341

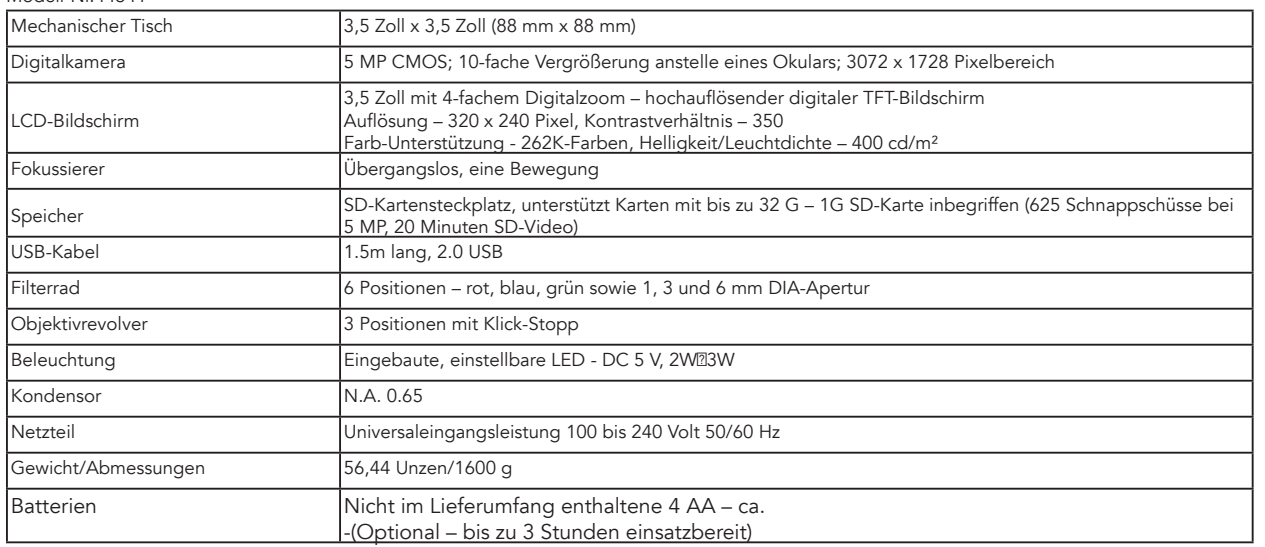

#### Vergrößerungstabelle

Verwenden Sie die nachstehende Tabelle, um die Vergrößerungsstufenkombinationen, die Sie mit dem digitalen LCD-Mikroskop II erhalten können, zu bestimmen.

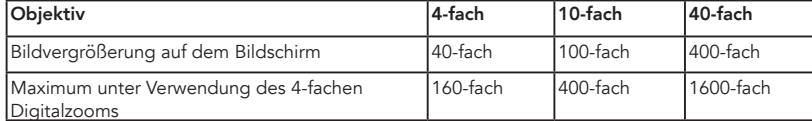

#### *IHR MIKROSKOP AUFSTELLEN*

- 1. Nehmen Sie den Tragekoffer aus der Verpackung heraus.
- 2. Öffnen Sie den Koffer und heben Sie das Mikroskop und andere Teile vorsichtig heraus und stellen Sie alles auf eine ebene Fläche.
- 3. Schließen Sie den zylindrischen Stecker am Ende des Netzteils an die Buchse auf der Rückseite des Mikroskops an und schließen Sie anschließend das Steckerende des Netzteils, wie in Abbildung 2 dargestellt, an eine ordnungsgemäß installierte Steckdose an.

*Anmerkung: Der Netzteilstecker ist für die Verwendung auf der ganzen Welt austauschbar. Ein Steckerwechsel zwischen USA-, GB- und dem EU-Typ ist einfach.*

 A. Zum Steckeraustausch herunterdrücken und die kleine Freigabetaste gedrückt halten (dargestellt in Abbildung 3). Greifen Sie mit Ihrer freien Hand die Steckerenden und drehen Sie den Steckerkopf gegen den Uhrzeigersinn um 90°, um ihn freizugeben. Kehren Sie den Vorgang mit dem gewünschten Steckerknopf um. Wenn der neue Steckerkopf sicher in Position gebracht ist, hören Sie ein 'Klick'-Geräusch.

BATTERIEBEDIENUNG— Wenn gewünscht, können Sie ihr Mikroskop ohne AC-Strom verwenden. Auf diese Weise haben Sie die Freiheit, das Mikroskop beliebig im Freien oder in Innenbereichen einzusetzen. Der Batteriebetrieb erfordert 4 AABatterien (nicht im Lieferumfang enthalten). Öffnen Sie die Batterieklappe am Mikroskopfuß und legen Sie die Batterien entsprechend der im Batteriefach angezeigten Polarität (Abbildung 4) ein. Nachdem die Batterien eingelegt wurden, schließen Sie das Batteriefach. Die Batterielebensdauer beträgt normalerweise drei Stunden.

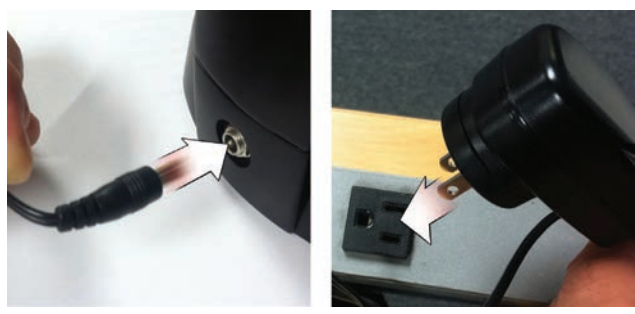

Abb. 2

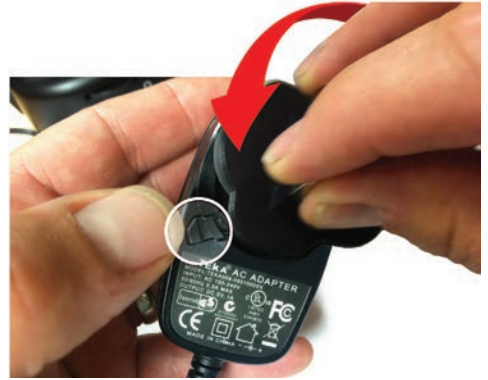

# *VERWENDUNG IHRES MIKROSKOPS*

Schalten Sie das Mikroskop ein, indem Sie den NETZ-Schalter auf der Rückseite des LCD-Gehäuses, wie in Abbildung 4 dargestellt, gedrückt halten. Sobald das Celestron-Logo erscheint, können Sie den NETZ-Schalter loslassen.

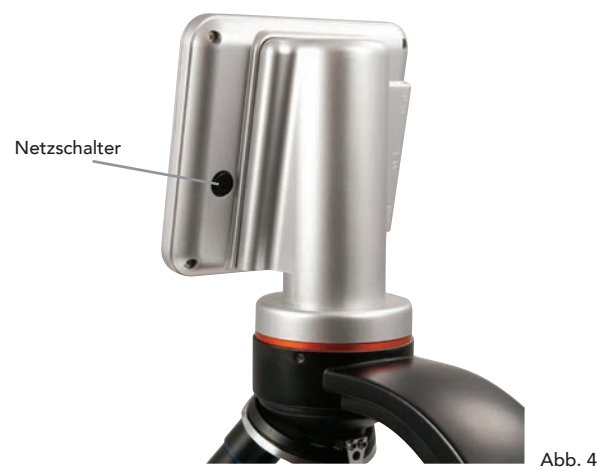

#### LCD-Bildschirm

Der LCD-Bildschirm Ihres digitalen Mikroskops ersetzt das herkömmliche Okular und verbessert Ihre Nutzungserlebnisse. Was auch immer Sie betrachten, wird auf dem LCD-Bildschirm angezeigt, was ein leichteres Betrachten bedeutet. Dies reduziert auch die Überanstrengung der Augen und ermöglicht es mehreren Personen, die Anzeige zu betrachten.

Die Bedienoberfläche ist einfach. Es gibt 3 Haupttasten (wie dargestellt in untenstehender Abbildung 5):

#### MENÜ-Taste

- Gedrückt halten, um das Einstellungsmenü aufzurufen
- Einmal drücken, um zwischen Kamera- und Video-Modus zu wechseln
- Im Menü EINSTELLUNGEN wird diese zur ZURÜCK-Taste

#### AUSWAHL-Taste

- Wählt aus, wenn im Menü EINSTELLUNGEN
- AUSLÖSER für Schnappschüsse
- STARTET und STOPPT ein Video

NAVIGATIONS-Tasten

- Pfeil-NACH-OBEN-Taste
- Pfeil-NACH-UNTEN-Taste
- Vom HAUPT-Fenster: Steuerung des DIGITALEN ZOOMS

# *BELEUCHTUNG*

Die richtige Beleuchtung ist der Schlüssel zu qualitativ hochwertiger Bildgebung.

Ihr digitales Mikroskop ist mit einer einstellbaren OBER- und UNTER-Beleuchtung ausgestattet. Jede Beleuchtung verfügt über ein Einstellrad zu beiden Seiten des Sockels (Siehe Abbildung 6).

Das digitale LCD-Mikroskop II wurde für Proben auf Objektträgern konzipiert. Meistens werden Sie die UNTER-Beleuchtung verwenden. Diese lässt Licht nach oben durch die Tischöffnung und durch den Objektträger scheinen.

Die OBER-Beleuchtung kann zusammen mit der UNTER-Beleuchtung verwendet werden, wenn eine Probe auf einem Objektträger dicker als gewöhnlich ist. Die niedrigste Vergrößerung des digitalen LCD-Mikroskops II beträgt 40-fach. Obwohl dies nicht ideal ist, kann die 40-fache Vergrößerung für das Betrachten von 3D-Objekten, wie Münzen oder Papier, verwendet werden.

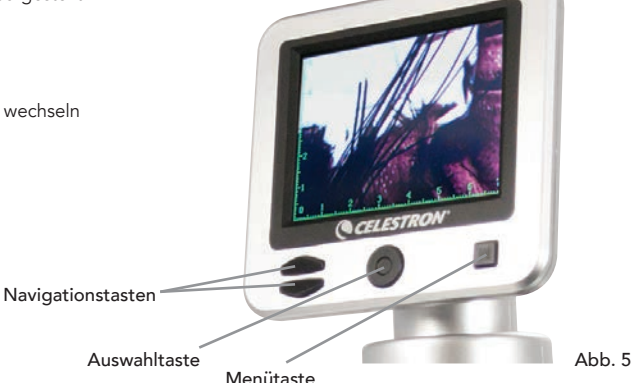

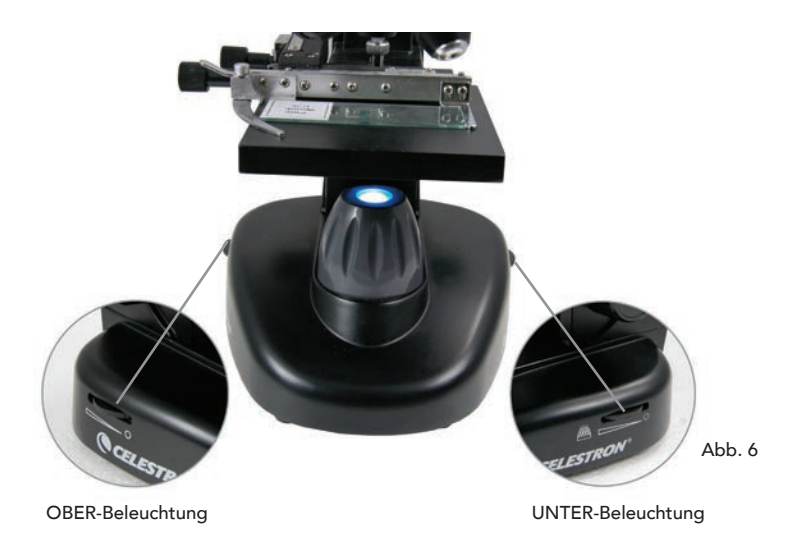

### EINSTELLUNG DER DIGITALEN BELEUCHTUNG

Das digitale LCD-Mikroskop passt die Beleuchtung digital über die EV-Anpassung (Belichtungswert), ähnlich wie eine Digitalkamera, an.

Halten Sie die MENÜ-Taste gedrückt, um das Menü EINSTELLUNGEN aufzurufen. Scrollen Sie zur Registerkarte BELICHTUNG und drücken Sie AUSWÄHLEN. Im Fenster BELICHTUNG können Sie die BELICHTUNG ERHÖHEN (heller) oder VERRINGERN (dunkler), indem Sie die NAVIGATIONS-Tasten verwenden (siehe Abbildung 7)

*Tipp: Die Betrachtung einer sehr dunklen Probe in Farbe verringert die Lichtmenge, die durch sie über die UNTER-Beleuchtung hindurchstrahlen kann. Um dies auszugleichen, müssen Sie die Belichtungseinstellung erhöhen, indem Sie die Beleuchtung auf die höchste Stufe einstellen.*

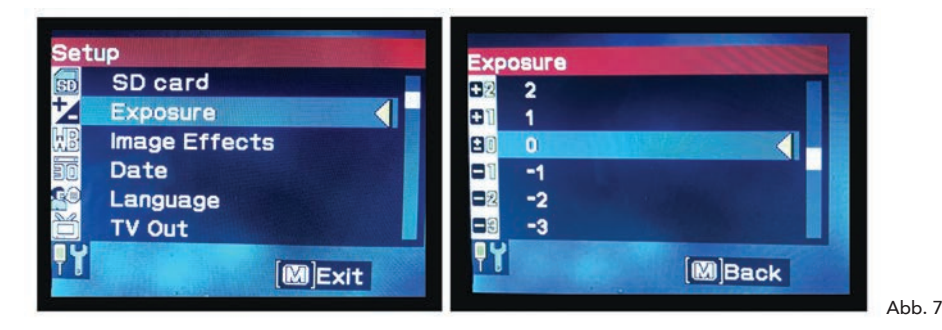

#### Eine Probe betrachten

Ihr digitales Mikroskop ist mit einem mechanischen Tisch ausgestattet sowie mit Einstellknöpfen und einer sich selbst einstellenden Halteklammer mit Hebelwirkung (siehe untenstehende Abbildung 8)

- 1. Verwenden Sie zum Öffnen der Klammer den Daumenriegel der sich selbst einstellenden Halteklammer.
- 2. Legen Sie einen Objektträger (Grüße 3 Zoll x 1 Zoll/76,2 x 25,4 mm) in die Halterung und lassen Sie den Halterungsarm los, um den Objektträger sicher in Position zu fixieren.
- 3. Verwenden Sie den Tischhöhen-Einstellknopf, um die Probe über der Tischöffnung zu positionieren. Der hintere Tischhöhen-Einstellknopf bewegt die X-Achse (vor und zurück), während der vordere Tischhöhen-Einstellknopf die Y-Achse (seitwärts) bewegt.

*Anmerkung: Eine Nonius-Skale auf beiden Achsen ermöglicht die exakte Markierung und Replikation eines Objekts im Sichtfenster.*

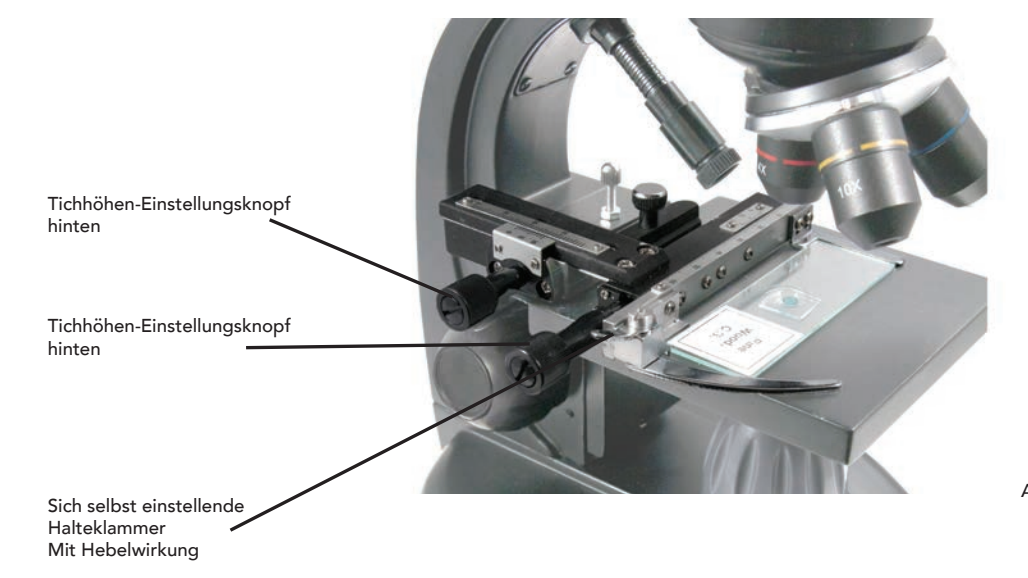

Abb. 8

- 4. Verwenden Sie den Objektivrevolver (13) um die Objektive (12) zu drehen, bis sich das 4-fache Objektiv direkt über der Probe befindet und hörbar einrastet. Beginnen Sie immer mit dem am niedrigsten vergrößernden Objektiv (4-fach bei diesem Mikroskop), das Ihnen eine 40-fache Vergrößerung bietet, und wechseln Sie schrittweise zu höheren Vergrößerungsstufen. Bei 40-facher Vergrößerung haben Sie das breiteste Sichtfeld und das hellste Bild.
- 5. Schauen Sie auf den LCD-Bildschirm, während Sie den Fokussierknopf (7) drehen, bis die Probe in Sicht kommt. Sie könnten die Tischhöhen-Einstellknöpfe (siehe obenstehende Abbildung 8) einstellen müssen, um die Probe zu zentrieren.
- 6. Mit dem 4-fachen Objektiv können Sie mittels des digitalen Zooms die Vergrößerung stufenweise von 40- bis 160-fach variieren. Verwenden Sie dazu die Navigationstasten auf dem LCD. Drücken Sie einmal auf NACH OBEN und der Zoom wird auf 2-fach eingestellt. Jedem weiteren Tastendruck wird der Zoom um eine Vergrößerungsstufe angepasst, bis er bei 4-fach angelangt ist. Wenn Sie nach 4-fach erneut auf NACH OBEN drücken, springt er zurück auf 1-fach. Drücken Sie auf NACH UNTEN (von 1-fach aus) und der Zoom wird auf 4-fach eingestellt, dann auf 3-fach, 2-fach und zurück auf 1-fach.
- Um in höheren Vergrößerungen zu betrachten, drehen Sie den Objektivrevolver auf das 10-fache oder 40-fache Objektiv. Nach diesem Wechsel ist ein erneutes Fokussieren erforderlich.

Tipp: Wenn Sie Objektive wechseln, fahren Sie bitte den Tisch herunter, um sicherzustellen, dass zur Schadensvermeidung kein Objektiv mit der Tischoberfläche in *Kontakt kommt.*

#### Verwendung der Filter

Drehen Sie am Filterrad, um Filtereinstellungen zu ändern (siehe untenstehende Abbildung 9)

Mit dem Filterrad sind folgende Wahlmöglichkeiten verfügbar: Farbe: Rot, grün, blau – Transparent: 1 mm, 3 mm und 6 mm Apertur. Farbfilter sind gut für helle transparente Proben geeignet. Die Aperturen verschiedener Durchmesser (1 mm, 3 mm, 6 mm) können Ihnen dabei helfen, Licht auf einen Probenabschnitt zu bündeln, was ein detaillierteres Bild ermöglicht.

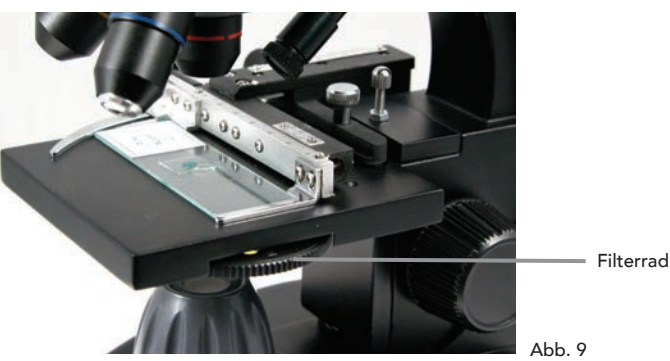

### *DIGITALE BILDGEBUNG*

Das digitale LCD-Mikroskop II ermöglicht die Aufnahme von Schnappschüssen und kurzen Videoclips, ohne dass ein Anschluss an einen PC nötig ist. **Anmerkung:** Schließen Sie Ihr Mikroskop während der Aufnahme von Bildern NICHT über ein USB-Kabel an, da dies Ihr Mikroskop und/oder Ihren Computer beschädigen *könnte.*

Die inbegriffene 1 G SD-Karte ermöglicht das Speichern von bis zu 625 Bildern (bei höchster Auflösung) oder 20 Minuten Videoaufzeichnung.

#### Einstellungen

Die Anpassung der Einstellungen vor der Aufzeichnung von Bildern mit Ihrem LCD-Mikroskop ist eine gute Idee. Beachten Sie Ihre aktuellen Einstellungen, indem Sie diese vom Hauptbildschirm ablesen.

Es gibt auf dem Bildschirm einige Symbole, die Ihnen wertvolle Informationen liefern. Sie lauten wie folgt (und wie dargestellt in Abbildung 10):

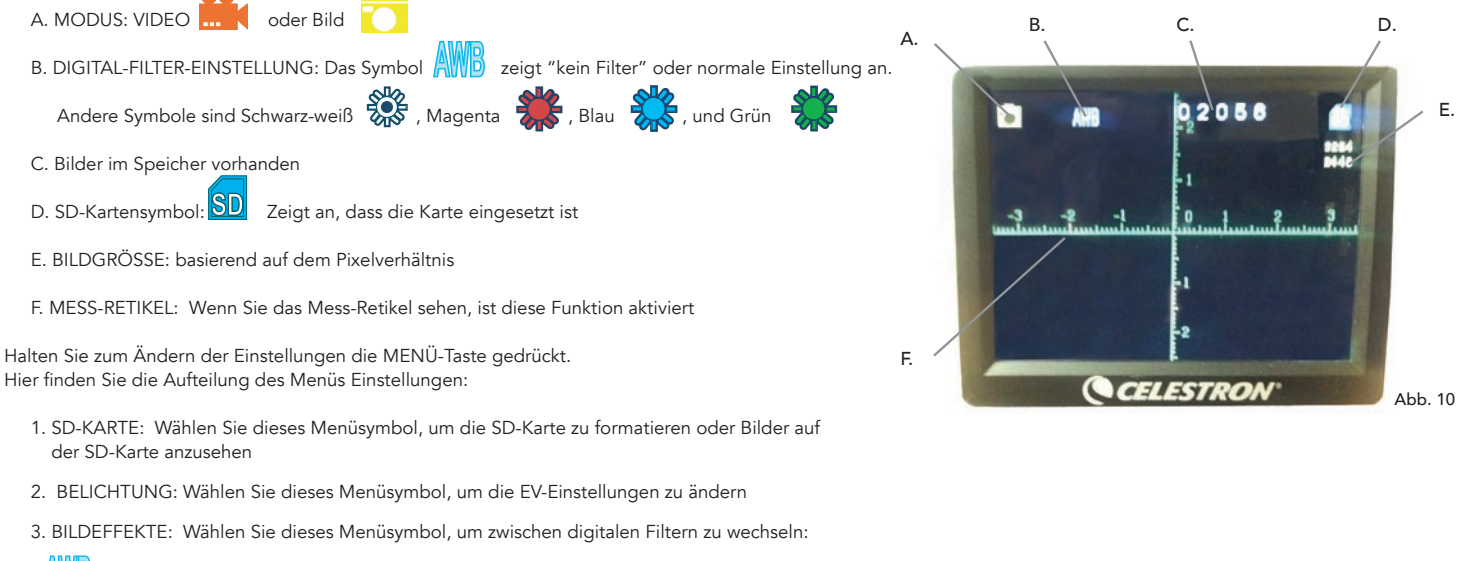

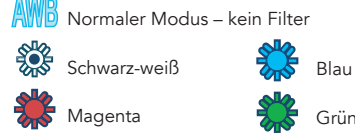

- 4. DATUM: Wählen Sie dieses Menüsymbol, um Datum und Uhrzeit einzustellen und den Uhrzeitstempel in einem Video oder einem Bild anzuzeigen
- 5. SPRACHE: Wählen Sie dieses Menüsymbol, um zwischen 11 Sprachen für die Benutzeroberfläche auszuwählen. Wählen Sie Englisch, traditionelles Chinesisch, vereinfachtes Chinesisch, Deutsch, Spanisch, Portugiesisch, Italienisch, Französisch, Japanisch, Koreanisch oder Russisch
- 6. TV-AUSGANG: Wählen Sie zwischen den Standards NTCS und PAL:
- NTSC (National Television System Committee) wird in Kanada, Chile, Costa Rica, auf Kuba, der Dominikanischen Republik, in Ecuador, Japan, Mexiko, Nicaragua, Panama, Peru, auf den Philippinen, auf Puerto Rico, in Süd-Korea, Taiwan and den USA verwendet.

• PAL (Phase Alternating Line) wird in Afghanistan, Algerien, Argentinien, Österreich, Australien, Bangladesch, Belgien, Brasilien, Bulgarien, China, Dänemark, Finnland, Deutschland, Hongkong, Island, Indien, Indonesien, Irak, Irland, Israel, Italien, Jordanien, Kenia, Kuwait, Liberia, Malaysia, den Niederlanden, Nigeria, Norwegen, Neuguinea, Pakistan, Singapur, Süd-Afrika, Südwest-Afrika, Sudan, Schweden, Schweiz, Thailand, Türkei, Uganda, Vereinigtes Königreich, Vereinigte Arabische Emirate, Jugoslawien, Sambia und Zimbabwe verwendet

- 7. BILDGRÖSSE: Wählen Sie hier ein Pixelverhältnis für die Aufnahme von Bildern und Videos
- 8. ZEITRAFFER: Wählen Sie dieses Menüsymbol, um Zeitrafferfotos aufzunehmen und um die Intervalle zwischen den Fotos einzustellen
- 9. MESSEN: Wählen Sie dieses Menüsymbol, um das Mess-Retikel einzuschalten und wählen Sie zwischen zwei Stiltypen und 3 Anzeigefarben aus
- 10. WERKSEINSTELLUNG: Setzt alle Einstellungen auf die Werkseinstellungen zurück. Bei den Werkseinstellungen handelt es sich um folgende:

Modus: Kamera oder Bilderaufnahme Belichtung: +0 Bildeffekte: Normal Datum: Aus Sprache: Englisch TV-Ausgang: NTSC Bildgröße: 2560 x 1920 Zeitraffer: Aus Messen: Aus

### Bilder aufnehmen

- 1. UNBEWEGTE BILDER: Um ein unbewegtes Bild aufzunehmen, vergewissern Sie sich zuerst, dass die inbegriffene 1 G SD-Karte (oder Ihre eigene SD-Karte max. Größe 32 G) in den SD-Kartensteckplatz (2) im LCD-Gehäuse eingesetzt ist. Vergewissern Sie sich, dass der Kameramodus aktiviert ist, indem Sie überprüfen, ob das Kamerasymbol **auf dem LCD-Bildschirm angezeigt wird. Wenn Sie bereit sind, drücken Sie die AUSWAHL-Taste und das Bild wird auf der SD-Karte** gespeichert.
- 2. VIDEO: Vergewissern Sie sich, dass der VIDEO-Modus aktiviert ist und das Symbol **auf** auf dem Hauptbildschirm angezeigt wird. Beginnen Sie die Aufzeichnung, indem Sie auf die AUSWAHL-Taste drücken. Wird ein Video aufgezeichnet, erscheint das Aufzeichnungssymbol **BEC** blinkend auf dem Bildschirm. Drücken Sie zum Stoppen der Aufzeichnung erneut auf die AUSWAHL-Taste.

Anmerkung: Das Einsetzen und Herausnehmen einer SD-Karte bei eingeschaltetem LCD könnte das LCD herunterfahren lassen und/oder die SD-Karte beschädigen.

#### Beispielbilder

Die folgenden, untenstehenden Probenbilder wurden von links nach rechts mit 40-facher, 100-facher und 400-facher Vergrößerung von Vicia Faba Young Root C.S aufgenommen.

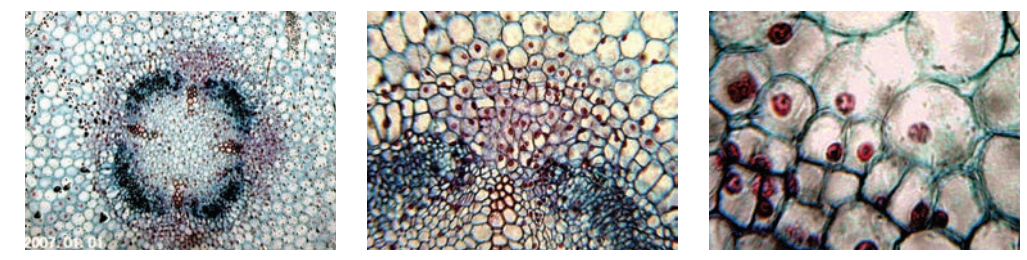

#### Ihre Bilder überprüfen und verwalten

Sie können Ihre auf der SD-Karte gespeicherten Schnappschüsse und Videos überprüfen und verwalten.

- 1. Halten Sie die MENÜ-Taste gedrückt, bis sich das Menü EINSTELLUNGEN öffnet. Drücken Sie auf die AUSWAHL-Taste, wenn das entsprechende Element auf der SD-KARTE markiert ist (siehe Abbildung 11).
- 2. Wählen Sie das Menüsymbol Bilder ansehen aus. Scrollen Sie nun mithilfe der NAVIGATIONS-Tasten zu dem Bild, das Sie ansehen möchten. Drücken Sie auf AUSWAHL und das Bild wird in voller Größe auf dem Bildschirm angezeigt. Wenn Sie auf diesem Bildschirm die NAVIGATIONS-Tasten drücken, wird durch alle Bilder gescrollt, die Sie auf der SD-Karte gespeichert haben. Gehen Sie für Videos genauso vor. Verwenden Sie die AUSWAHL-Taste, um das Video zu überprüfen.

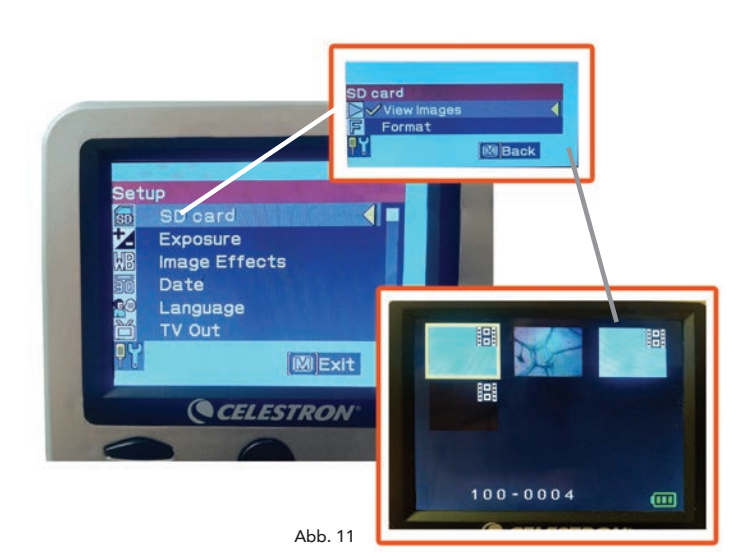

#### Ihre Bilder übertragen

Um Bilder zu einem PC oder MAC zu übertragen, benötigen Sie einen freien USB-Port an Ihrem Computer.

Anmerkung: Trennen Sie das USB-Kabel während der Bilderübertragung nicht ab, da dies Schäden *verursachen könnte.*

- 1. Stecken Sie einfach das Kabel in den USB-Port am Mikroskop (links am LCD-Gehäuse) und das andere Ende in den freien USB-Port Ihres Computers, wie dargestellt in Abbildung 12. Das Mikroskop wird als externe Festplatte erkannt (ähnlich wie eine Digitalkamera). Sie können ziehen und fallen lassen, von einem Programm aus öffnen oder eine Datei doppelklicken, um diese zu öffnen und anschließend auf Ihrem Computer zu speichern.<br>2 Da sich der gesamte Speicher auf der SD-Karte befindet kör
- Da sich der gesamte Speicher auf der SD-Karte befindet, können Sie die Karte auch aus dem SD-Steckplatz herausnehmen und Inhalte per Kartenleser herunterladen.

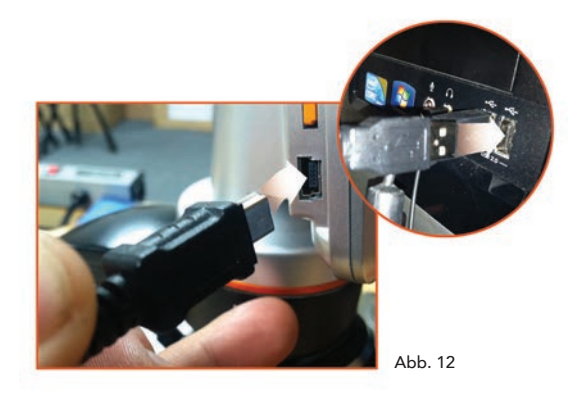

# *FEHLERBEHEBUNG*

Sieht die Bildqualität nicht korrekt aus oder erscheint aus irgendeinem Grund kein Bild, versuchen Sie bitte Folgendes:

- 1. Vergewissern Sie sich, dass das Netzteil an eine AC-Stromquelle und sicher und korrekt an das Mikroskop angeschlossen ist.
- 2. Vergewissern Sie sich, dass die Beleuchtung bei maximaler Helligkeitseinstellung eingeschaltet ist (dabei handelt es sich um die Normal-Position).
- 3. Vergewissern Sie sich, dass das von Ihnen gewählte Objektiv korrekt eingestellt und in der richtigen Position hörbar eingerastet ist.
- 4. Vergewissern Sie sich, dass das Filterrad korrekt eingestellt und hörbar in Position eingerastet ist, sodass das Licht ordnungsgemäß nach oben scheint.
- 5. Vergewissern Sie sich, dass der Objektträger korrekt in der Klammer auf dem mechanischen Tisch eingesetzt und richtig zentriert ist.
- 6. Wackelt der Tisch oder kommen Bewegungssprünge vor, stellen Sie bitte sicher, dass alle Schrauben oben und an den Seiten des Tisches fest angezogen sind. Dies gilt insbesondere für die zwei sehr kleinen Schrauben links vom langen Tischknopf (siehe Abbildung 8).

# *PFLEGE, WARTUNG UND GARANTIE*

Bei Ihrem Celestron-Mikroskop handelt es sich um ein präzises optisches Instrument, das immer mit äußerster Vorsicht behandelt werden sollte. Beachten Sie diese Pflegeund Instandhaltungshinweise und Ihr Mikroskop wird während seiner gesamten Lebensdauer nur sehr wenig Wartung benötigen.

- Entfernen sie alle Proben auf dem Tisch, wenn Sie die Arbeit an Ihrem Mikroskop beendet haben.
- Schalten Sie den Beleuchtungsschalter aus.
- Schalten Sie den LCD-Bildschirm aus.
- Ziehen Sie den Netzstecker.
- Stülpen Sie den Plastikbeutel oder die Staubschutzabdeckung immer über das Mikroskop, wenn es nicht verwendet oder aufbewahrt wird.
- Bewahren Sie das Mikroskop an einem trockenen und sauberen Ort auf.
- Lassen Sie äußerste Vorsicht walten, wenn Sie Ihr Mikroskop im direkten Sonnenlicht verwenden, um Schäden am Mikroskop oder Ihren Augen zu vermeiden.
- Wenn Sie Ihr Mikroskop bewegen möchten, tragen Sie es mit einer Hand am "Arm" und nicht am Fokussierknopf, dem LCD-Bildschirm etc. Legen Sie Ihre andere Hand unterstützend unter den Mikroskop-Sockel.
- Reinigen Sie die äußeren Oberflächen (Metall und Plastik) mit einem feuchten Tuch.
- Ziehen Sie vor der Reinigung immer alle Kabel.
- Reinigen Sie optische Oberflächen keinesfalls mit einem Tuch oder Papiertuch, da diese optische Oberfläche leicht zerkratzen.
- Entfernen Sie Staub von optischen Oberflächen mit einer Kamelhaarbürste oder einem Gebläse
- Verwenden Sie in den meisten Foto-Geschäften erhältliche Linsen-Reinigungsmittel und Linsentücher, um optische Oberflächen von Fingerabdrücken zu befreien. Reiben Sie bei der Reinigung nicht in Kreisen, da dies zu Schlieren und Kratzern führt.
- Interne optische Oberflächen dürfen keinesfalls demontiert oder gereinigt werden. Dies sollte von qualifizierten Technikern im Werk oder anderen autorisierten Reparatureinrichtungen vorgenommen werden.
- Lassen Sie im Umgang mit Glas-Objektträgern Vorsicht walten, da die Kanten scharf sein können.

# *GARANTIE*

Ihr Mikroskop verfügt über eine eingeschränkte zweijährige Garantie. Detaillierte Information erhalten Sie auf der Celestron-Website auf www.celestron.com.

EEC: Dieses Produkt entspricht den EEC-Richtlinien EN61558-2-6:1997 und EN61558-1:1997+A1

# **CELESTRON®**

©2015 Celestron • Todos los derechos reservados. www.celestron.com 2835 Columbia Street • Torrance, CA 90503 U.S.A. Telefon: (800) 421-9649 • Gedruckt in China 2015

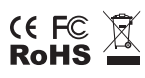

FCC-Erklärung: Dieses Gerät wurde getestet und entspricht den Grenzwerten für digitale Geräte der Klasse B in Übereinstimmung mit Artikel 15 der FCC-Bestimmungen. Diese Grenzwerte sollen einen angemessenen Schutz vor Störungen in Wohngegenden bieten. Dieses Gerät erzeugt, verwendet Hochfrequenzenergie und kann diese ausstrahlen und kann, wenn es nicht in Übereinstimmung mit den Anweisungen installiert und verwendet wird, Störungen im Funkverkehr verursachen. Es kann jedoch keine Garantie gegeben werden, dass in einer bestimmten Installation keine Störungen auftreten können. Falls dieses Gerät Störungen beim Radio- oder Fernsehempfang verursacht, was durch ein vorübergehendes Ausschalten des Geräts festgestellt werden kann, wird der Benutzer dazu angehalten, die Störung durch eine oder mehrere der nachstehenden Maßnahmen zu beheben:

- Die Empfangsantenne verlegen oder neu ausrichten.
- Den Abstand zwischen dem Gerät und dem Empfänger vergrößern.
- Das Gerät an eine andere Steckdose auf einem anderen Stromkreis als dem des Empfängers anschließen.
- Den Händler oder einen erfahrenen Radio- und Fernsehtechniker um Hilfe bitten.

Dieses Produkt wurde für den Gebrauch durch Personen ab 14 Jahren entworfen und vorgesehen. Produktentwurf und Spezifikationen können ohne vorherige Ankündigung geändert werden.

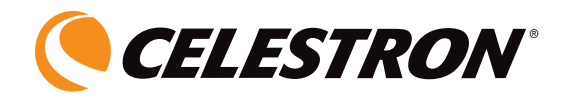

# **MICROSCOPIO DIGITAL LCD II**

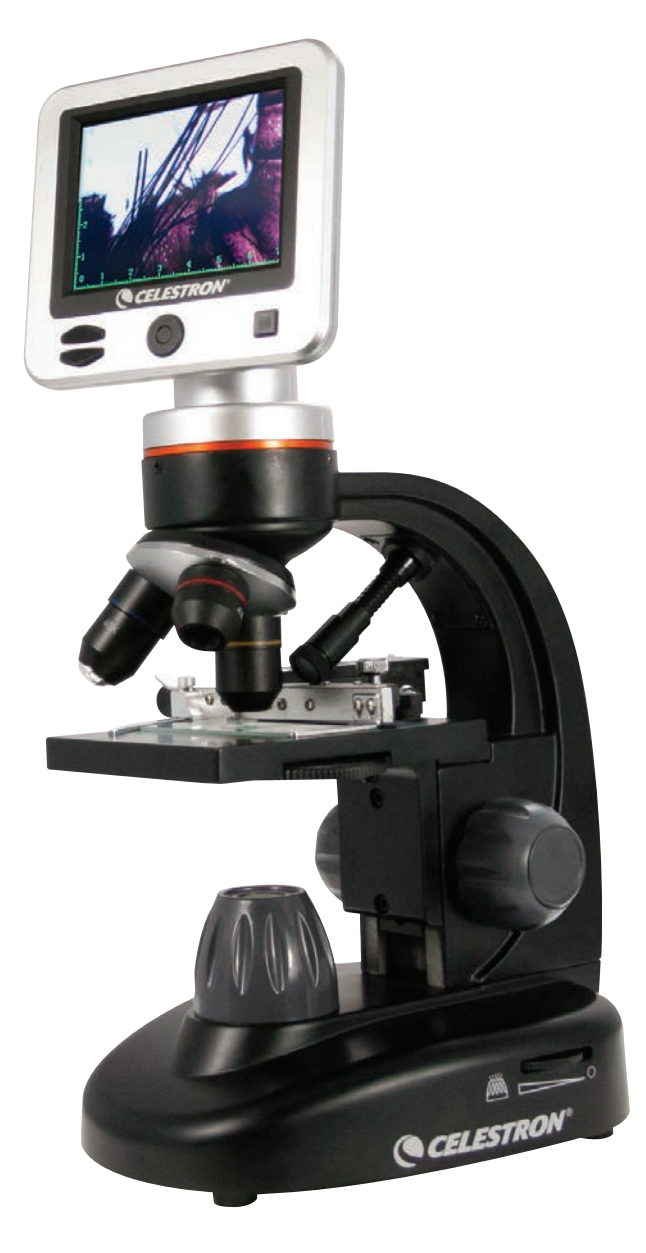

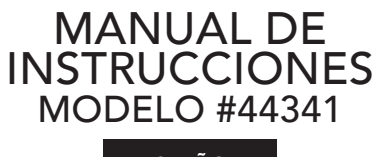

ESPAÑOL

# *INTRODUCCIÓN*

Gracias por adquirir el microscopio digital LCD de Celestron con un monitor de 3,5". Su microscopio es un instrumento óptico de precisión, fabricado con materiales de la mejor calidad para garantizar su resistencia y larga vida útil. Está diseñado para ofrecerle toda una vida de satisfacción con un mantenimiento mínimo.

Antes de intentar usar el microscopio, lea las instrucciones por complete para familiarizarse con las funciones y operaciones y maximizar su satisfacción y uso. Consulte los diagramas del microscopio para ubicar las piezas tratadas en este manual. Si encuentra cualquier problema, consulte la sección de solución de problemas de este manual.

Este microscopio ofrece potencias elevadas, de 40x a 400x (hasta 1600x con el zoom digital), especialmente adecuadas para examinar muestras de especimenes de todo tipo. El microscopio digital LCD no usa los oculares de microscopios tradicionales. Verá los especimenes u objetos en el monitor LCD, a diferencia que con los oculares de microscopios tradicionales. Con el monitor LCD, los especimenes u objetos son fáciles de ver y pueden ser observados por varias personas simultáneamente. También puede tomar una captura o un breve video con la cámara digital integrada.

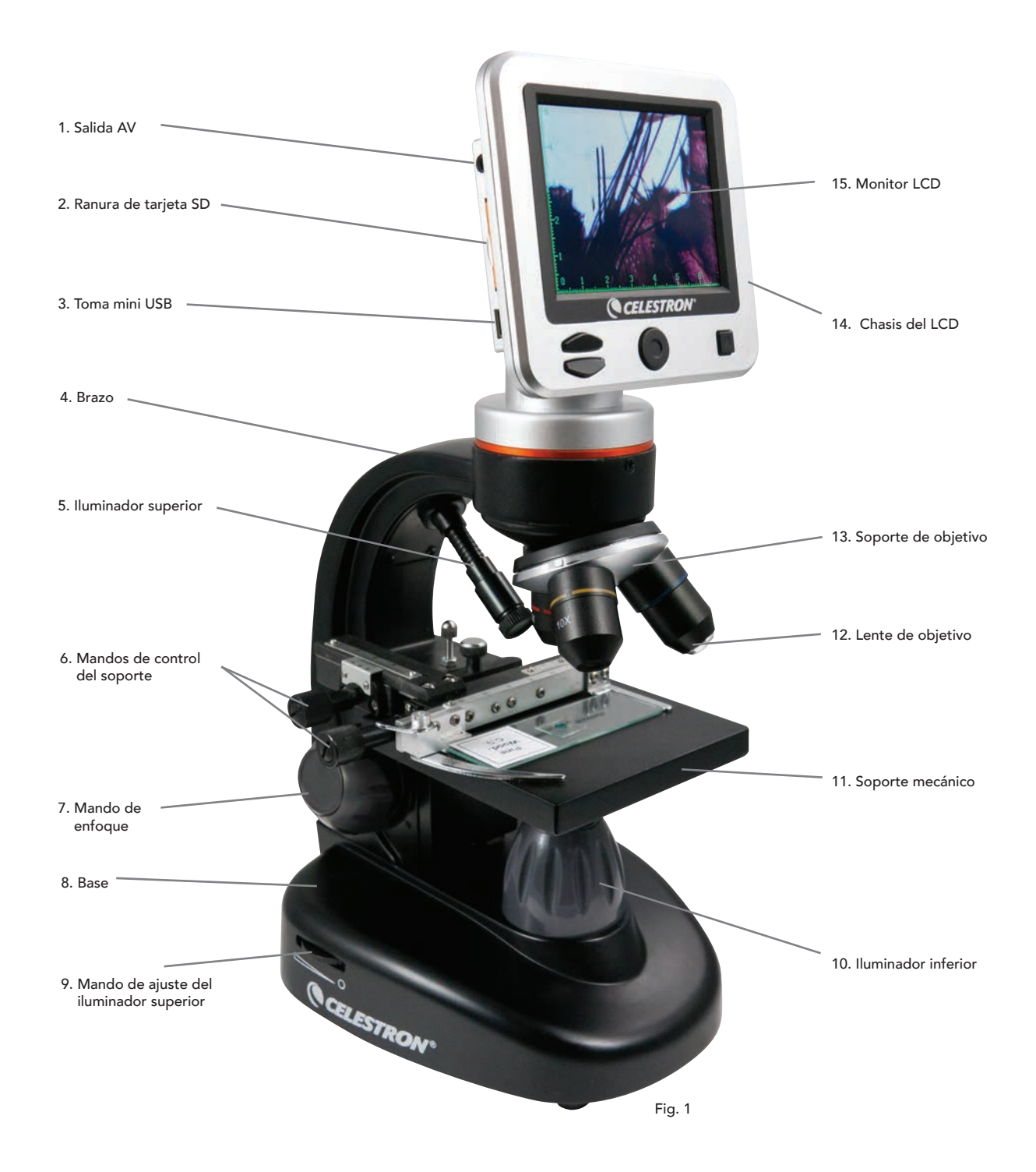

#### Características

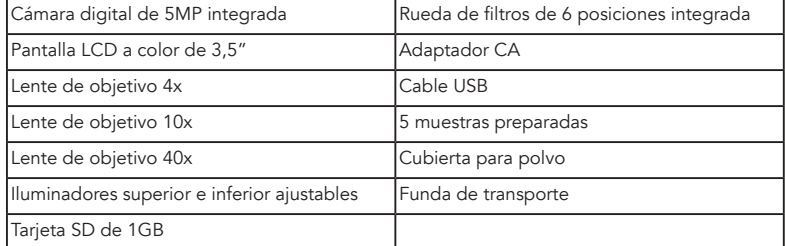

#### **Especificaciones**

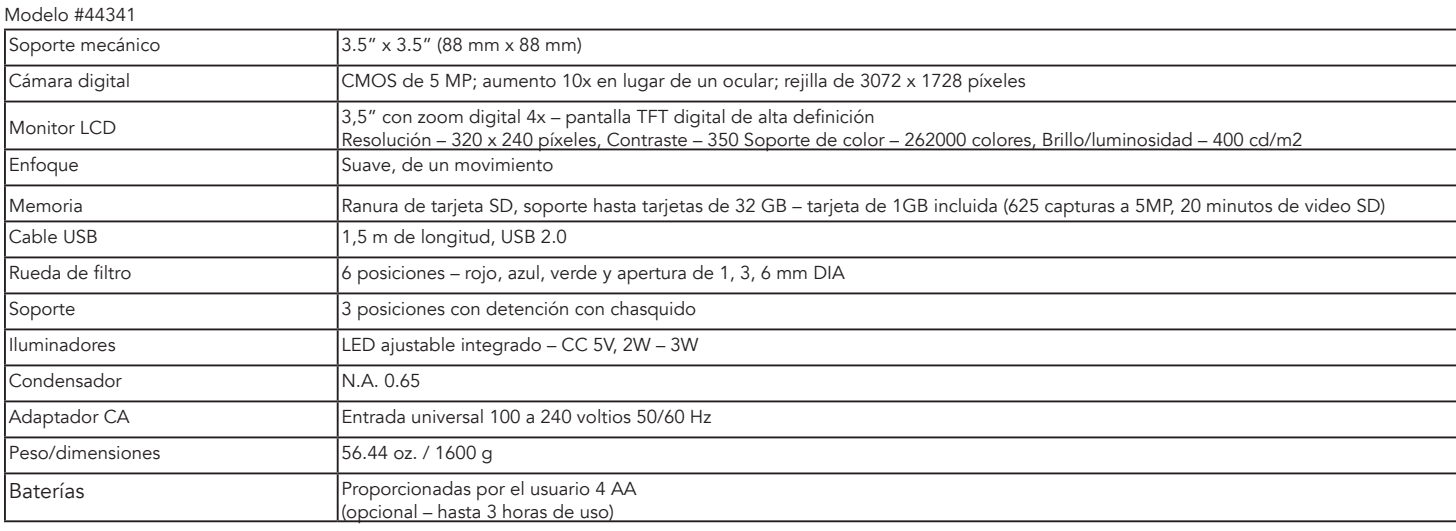

#### Tabla de aumento

Use la tabla siguiente para determinar las combinaciones de potencias de aumento que puede obtener con el microscopio digital LCD II.

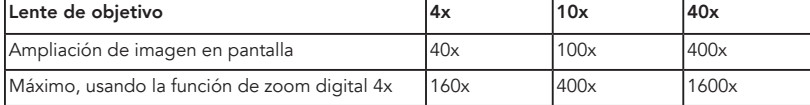

# *INSTALACIÓN DEL MICROSCOPIO*

- 1. Saque la funda de transporte de la caja.
- 2. Abra la funda y saque cuidadosamente el microscopio y otras piezas, poniéndolas sobre una superficie plana.
- 3. Introduzca la toma cilíndrica del extremo del adaptador CA en la toma de la parte posterior del microscopio, y conecte el extremo del enchufe del adaptador CA en una toma de corriente adecuada como se muestra en la figura 2.

*Nota: El enchufe del adaptador CA es intercambiable para usarlo en todo el mundo. Cambie fácilmente entre enchufe de EE.UU., Reino Unido o la UE.*

 A. Para cambiar el enchufe, empújelo hacia abajo manteniendo pulsado el botón de liberación. (marcado en la figura 3). Tome las patillas del enchufe con su mano libre y gire el cabezal del enchufe 90º a la izquierda para soltarlo. Invierta el proceso con el cabezal de enchufe deseado. Cuando el nuevo cabezal de enchufe esté fijado escuchará un chasquido.

FUNCIONAMIENTO DE LA BATERÍA — Puede usar su microscopio sin alimentación CA si lo desea. Así dispondrá de la libertad de usar el microscopio en exterior o interior, en cualquier lugar que desee. El funcionamiento con baterías precisa de 4 baterías AA (proporcionadas por el usuario). Abra la tapa de baterías de la parte inferior del microscopio e introduzca las baterías de acuerdo con la polaridad mostrada en el compartimiento (Figura 4). Cuando haya instalado las baterías, cierre la tapa. La duración de las baterías será normalmente de tres horas.

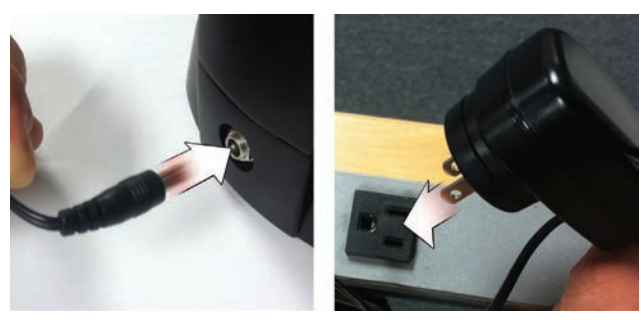

Fig. 2

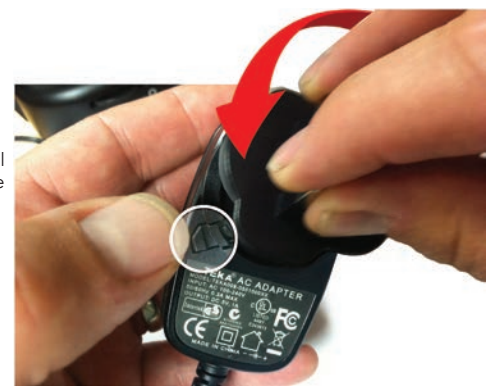

3

# *USO DEL MICROSCOPIO*

Encienda el microscopio manteniendo pulsado el botón ENCENDIDO en la parte posterior del chasis del LCD, como se muestra en la figura 4. Cuando aparezca el logo de Celestron puede soltar el botón ENCENDIDO.

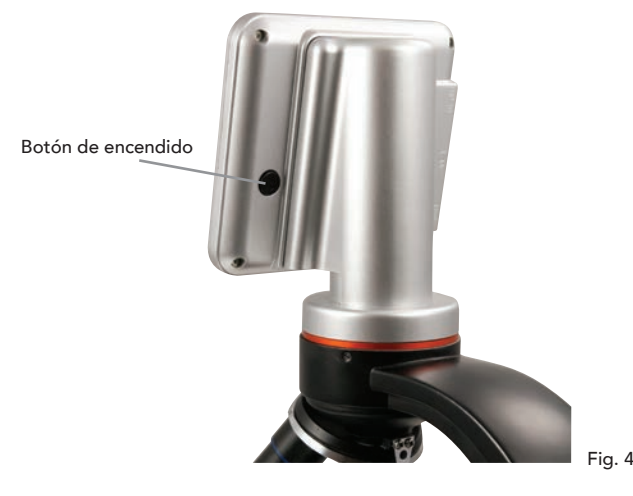

#### Monitor LCD

El monitor LCD de su microscopio digital reemplaza al ocular tradicional, mejorando la experiencia del usuario. Lo que esté observando se mostrará en la pantalla LCD, facilitando la observación. También reduce el esfuerzo del ojo y permite que múltiples personas observen lo que muestra.

La interfaz es sencilla. Tiene 3 botones principales (como se muestra en la figura 5 más adelante):

#### Botón MENÚ

- Mantener pulsado para acceder al menú de configuración
- Pulsar una vez para cambiar entre modo cámara y video
- Cuando esté en el menú CONFIGURACIÓN, es el botón ATRÁS

#### Botón SELECCIONAR

- Selección en el menú CONFIGURACIÓN
- Activar captura
- Iniciar y detener video

Botones de NAVEGACIÓN

- Botón de flecha ARRIBA
- Botón de flecha ABAJO
- Desde la ventana PRINCIPAL: control de ZOOM DIGITAL

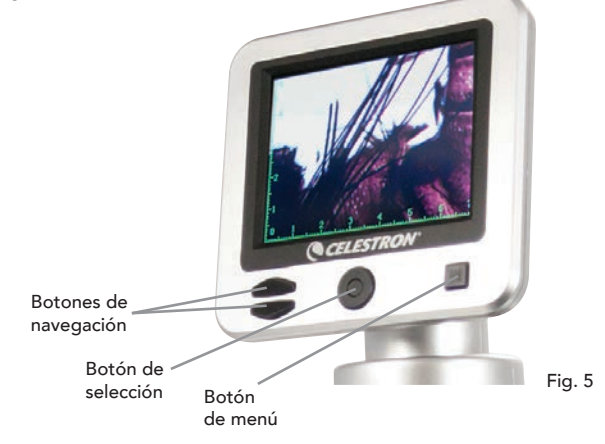

# *ILUMINACIÓN*

Una iluminación adecuada es la clave para obtener una imagen de calidad.

Su microscopio digital incluye tanto un iluminador ajustable SUPERIOR como INFERIOR. Cada iluminador tiene una rueda de ajuste situada a cada lado de la base (consulte la figura 6).

El microscopio digital LCD II está diseñado para trabajar con especimenes sobre portamuestras. Usará mayoritariamente el iluminador INFERIOR. Funciona proyectando luz por el agujero del soporte y a través del portamuestras del espécimen.

El iluminador SUPERIOR puede usarse junto con el iluminador INFERIOR cuando un espécimen sea más grueso de lo normal. La potencia más baja para el microscopio digital LCD II es de 40x. Aunque no es perfecta, 40x puede usarse para ver objetos tridimensionales, como monedas o papel.

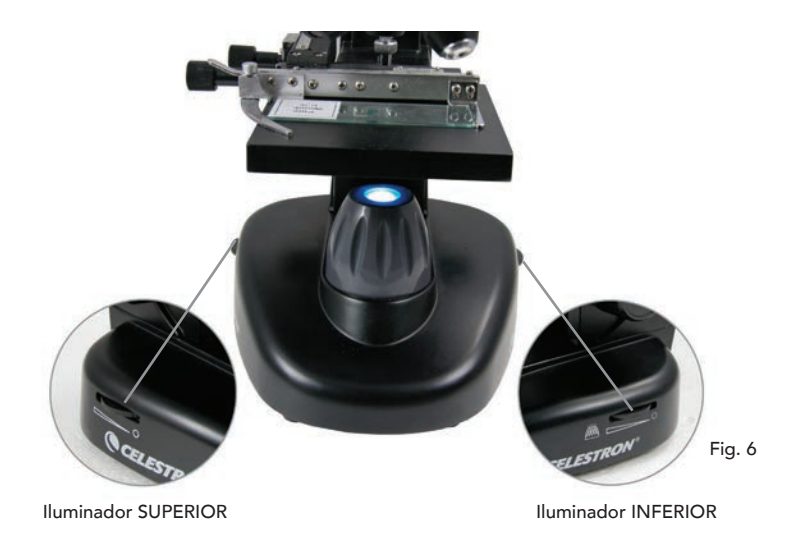

#### Ajuste digital de luz

El microscopio digital LCD se ajusta digitalmente a la luz mediante el ajuste EV (valor de exposición), de forma parecida a una cámara digital.

Presione y mantenga el botón MENÚ para acceder al menú CONFIGURACIÓN. Vaya a la pestaña EXPOSICIÓN y pulse SELECCIONAR. En la ventana EXPOSICIÓN, ajuste MÁS EXPOSICIÓN (más brillante) o MENOS (más oscuro) usando los botones de NAVEGACIÓN. (consulte la figura 7)

*Recomendación: Ver un espécimen muy oscuro reduce la cantidad de luz que puede pasar por él desde el iluminador INFERIOR. Para corregirlo necesitará aumentar la*  configuración de la exposición poniendo los iluminadores a su posición máxima.

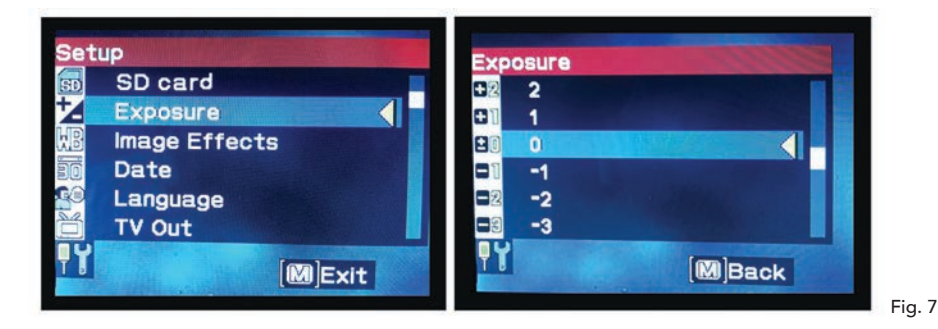

#### Ver un espécimen

Su microscopio digital está equipado con un soporte mecánico con mandos de ajuste y una pinza fijadora con palanca auto ajustable. (consulte la figura 8)

- 1. Use el brazo de la pinza de sujeción con palanca para abrirla.
- 2. Coloque un portamuestras con espécimen (de tamaño 3" x 1" / 76.2 x 25.4 mm) dentro del soporte y suelte el brazo de sujeción, fijando el portamuestras en su lugar.
- 3. Use los mandos de ajuste del soporte para colocar el espécimen sobre la apertura del soporte. El mando posterior de ajuste del soporte mueve el eje X (adelante y atrás), mientras que el mando de ajuste anterior del soporte mueve el eje Y (lado a lado).

Nota: Una escala Vernier en ambos ejes permite un marcado y replicado exactos de un objeto en el campo de visión.

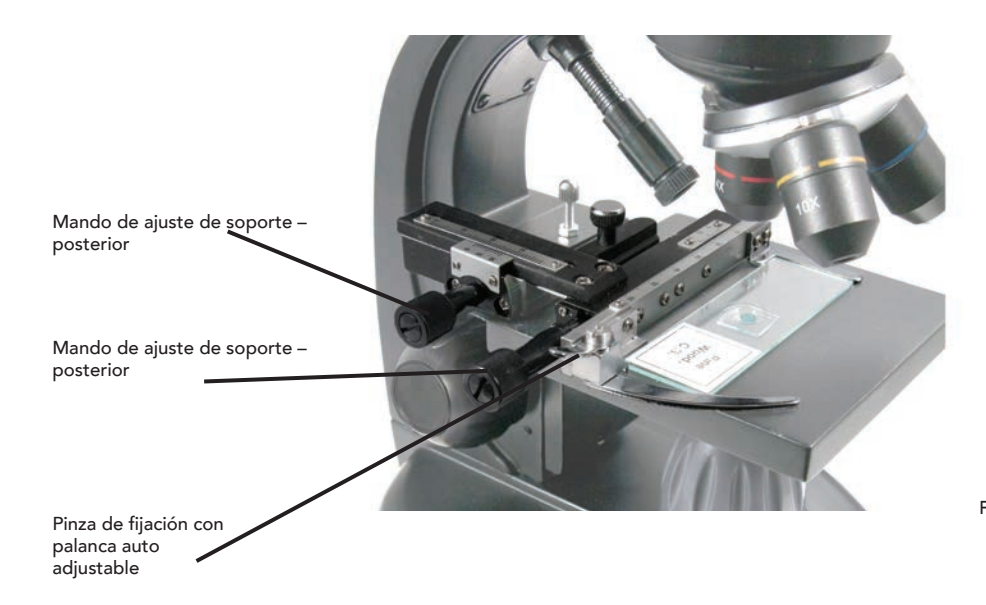

- 4. Use el soporte del objetivo (13) para girar las lentes de objetivo (12) hasta que la lente del objetivo 4x esté directamente sobre el espécimen y encaje en posición. Comience siempre por el objetivo de menor potencia (4x en este microscopio), que le proporcionará una potencia de 40x, y vaya aumentando a potencias superiores. A 40x de potencia tendrá el campo de visión más amplio y la imagen más brillante.
- 5. Mire la pantalla LCD mientras gira el mando de enfoque (7) hasta que el espécimen aparezca. Puede tener que ajustar los mandos de ajuste del soporte (ver la figura 8 anterior) para centrar el espécimen.
- 6. Con la lente de objetivo 4x puede variar la potencia entre 40x y 160x usando el zoom digital. Para hacerlo use los botones de navegación del LCD. Pulse ARRIBA una vez y el zoom se ajustará a 2x. Cada pulsación adicional del botón se ajustará el zoom en 1x hasta que esté en 4x. Si pulsa ARRIBA de nuevo desde 4x volverá a 1x. Pulse ABAJO (desde 1x) y el zoom se ajustará a 4x, luego a 3x, 2x y de nuevo 1x.
- 7. Para ver a mayor potencia, gire el soporte de objetivos al objetivo de 10x o 40x. Tendrá que volver a enfocar tras este cambio.

**Recomendación**: Cuando cambie las lentes de objetivo, baje el soporte para asegurarse de que no exista contacto entre la lente del objetivo y la superficie del soporte, lo que podría provocar daños.

#### Uso de filtros

Para cambiar la posición de filtro gire la rueda de filtros. (consulte la figura 9)

Las selecciones de la rueda de filtros son las siguientes: Color: rojo, verde, azul - Claridad: aperturas de 1mm, 3mm y 6mm. Los filtros de color funcionan bien con especimenes transparentes brillantes. Las distintas aperturas (1 mm, 3 mm, 6 mm) pueden ayudar a enfocar la luz en una sección de espécimen, ofreciendo una imagen más detallada.

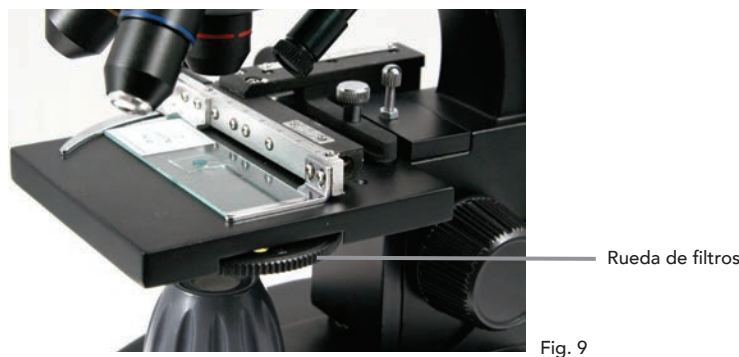

# *CAPTURA DIGITAL*

El microscopio digital LCD II le permite tomar fotografías y videos breves sin necesidad de conectar a un PC. Nota: NO conecte su microscopio por USB cuando capture imágenes, hacerlo podría causar daños al microscopio y/o ordenador.

La tarjeta SD de 1GB incluida permite guardar hasta 625 fotografías (a máxima resolución) o 20 minutos de video.

#### Configuración

Es recomendable ajustar la configuración antes de registrar imágenes con su microscopio LCD. Observe su configuración actual mirando a la pantalla principal. Dispone de algunos iconos en pantalla que le ofrecen información valiosa. Son los siguientes (y se muestran en la figura 10.):

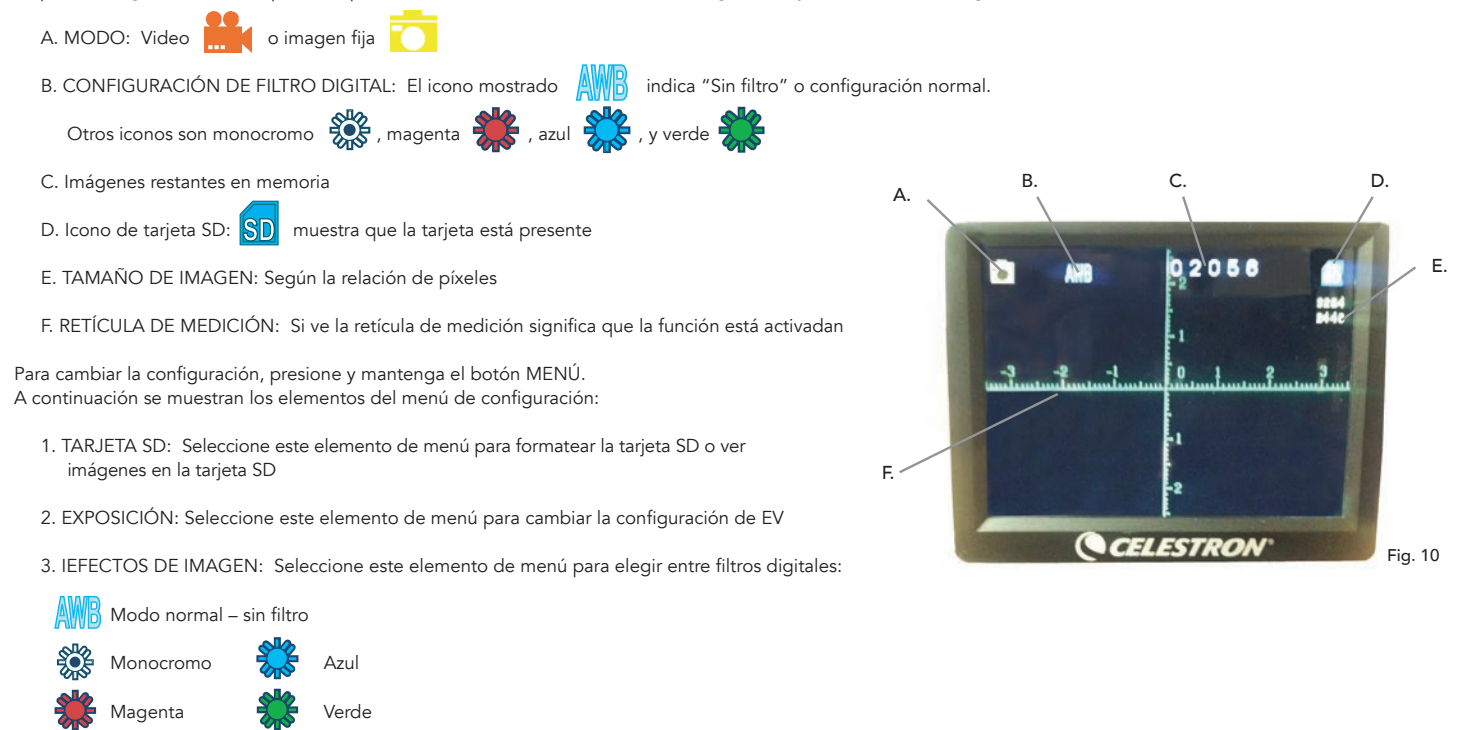

- 4. FECHA: Seleccione este elemento del menú para establecer la fecha y hora y tener marcas de tiempo que se muestren en el video o la fotografía
- 5. IDIOMA: Seleccione este elemento de menú para elegir entre 11 idiomas para la interfaz del usuario. Puede elegir entre inglés, chino tradicional, chino simplificado, alemán, español, portugués, italiano, francés, japonés, coreano y ruso
- 6. SALIDA TV: Puede elegir entre los estándares NTSC y PAL:
	- NTSC (Comité de Sistema Televisivo Nacional) se usa en Canadá, Chile, Costa Rica, Cuba, República Dominicana, Ecuador, Japón, México, Nicaragua, Panamá, Perú, Filipinas, Puerto Rico, Corea del Sur, Taiwán y EE.UU.

• PAL (Línea de Fase Alterna) ise usa en Afganistán, Argelia, Argentina, Austria, Australia, Bangladesh, Bélgica, Brasil, Bulgaria, China, Dinamarca, Finlandia, Alemania, Hong Kong, Islandia, India, Indonesia, Irak, Irlanda, Israel, Italia, Jordania, Kenia, Kuwait, Liberia, Malasia, Holanda, Nigeria, Noruega, Nueva Guinea, Pakistán, Singapur, Sudáfrica, África sur occidental, Sudán, Suecia, Suiza, Tailandia, Turquía, Uganda, Reino Unido, Emiratos Árabes Unidos, Yugoslavia, Zambia y Zimbabwe

- 7. TAMAÑO DE IMAGEN: Elija aquí las relaciones de píxeles para capturas y video
- 8. LAPSO DE TIEMPO: Seleccione este elemento de menú para realizar fotos con lapso de tiempo y establecer el intervalo entre fotos
- 9. MEDIR: Seleccione este elemento de menú para activar la retícula de medición y elegir entre dos estilos y 3 colores de pantalla
- 10. CONFIGURACIÓN POR DEFECTO: Devuelve toda la configuración a los valores por defecto. La configuración por defecto es la siguiente: Modo: Cámara o captura de fotografía

Exposición: +0 Efectos de imagen: Normal Fecha: Apagado Idioma: Inglés Salida TV: NTSC Tamaño de imagen: 2560 x 1920 Lapso de tiempo: Apagado Medir: Apagado

#### Captura de imágenes

- 1. IMÁGENES FIJAS: Para capturar una imagen fija, asegúrese de instalar primero la tarjera SD de 1GB incluida (o su propia tarjeta SD tamaño máximo de 32 GB) en la ranura de tarjeta SD (2) en el chasis del LCD. Asegúrese de estar en modo cámara confirmando que el icono de cámara **in el se muestre en la pantalla LCD**. Cuando esté listo, pulse el botón SELECCIONAR y la imagen se guardará en la tarjeta SD.<br>VIDEO: Asegúrese de estar en modo VIDEO y de que se muestre el icono **en la pantala principal. Comience la grabación** pulsando el botó
- 2. VIDEO: Asegúrese de estar en modo VIDEO y de que se muestre el icono **entimalmente de provincipal.** Comience la grabación pulsando el botón SELECCIÓN. Cuando se esté grabando video el icono de grabación **de la Ca**parecerá en la pantalla y parpadeará. Para detener la grabación, pulse el botón SELECCIÓN de nuevo.

**Nota**: Introducir o sacar una tarjeta SD con el LCD encendido puede hacer que el LCD se apague y/o dañar la tarjeta SD.

#### Imágenes de ejemplo

Las siguientes imágenes de especimenes, de izquierda a derecha, se han tomado a 40x, 100x, 400x de una raíz joven de Vicia Faba C.S.

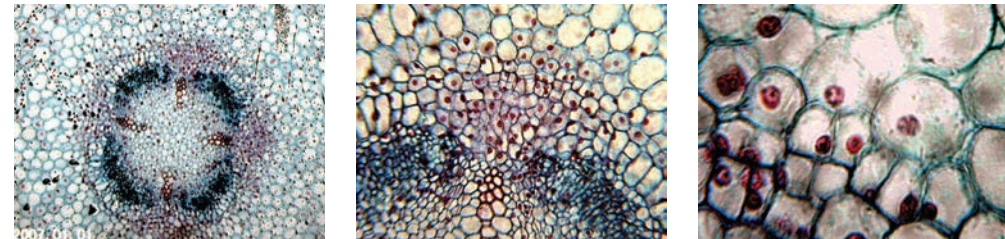

#### Revisar y gestionar sus imágenes

Puede revisar y gestionar sus capturas y videos guardados en la tarjeta SD.

- 1. Presione y mantenga el botón MENÚ para acceder al menú CONFIGURACIÓN. Pulse el botón SELECCIÓN cuando esté marcado el elemento de menú TARJETA SD (consulte la figura 11).
- 2. Seleccione el elemento de menú Ver imágenes. Navegue usando los botones NAVEGACIÓN hasta la imagen que quiera ver. Pulse SELECCIONAR y la imagen llenará la pantalla. Cuando pulse los botones de NAVEGACIÓN en esta pantalla, navegará por todas las imágenes guardadas en la tarjeta SD. El proceso es idéntico para el video. Para revisar el video, use el botón SELECCIÓN.

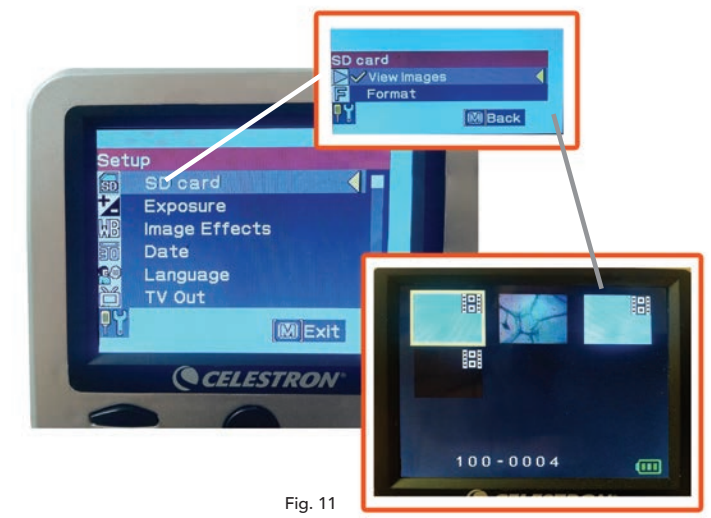

#### Transferir sus imágenes

Para transferir imágenes a PC o Mac debe tener un puerto USB disponible en el ordenador.

Nota: No desconecte el cable USB mientras transfiere imágenes o podría provocar daños.

- 1. Conecte el cable en el puerto USB del microscopio (situado en el lado izquierdo del chasis de la pantalla LCD) y el otro extremo en un puerto USB disponible en el ordenador como se muestra en la figura 12. El microscopio se reconocerá como unidad externa (como una cámara digital). Puede arrastras y soltar, abrir desde un programa, o pulsar dos veces en un archivo para abrirlo y guardarlo en su ordenador.
- 2. Como toda la memoria está en la tarjeta SD, también puede sacar la tarjeta de la ranura SD y descargarla mediante un lector de tarjetas.

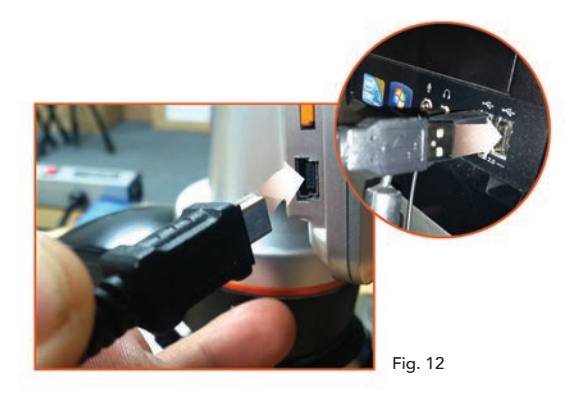

# *SOLUCIÓN DE PROBLEMAS*

Si la calidad de imagen no parece correcta o si no hay imagen por algún motivo, pruebe con los pasos siguientes:

- 1. Asegúrese de que el adaptador CA esté conectado a una fuente de alimentación CA y al microscopio con seguridad y de forma correcta.
- 2. Asegúrese de tener los iluminadores encendidos al ajuste de brillo máximo (es la posición normal).
- 3. Asegúrese de que la lente de objetivo elegida está correctamente establecida y ha encajado en la posición correcta.
- 4. Asegúrese de que la rueda de filtro esté correctamente colocada en una posición de encaje de forma que la luz lleque correctamente.
- 5. Asegúrese de que el portamuestras con el espécimen esté correctamente colocado en la pinza del soporte mecánico y esté correctamente centrado.
- 6. Si el soporte tiene un movimiento oscilante o errático, asegúrese de que todos los tornillos de la parte superior y lateral del soporte estén apretados. Especialmente los dos tornillos pequeños a la izquierda del mando largo del soporte (consulte la figura 8).

# *CUIDADOS, MANTENIMIENTO Y GARANTÍA*

Su microscopio Celestron es un instrumento óptico de precisión y debe tratarse con cuidado en todo momento. Siga estas recomendaciones de cuidados y mantenimiento y su microscopio necesitará de muy poco mantenimiento durante su vida útil.

- Cuando termine de usar el microscopio, saque cualquier espécimen que quede sobre el soporte.
- Apague el interruptor del iluminador.
- Apague el monitor LCD. • Desenchufe el cable de alimentación.
- Coloque siempre la bolsa de plástico o la cubierta para polvo sobre el microscopio cuando no lo use o cuando lo guarde.
- Guarde el microscopio en un lugar seco y limpio.
- Tenga mucho cuidado si usa su microscopio a la luz del sol directa para evitar daños al microscopio o a su vista.
- Cuando mueva el microscopio, llévelo por el "brazo" con una mano, no por el mando de enfoque, el monitor LCD, etc. Coloque luego la otra mano bajo la
- base para un mayor apoyo.
- Limpie las superficies externas (metales y plásticos) con una gamuza humedecida.
- Desenchufe siempre todos los cables antes de limpiarlo.
- No limpie nunca las superficies ópticas con gamuzas o papel, se pueden rayar con facilidad.
- Sople el polvo con un pincel de pelo de camello o una perilla para superficies ópticas.
- Para limpiar las huellas dactilares de las superficies ópticas, use un agente limpiador de lentes y papel para lentes, disponibles en la mayoría de tiendas de fotografía. Cuando la limpie, no frote en círculos, podría provocar líneas y rayar la superficie.
- No desmonte ni limpie nunca las superficies ópticas internas. Esta operación debe ser realizada por técnicos cualificados en la fábrica u otra instalación de reparación autorizada.
- Cuando manipule portamuestras de especimenes de cristal, tenga cuidado, los bordes pueden estar afilados.

# *GARANTÍA*

Su microscopio tiene una garantía limitada por dos años. Consulte el sitio web de Celestron para obtener información detallada en www.celestron.com.

CEE: Este producto cumple con las normativas de la CEE en EN61558-2-6:1997 y EN61558-1:1997+A1

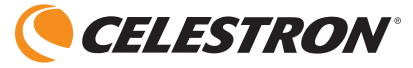

©2012 Celestron • Todos los derechos reservados. www.celestron.com 2835 Columbia Street • Torrance, CA 90503 EE.UU. Teléfono: (800) 421-9649 • Impreso en China 2012

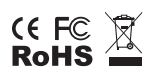

Nota FCC: Este equipo ha sido probado y cumple con los límites de un dispositivo digital de Clase B, según el apartado 15 de las normas FCC. Estos límites están diseñados para proporcionar una protección razonable contra interferencias dañinas en una instalación doméstica. Este equipo genera, usa e irradia energía de radiofrecuencia y, si no se instala y utiliza de acuerdo con las instrucciones, puede provocar interferencias dañinas en comunicaciones por radio. Sin embargo, no existe ninguna garantía de que no se produzcan interferencias en una instalación concreta. Si este equipo causa interferencias dañinas en la recepción de radio o televisión, lo que puede determinarse apagando y encendiendo el equipo, se recomienda al usuario intentar corregir las interferencias con una o varias de las medidas siguientes:

Reorientar o recolocar la antena receptora.

- Aumentar la separación entre el equipo y el receptor.
- Conectar el equipo a una toma de un circuito distinto al que esté conectado el receptor.
- Consultar al vendedor o aun técnico experimentado de radio/TV para obtener ayuda.

Este producto ha sido diseñado y está pensado para ser usado por personas de 14 años o más de edad. El diseño y las especificaciones del producto están sujetos a cambios sin notificación previa.

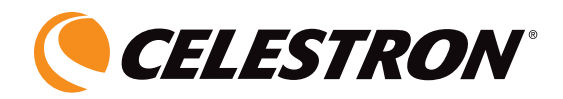

# **MICROSCOPIO DIGITALE LCD II**

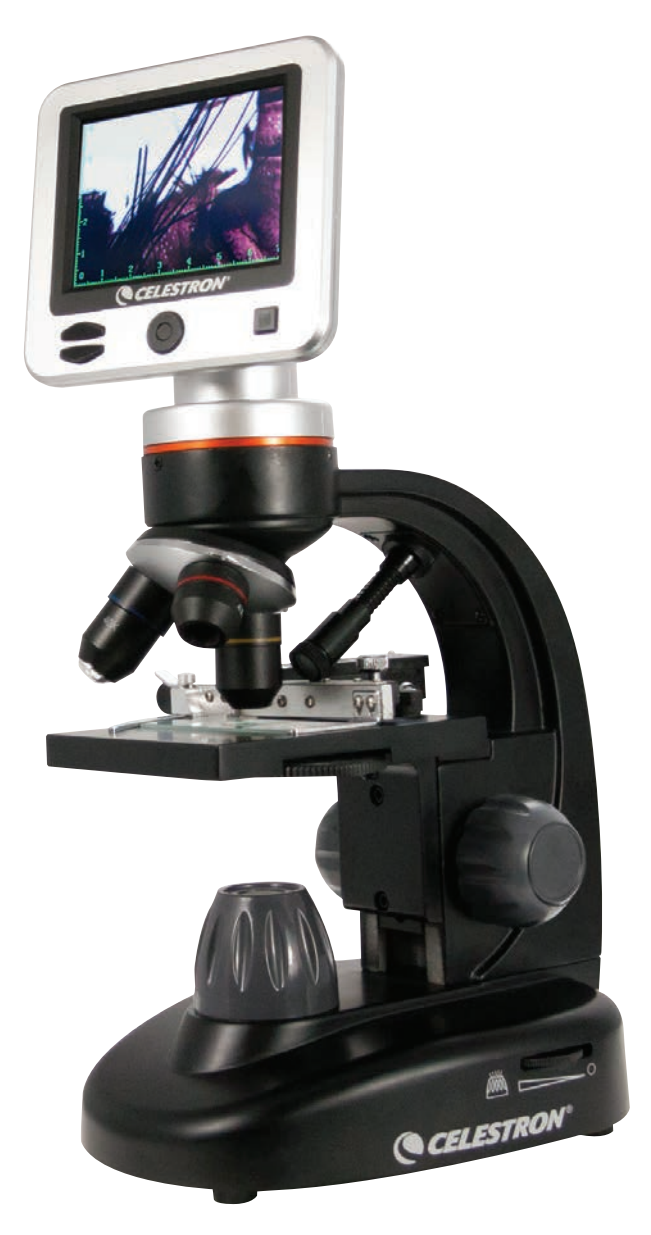

MANUALE D'ISTRUZIONI MODELLO N.44341

ITALIANO

# *INTRODUZIONE*

Grazie per aver acquistato il Microscopio digitale LCD di Celestron con un monitor da 3,5". Il microscopio è uno strumento ottico di precisione, realizzato con materiali di altissima qualità per garantirne lunga durata. È progettato per dare all'utente una vita di divertimento con pochissima manutenzione.

Prima di tentare di utilizzare il microscopio, leggere le istruzioni per acquisire familiarità con le funzioni e le operazioni al fine di massimizzare il proprio utilizzo e divertimento. Vedere i diagrammi del microscopio per individuare le parti discusse nel presente manuale. In caso di problemi, vedere la sezione relativa alla risoluzione dei problemi più avanti nel presente manuale.

Il presente microscopio offre potenze elevate da 40x fino a 400x (fino a 1600x con zoom digitale), ed è idealmente adatto per esaminare vetrini di preparati di tutti i tipi. Il microscopio digitale LCD non impiega oculari utilizzati nei microscopi tradizionali. Si osserveranno i campioni o gli oggetti sul monitor LCD, invece che attraverso gli oculari che si trovano sui microscopi tradizionali. Con il monitor LCD, i campioni o gli oggetti sono semplici da vedere e possono essere osservati da più persone contemporaneamente. È possibile altresì scattare istantanee o registrare brevi video con la fotocamera digitale integrata.

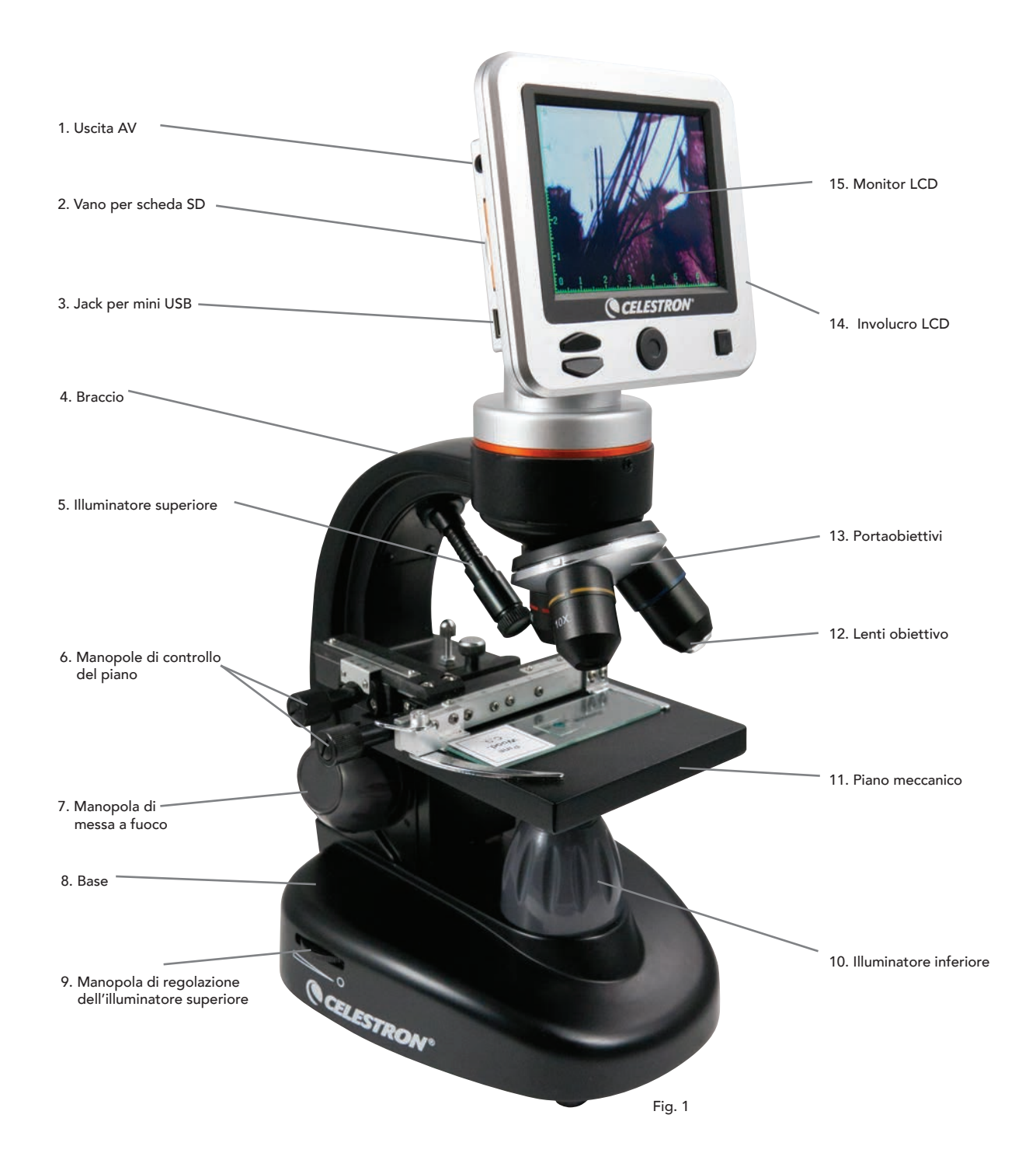

#### Caratteristiche

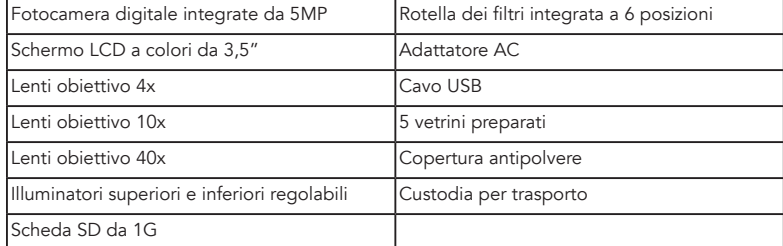

#### Specifiche

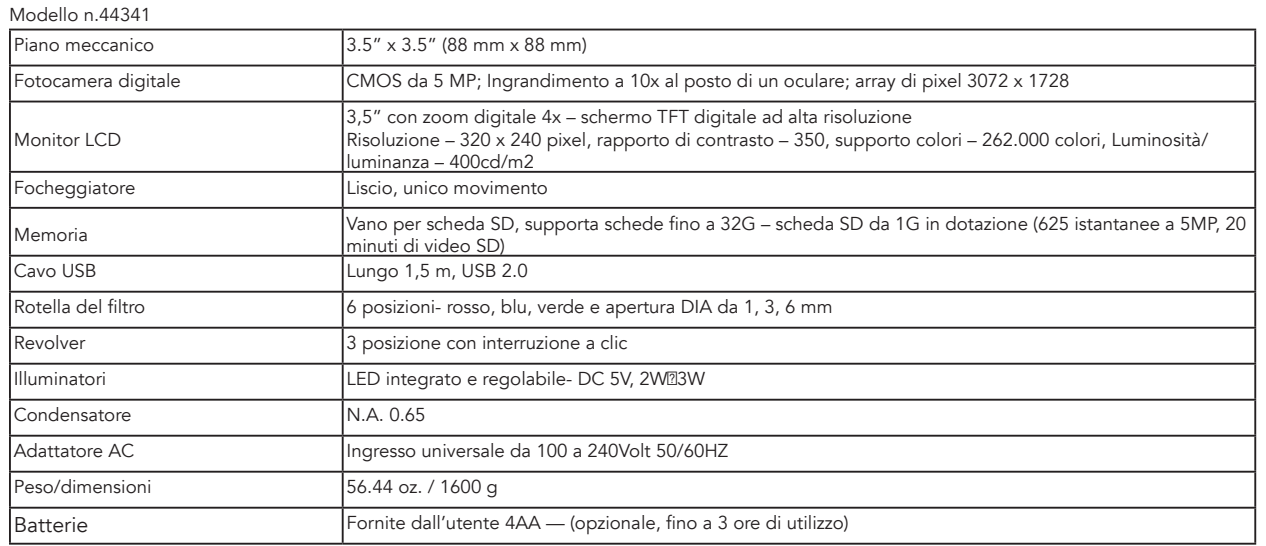

#### Tabella degli ingrandimenti

Utilizzare la seguente tabella per determinare le combinazioni di potenza di ingrandimento che è possibile raggiungere con il Microscopio digitale LCD II.

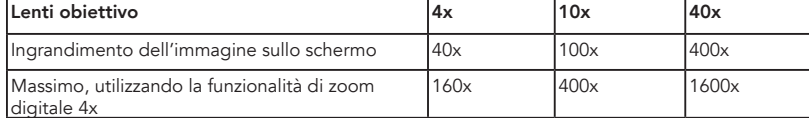

# *CONFIGURARE IL MICROSCOPIO*

- 1. Rimuovere la custodia per trasporto dalla confezione di spedizione.
- 2. Decomprimere l'involucro e rimuovere con cautela il microscopio e gli altri componenti e disporli su una superficie piana.
- 3. Inserire la spina cilindrica all'estremità dell'adattatore AC nella presa sul retro del microscopio e quindi collegare l'estremità con la spina dell'adattatore AC in una presa di corrente corretta come mostrato nella Figura 2.

*Nota: La spina dell'adattatore AC è intercambiabile per essere utilizzata in tutto il mondo. È possibile passare facilmente dalla presa americana, inglese o europea.*

 A. Per cambiare la spina, spingere verso il basso e tenere premuto il piccolo pulsante di rilascio. (Cerchiato in Figura 3). Afferrare le punte della spina con la mano libera e ruotare la testa della spina in senso antiorario di 90° per estrarla. Eseguire la procedura inversa per applicare la testa della spina scelta. Una volta fissata in posizione la nuova testa della spina, si udirà un "clic".

FUNZIONAMENTO DELLA BATTERIA — È possibile utilizzare il microscopio senza l'ausilio della corrente AC se lo si desidera. Ciò dà all'utente la libertà di utilizzare il microscopio all'esterno o all'interno nel posto che si desidera. Il funzionamento della batteria richiedere 4 batterie di tipo AA (non in dotazione). Aprire il vano della batteria posto sulla parte inferiore del microscopio e inserire le batterie in base alla polarità indicata nel compartimento delle batterie (Figura 4). Una volta installate le batterie, chiudere il vano. La durata della batteria è normalmente di tre ore.

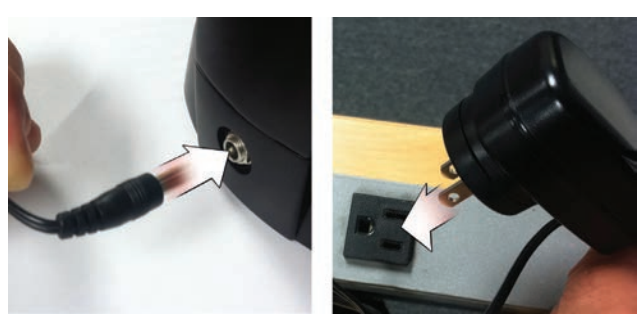

Fig. 2

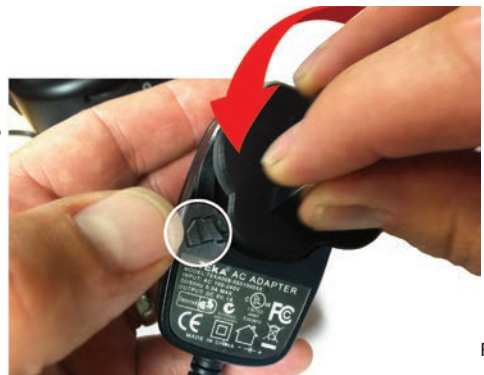

Fig. 3

# *UTILIZZARE IL MICROSCOPIO*

Accendere il microscopio premendo e tenendo premuto il tasto POWER (ALIMENTAZIONE) sul retro dell'involucro LCD, come mostrato in Figura 4. Quando apparirà il logo Celestron, sarà possibile rilasciare il tasto POWER.

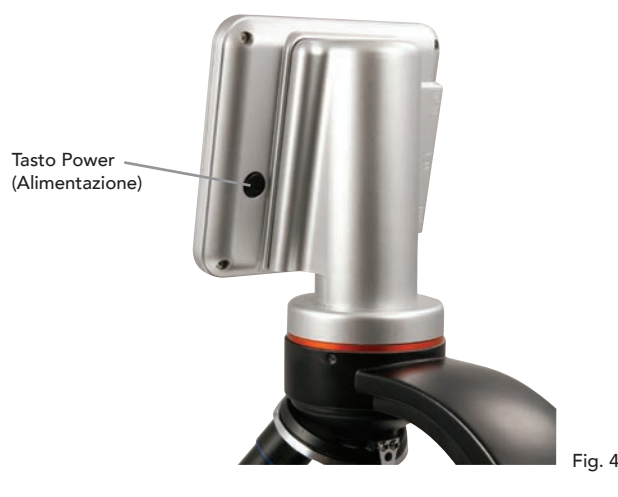

Tasti di

#### Monitor LCD

Il monitor LCD del microscopio digitale sostituisce l'oculare tradizionale, migliorando l'esperienza dell'utente. Qualunque cosa si stia osservando, sarà visualizzata sullo schermo LCD, il che significa una migliore osservazione. Ciò riduce altresì l'affaticamento degli occhi e consente a più persone di osservare ciò che è visualizzato.

L'interfaccia è semplice. Sono presenti 3 tasto principali (come mostrato nella Figura 5 qui di seguito):

#### Tasto MENU

- Premere e tenere premuto per accedere al menu impostazioni
- Premere una volta per passare dalla modalità fotocamera a quella video
- Quando si è nel menu IMPOSTAZIONI, esso diventa il tasto BACK (INDIETRO)

#### Tasto SELECT (SELEZIONE)

- Effettua la selezione nel menu IMPOSTAZIONI
- ATTIVA le istantanee
- AVVIA e INTERROMPE i video
- Tasti di NAVIGAZIONE
- Tasto freccia SU
- Tasto freccia GIÙ
- Dalla finestra PRINCIPALE: Controllo dello ZOOM DIGITALE

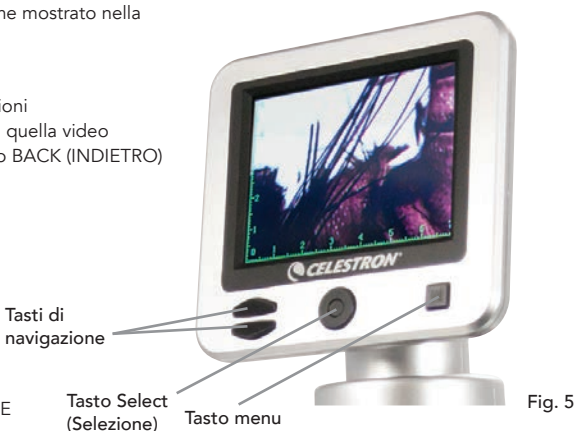

# *ILLUMINAZIONE*

Una corretta illuminazione è la chiave per garantire un'immagine di qualità.

Il microscopio digitale è dotato di illuminatori SUPERIORI e INFERIORI regolabili. Ciascun illuminatore presenta una rotella di regolazione posta su entrambi i lati della base (vedere la Figura 6).

Il microscopio digitale LCD II è progettato per lavorare su campioni su vetrini. Si utilizzerà principalmente l'illuminatore INFERIORE. Esso funziona riflettendo la luce verso l'alto attraverso un foro sul piano e attraverso il vetrino.

L'illuminatore SUPERIORE può essere utilizzato assieme all'illuminatore INFERIORE quando il vetrino è più spesso del normale. La potenza inferiore per il microscopio digitale LCD è 40x. Sebbene non sia ideale, il 40x può essere utilizzato per osservare oggetti in 3D, quali monete o carta.

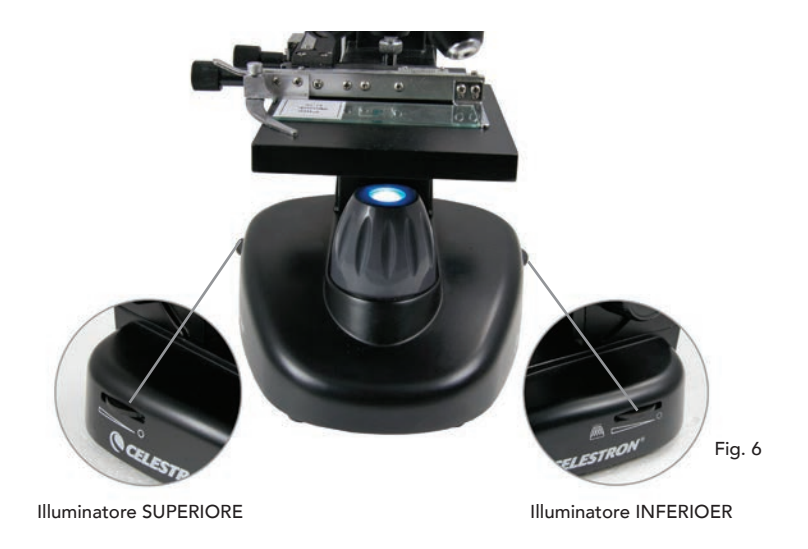

#### Regolazione digitale della luce

Il microscopio digitale LCD regola la luce digitalmente mediante la regolazione EV (Valore di esposizione), in modo analogo al una fotocamera digitale.

Premere e tenere premuto il tasto MENU per accedere al menu IMPOSTAZIONI. Scorrere la scheda ESPOSIZIONE e premere SELEZIONE. Nella finestra ESPOSIZIONE, regolare l'ESPOSIZIONE verso l'ALTO (più luminoso) o verso il BASSO (più scuro) utilizzando i tasti di NAVIGAZIONE. (vedere la Figura 7)

Suggerimento: L'osservazione di campioni di colore molto scuro diminuisce la quantità di luce che può essere riflessa attraverso lo stesso campione dall'illuminatore *INFERIORE. Per correggere questo aspetto, sarà necessario aumentare l'impostazione di esposizione selezionando l'impostazione più elevata degli illuminatori.*

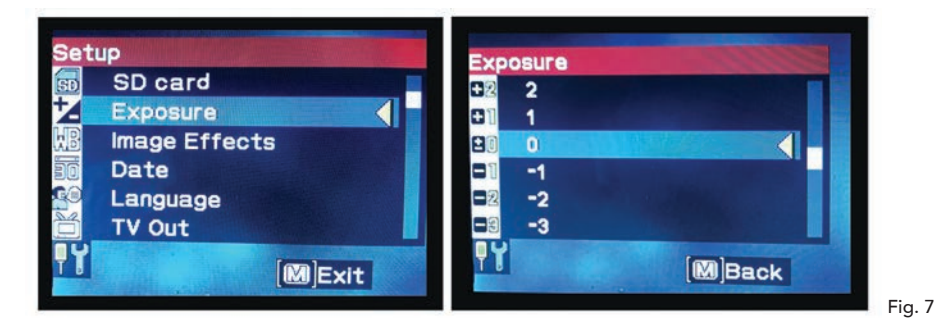

#### Osservazione di un campione

Il microscopio digitale è dotato di un piano meccanico con manopole di regolazione e di pinze di sostegno auto-regolanti con rilascio. (vedere la Figura 8 qui sotto)

- 1. Utilizzare il braccio di ferro sulla pinza di sostegno auto-regolante con rilascio per aprire la pinza.
- 2. Posizionare un vetrino (di dimensione  $3'' \times 1'' / 76.2 \times 25.4$  mm) all'interno del supporto e rilasciare il braccio della pinza, fermando il vetrino in posizione.
- 3. Utilizzare le manopole di regolazione del piano per posizionare i vetrini sopra l'apertura del piano. La manopola di regolazione del piano posteriore sposta l'asse X (in avanti e indietro) mentre la manopola di regolazione del pianto frontale sposta l'asse Y (da lato a lato).

*Nota: Una scala di Vernier su entrambi gli assi consente l'esatta marcatura e replica di un oggetto nel campo visivo.*

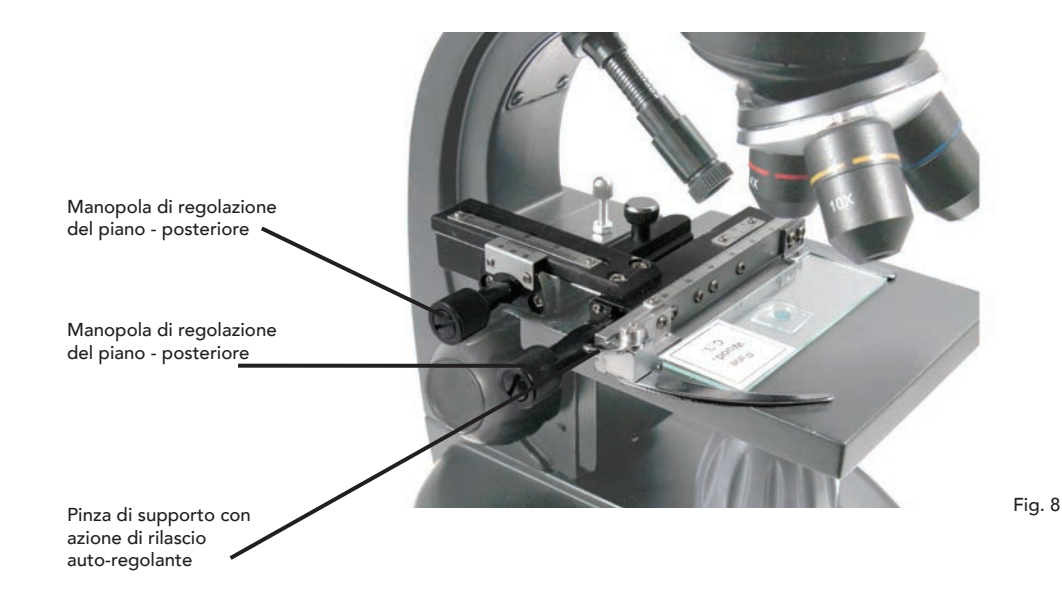

- 4. Utilizzare il portaobiettivo (13) per ruotare le lenti obiettivo (12) fino a quando le lenti obiettivo 4x saranno direttamente sopra il vetrino e scatteranno in posizione. Iniziare sempre con la Potenza obiettivo più bassa (4x con questo microscopio) che conferisce una Potenza di 40x e proseguire poi alle potenze più elevate. Alla Potenza di 40x si otterrà il campo visivo più ampio e l'immagine più luminosa.
- 5. Guardare lo schermo LCD mentre si ruota la manopola della messa a fuoco (7) fino a quando i campioni risulteranno nitidi. Potrebbe essere necessario regolare le manopole di regolazione del piano (vedere la Figura 8 di cui sopra) per centrare il campione.
- 6. Con le lenti obiettivo 4x, è possibile variare la potenza in qualsiasi punto nell'intervallo 40x 160x utilizzando lo zoom digitale. Per fare ciò, utilizzare i tasti di navigazione sul LCD. Premere SU una volta e lo zoom si regolerà a 2x. Ogni pressione aggiuntiva del tasto, lo zoom si regolerà di 1x, fino a raggiungere 4x.
- Se si preme il tasto SU nuovamente partendo da 4x, si tornerà a 1x. Premere il tasto GIÙ (da 1x) e lo zoom si regolerà a 4x, quindi a 3x, 2x e di nuovo a 1x. 7. Per effettuare un'osservazione a potenze più elevate, ruotare il portaobiettivi sull'obiettivo 10x o 40x. Dopo questa modifica, sarà necessario rimettere a fuoco l'immagine.

Suggerimento: Quando si cambiano le lenti obiettivo, abbassare il piano per assicurarsi che non vi sia alcun contatto tra le lenti obiettivo e la superficie del piano in modo *da non danneggiare entrambi.*

#### Utilizzare i filtri

Per modificare le impostazioni di filtro, ruotare la rotella dei filtri. (vedere la Figura 9 qui sotto)

Verde

Le scelte per la rotella dei filtri sono le seguenti: Colore: Rosso, verde, blu – Chiaro: Aperture da 1 mm, 3 mm e 6 mm. I filtri colorati funzionano bene con campioni trasparenti e luminosi. Le diverse aperture di diametro (1 mm, 3 mm, 6 mm) possono aiutare a indirizzare la luce su una sezione del campione, fornendo un'immagine più dettagliata.

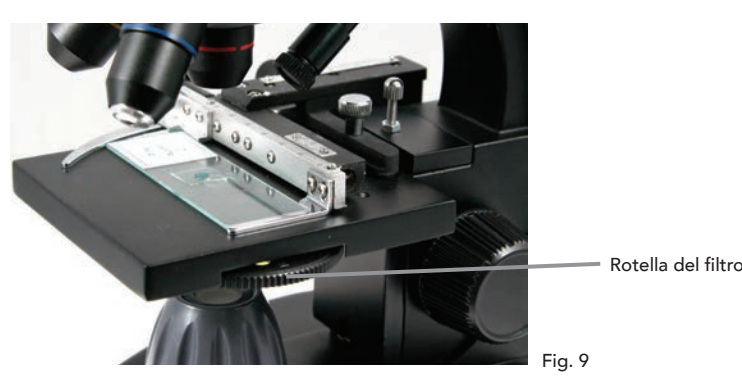

# *IMMAGINE DIGITALE*

Il microscopio digitale LCD II consente di acquisire istantanee e di registrare brevi video, senza la necessità di connettersi a un PC. *Nota: NON connettere il microscopio mediante USB durante lo scatto di immagini, in quanto ciò potrebbe causare danni al microscopio e/o al computer.*

La scheda SD da 1G in dotazione consente di salvare fino a 625 fermi immagine (alla massima risoluzione) oppure 20 minuti di registrazione video.

#### Impostazioni

Regolare le impostazioni è una buona idea prima di registrare immagini con il microscopio LCD. Annotare le impostazioni correnti guardando la schermata principale. Sono presenti alcune icone sullo schermo che forniscono alcune informazioni importanti. Tali icone sono le seguenti (e come mostrato in Figura 10.):

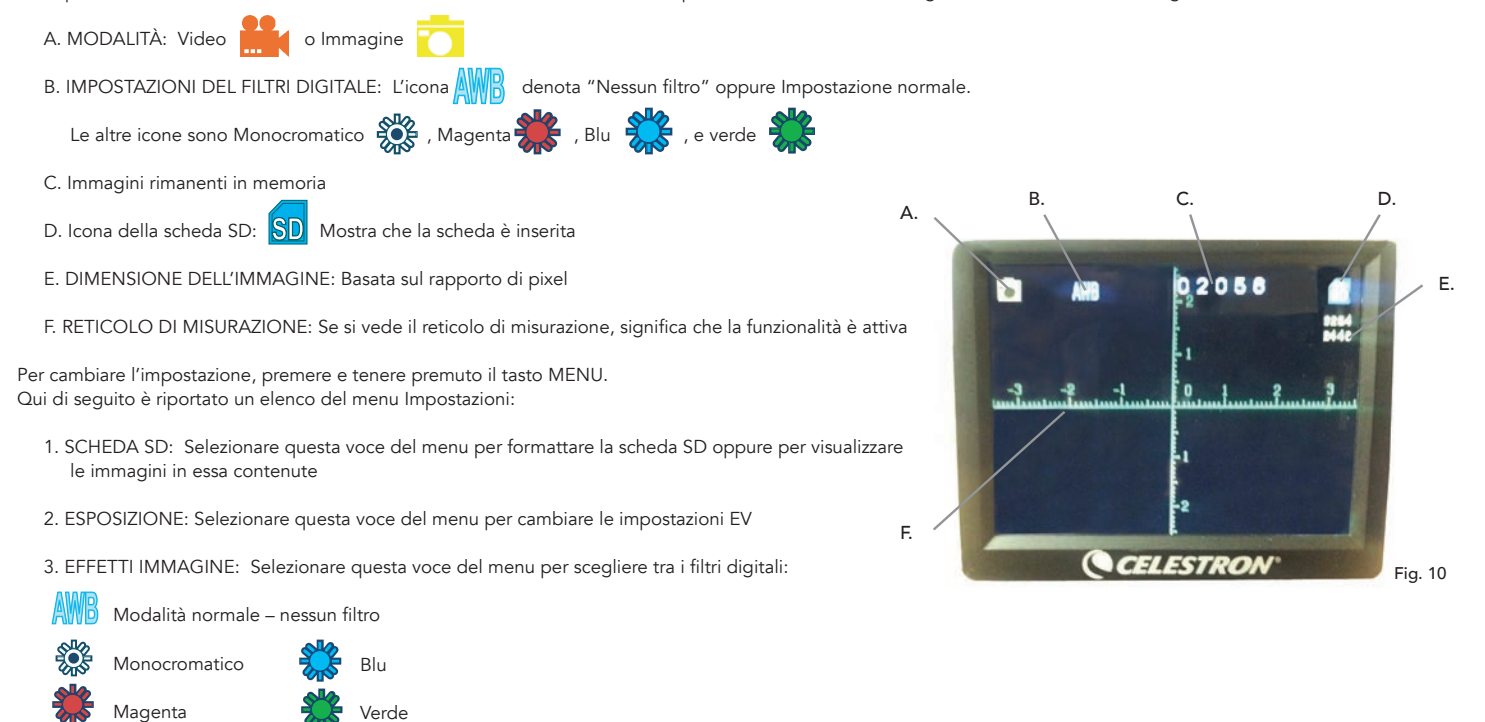

- 4. DATA: Selezionare questa voce del menu per impostare la Data e l'Ora e per avere il timbro orario visualizzato nel video o nell'immagine
- 5. LINGUA: Selezionare questa voce del menu per scegliere tra 11 lingue per l'interfaccia utente. È possibile scegliere tra Inglese, Cinese Tradizionale, Cinese Semplificato, Tedesco, Spagnolo, Portoghese, Italiano, Francese, Giapponese, Coreano e Russo
- 6. USCITA TV: Scegliere tra le impostazioni standard NTSC e PAL:

```
· NTSC (National Television System Committee) è utilizzata in Canada, Cile, Costa Rica, Cuba, Repubblica Dominicana, Ecuador, Giappone, Messico, Nicaragua,
Panama, Perù, Filippine, Porto Rico, Corea del Sud, Taiwan e Stati Uniti.
```
· PAL (Phase Alternating Line) è utilizzata in Afganistan, Algeria, Argentina, Austria, Australia, Bangladesh, Belgio, Brasile, Bulgaria, Cina, Danimarca, Finlandia, Germania, Hong Kong, Islanda, India, Indonesia, Iraq, Irlanda, Israele, Italia, Giordania, Kenia, Kuwait, Liberia, Malesia, Paesi Bassi, Nigeria, Norvegia, Nuova Guinea, Pakistan, Singapore, Sud Africa, Namibia, Sudan, Svezia, Svizzera, Tailandia, Turchia, Uganda, Regno Unito, Emirati Arabi Uniti, Jugoslavia, Zambia e Zimbabwe

- 7. DIMENSIONE DELL'IMMAGINE: Scegliere qui i rapporti di pixel per le immagini e i video
- 8. RIPRESA TEMPORIZZATA: Selezionare questa voce del menu per scattare foto temporizzate e impostare l'intervallo tra le foto
- 9. MISURA: Selezionare questa voce del menu per attivare il reticolo di misurazione e scegliere tra due stili e 3 colori di visualizzazione

10. IMPOSTAZIONI PREDEFINITE: Ripristina tutte le impostazioni allo stato predefinito. Le impostazioni predefinite sono le seguenti:

Modalità: Fotocamera o Immagine Esposizione: +0 Effetti immagine: Normale Data: Off Lingua: Inglese Uscita TV: NTSC Dimensione dell'immagine: 2560 x 1920 Ripresa temporizzata: Off Misura: Off

#### Scattare immagini

- 1. FERMI IMMAGINE: Per scattare un fermo immagine, assicurarsi prima di aver installato la scheda SD da 1G in dotazione (oppure la propria scheda SD dimensione massima 32G) nel vano per la scheda SD (2) sull'involucro LCD. Assicurarsi di essere in modalità fotocamera confermando che l'icona **a della** della fotocamera sia visualizzata sullo schermo LCD.
- لك Quando si è pronto, premere il tasto SELECT (SELEZIONA) e l'immagine sarà salvata sulla scheda SD.
- 2. VIDEO: Assicurarsi di essere in modalità VIDEO e che l'icona **integlia si visualizzata sulla schermata** principale. Iniziare la registrazione premendo il tasto SELECT (SELEZIONA). Durante la registrazione del video, l'icona di registrazione **REC** apparirà e lampeggerà sullo schermo. Per interrompere la registrazione, premere nuovamente il tasto SELECT (SELEZIONA).

*Nota: L'inserimento o la rimozione della scheda SD durante l'accensione del LCD, può causare lo spegnimento del LCD e/o il danneggiamento della scheda SD.*

#### Immagini campione

Le seguenti immagini di campioni qui di seguito, da sinistra a destra, sono state scattate rispettivamente a 40x, 100x e 400x per una giovane radice di fava.

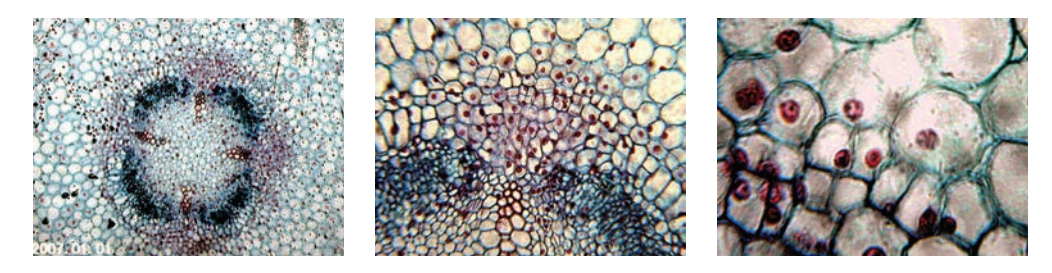

#### Revisione e gestione delle immagini

È possibile rivedere e gestire le proprie immagini e i propri video salvati sulla scheda SD.

- 1. Premere e tenere premuto il tasto MENU fino all'apertura del menu IMPOSTAZIONI. Premere il tasto SELECT (SELEZIONE) quando la voce del menu SCHEDA SD viene evidenziata (vedere la Figura 11).
- 2. Selezionare la voce del menu Visualizza immagini. Quindi scorrere utilizzando i tasti di \NAVIGAZIONE all'immagine che si intende visualizzare. Premere SELECT e l'immagine sarà riprodotta sullo schermo. Quando si premono i tasti di NAVIGAZIONE nella presente schermata, si scorrerà lungo tutte le immagini che sono state salvate sulla scheda SD. Il processo è il medesimo per i video. Per rivedere un video, utilizzare il tasto SELECT.

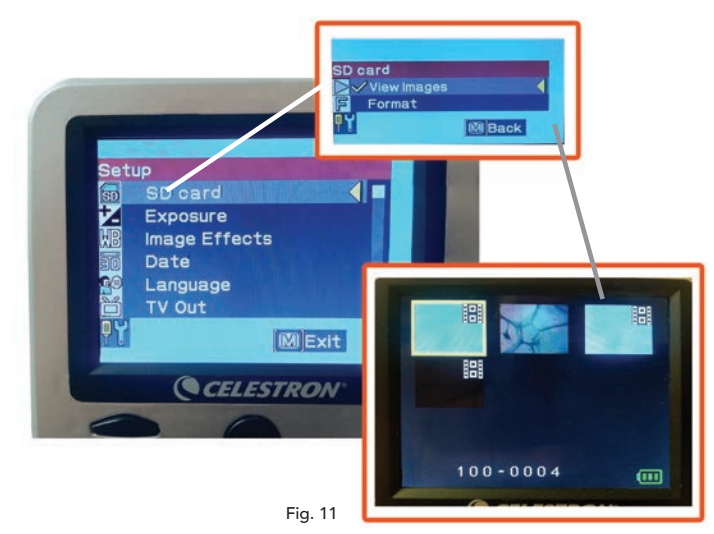

#### Trasferimento delle immagini

Per trasferire le immagini a un PC o un MAC, è necessario disporre di una porta USB libera sul proprio computer.

*Nota: Non scollegare il cavo USB durante il trasferimento delle immagini in quanto ciò potrebbe comportare dei danni.*

- 1. Collegare semplicemente il cavo alla porta USB del microscopio (posta sul lato sinistro dell'involucro dello schermo LCD) e l'altra estremità a una porta USB disponibile sul proprio computer, come mostrato in Figura 12. Il microscopio sarà riconosciuto come drive esterno (come una fotocamera digitale). È possibile trascinare e rilasciare un file, aprirlo da un programma, oppure fare doppio clic su di esso per aprirlo e quindi salvarlo sul proprio computer.
- 2. Siccome tutta la memoria è sulla scheda SD, è possibile anche rimuovere la scheda dal relativo vano e scaricarne il contenuto utilizzando un lettore di schede.<br>Vano e scaricarne il contenuto utilizzando un lettore di schede.

### *RISOLUZIONE DEI PROBLEMI*

Se la qualità dell'immagine non sembra essere corretta o non sia visualizzata alcuna immagine per qualche ragione, provare a eseguire quanto segue:

- 1. Assicurarsi che l'adattatore AC sia collegato a una fonte di alimentazione AC e collegato al microscopio correttamente e in modo sicuro.
- 2. Assicurarsi che gli illuminatori siano accesi con la massima regolazione di luminosità (posizione normale).
- 3. Assicurarsi che le lenti obiettivo scelte siano state impostate correttamente e che siano scattate nella posizione corretta.
- 4. Assicurarsi che la rotella del filtro sia impostata correttamente nella posizione di scatto in modo che la luce di illuminazione sia riflessa adequatamente.
- 5. Assicurarsi che i vetrini siano inseriti correttamente nella pinza sul piano meccanico e che siano correttamente centrati.
- 6. Se il piano è traballante o irregolare nel movimento, assicurarsi che tutte le viti sulla parte superiore e ai lati del piano siano ben serrate. Specialmente le due viti molto piccole alla sinistra della manopola del lungo piano (vedere Figura 8).

# *CURA, MANUTENZIONE E GARANZIA*

Il microscopio Celestron è uno strumento ottico di precisione e deve essere sempre trattato con cura. Seguire questi consigli di cura e manutenzione e il microscopio avrà bisogno di pochissima manutenzione durante il suo ciclo di vita.

- Una volta terminato l'uso del microscopio, rimuovere eventuali vetrini lasciati sul piano.
- Spegnere l'interruttore dell'illuminatore.
- Spegnere il monitor LCD.
- Scollegare il cavo di alimentazione.
- Posizionare sempre il sacchetto di plastica o la copertura antipolvere sul microscopio se non in uso o durante la sua conservazione.
- Conservare il microscopio in un luogo fresco e asciutto.
- Prestare molta attenzione in caso di utilizzo del microscopio alla luce solare diretta al fine di evitare danni al microscopio o ai propri occhi.
- In caso di spostamento del microscopio, trasportarlo per il "braccio" con una mano e non per la manopola di messa a fuoco, monitor LCD, ecc. Quindi, mettere l'altra mano sotto la base per supporto.
- Pulire le superfici esterne (metallo e plastica) con un panno umido.
- Scollegare sempre eventuali cavi prima della pulizia.
- Non pulire mai le superfici ottiche con panni o asciugamani di carta in quanto possono facilmente graffiare la superficie.
- Rimuovere la polvere dalle superfici ottiche con un pennello di pelo di cammello o con una bomboletta d'aria.
- Per pulire le impronte dalle superfici ottiche, utilizzare un agente pulente per lenti e un panno per lenti disponibili nei principali negozi fotografici. Durante la pulizia, non strofinare in modo circolare, in quanto ciò potrebbe causare striature e graffi.
- Mai smontare o pulire le superfici ottiche interne. Ciò deve essere eseguito da tecnici qualificati presso la fabbrica o da altre strutture di riparazione autorizzate.
- In caso di manipolazione di vetrini in vetro, prestare molta attenzione in quanto i bordi possono essere taglienti.

# *GARANZIA*

Il microscopio presenta una garanzia limitata di due anni. Consultare il sito Internet Celestron per informazioni dettagliate all'indirizzo www.celestron.com.

CEE: Questo prodotto è conforme alle linee quida CEE in EN61558-2-6:1997 ed EN61558-1:1997+A1

# **CELESTRON**

©2015 Celestron • Tutti i diritti riservati. www.celestron.com 2835 Columbia Street . Torrance, CA 90503 U.S.A. Telefono: (800) 421-9649 • Stampato in Cina 2015

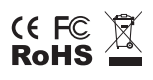

Nota FCC: La presente attrezzatura è stata testata ed è risultata conforme ai limiti per i dispositivi digitali di Classe B, ai sensi delle parte 15 delle Normative FCC. Tali limini sono stati ideate per fornire un'adeguata protezione nei confronti di interferenze dannose in installazioni residenziali. La presente attrezzatura genera, utilizza e può irradiare energia a radio frequenza e, se non installata e utilizzata conformemente alle istruzioni, può causare interferenze dannose alle radiocomunicazioni. Tuttavia, non vi è alcuna garanzia che l'interferenza non si verificherà in una particolare installazione. In caso la presente attrezzatura causi interferenze dannose alla ricezione radio o televisiva, il che potrebbe essere determinato dall'accensione e spegnimento dell'attrezzatura, l'utente è incoraggiato a tentare di correggere l'interferenza mediante una o più delle misure seguenti:

- Orientare o posizionare nuovamente l'antenna di ricezione.
- Aumentare la distanza tra l'attrezzatura e il ricevitore.
- Collegare l'attrezzatura a una presa su un circuito diverso da quello a cui è collegato il ricevitore.
- Consultare il rivenditore o un tecnico radio/TV esperto per assistenza.

Il presente prodotto è progettato e destinato all'uso di persone di età pari o superiore ai 14 anni. Il design del prodotto e le specifiche sono soggette a modifiche senza previa notifica.

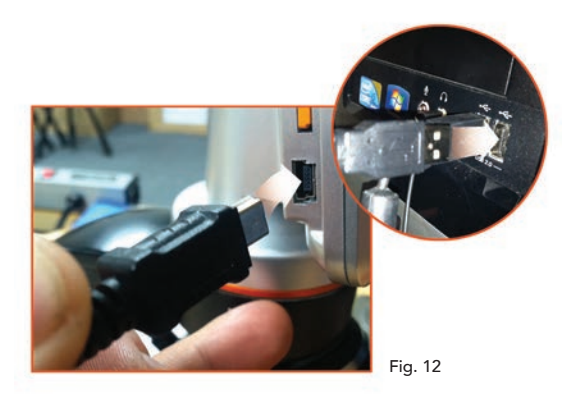